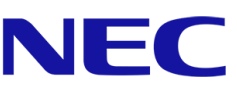

# **NEC A-Serie**

# **LED-Poster**

Fine-Pitch-LED-Videodisplay für Innenräume

## BENUTZERANLEITUNG

Für Modelle:

LED-A019i LED-A025i

2020-02-13

## **INHALTSVERZEICHNIS**

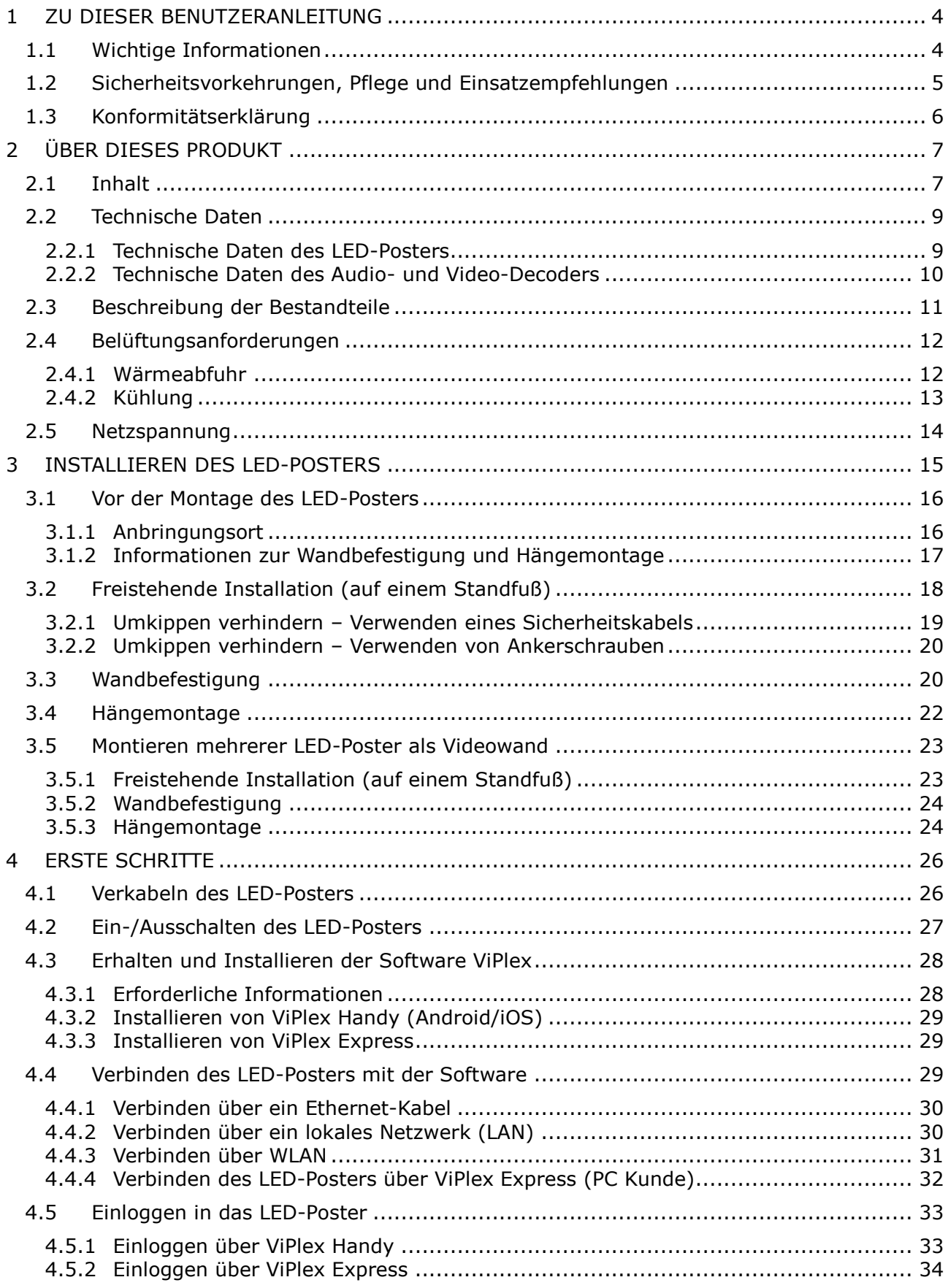

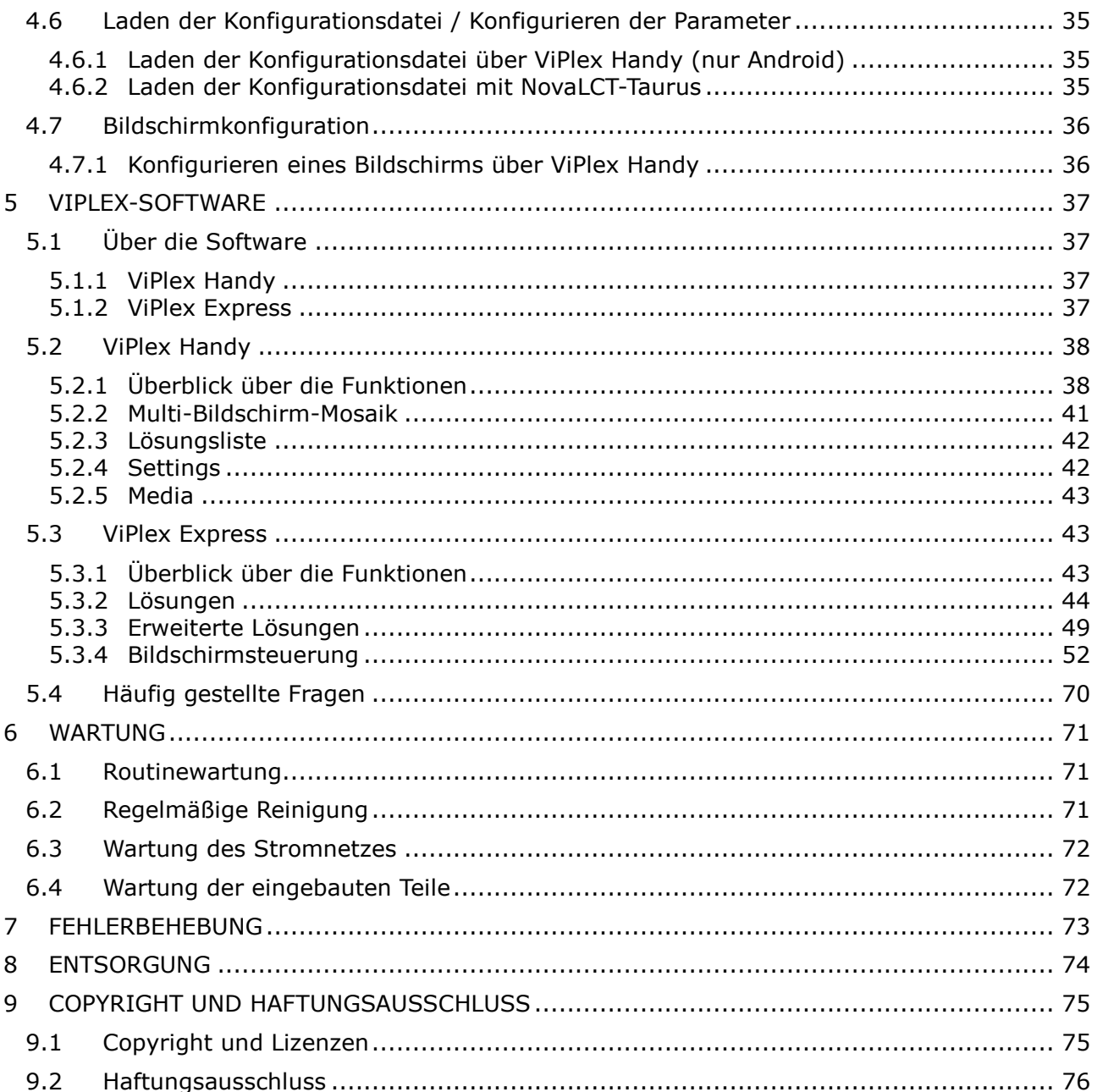

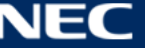

## <span id="page-3-0"></span>**1 ZU DIESER BENUTZERANLEITUNG**

Lieber Kunde,

Vielen Dank, dass Sie für eines von NEC Display Solutions Fine-Pitch-Direktansicht-LED-Displaysystemen entschieden haben.

In dieser Benutzeranleitung der NEC A-Serie erhalten Sie detaillierte Informationen zu Ihrem Display sowie zur Installation, Instandhaltung und Wartung desselben.

Wir hoffen, dass Sie mit unserem Produkt vollauf zufrieden sind. Bitte kontaktieren Sie uns, wenn Fragen aufkommen sollten.

### <span id="page-3-1"></span>**1.1 Wichtige Informationen**

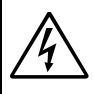

### **WARNUNG**

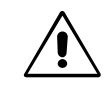

SETZEN SIE DAS GERÄT WEDER REGEN NOCH FEUCHTIGKEIT AUS, DA ES ANDERNFALLS ZU FEUER ODER STROMSCHLÄGEN KOMMEN KANN. VERWENDEN SIE DEN NETZSTECKER DIESES GERÄTS KEINESFALLS MIT EINEM VERLÄNGERUNGSKABEL ODER EINER STECKDOSENLEISTE, WENN DIE STECKERSTIFTE NICHT VOLLSTÄNDIG EINGEFÜHRT WERDEN KÖNNEN. ÖFFNEN SIE DAS GEHÄUSE NICHT, DA SICH IM INNEREN KOMPONENTEN BEFINDEN, DIE UNTER HOCHSPANNUNG STEHEN. LASSEN SIE WARTUNGSARBEITEN VON QUALIFIZIERTEN WARTUNGSTECHNIKERN DURCHFÜHREN.

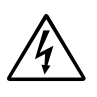

### **VORSICHT**

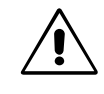

ZIEHEN SIE DAS NETZKABEL AUS DER STECKDOSE, UM STROMSCHLÄGE ZU VERHINDERN. ERST NACH DEM TRENNEN DES GERÄTS VOM STROMNETZ IST GEWÄHRLEISTET, DASS AN KEINER GERÄTEKOMPONENTE SPANNUNG ANLIEGT. ENTFERNEN SIE NICHT DIE ABDECKUNG (ODER RÜCKSEITE). IM INNEREN BEFINDEN SICH KEINE VOM BENUTZER ZU WARTENDEN KOMPONENTEN. LASSEN SIE WARTUNGSARBEITEN VON QUALIFIZIERTEN WARTUNGSTECHNIKERN DURCHFÜHREN.

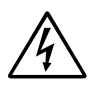

Dieses Symbol weist den Benutzer auf nicht isolierte spannungsführende Komponenten im Gerät hin, die Stromschläge verursachen können. Aus diesem Grund dürfen Sie keinesfalls Kontakt mit einer Komponente im Geräteinneren herstellen.

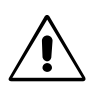

Dieses Symbol weist den Benutzer auf wichtige Informationen zu Betrieb und Pflege dieses Geräts hin. Die Informationen sollten sorgfältig gelesen werden, um Probleme zu vermeiden.

**VORSICHT:** Bitte verwenden Sie das mit dieser Ausrüstung gelieferte Netzkabel gemäß der folgenden Tabelle. Setzen Sie sich mit NEC in Verbindung, wenn der Monitor ohne Netzkabel geliefert wurde. In allen anderen Fällen ist das Netzkabel zu verwenden, dessen Stecker der am Aufstellort der Ausrüstung vorhandenen Steckdose entspricht. Das kompatible Netzkabel eignet sich für die an der Steckdose anliegende Netzspannung und wurde gemäß den Sicherheitsnormen des Landes zugelassen, in dem das Gerät erworben wurde.

> Dieses Gerät ist für den Betrieb mit einem geerdeten Netzkabel ausgelegt. Ist das Netzkabel nicht geerdet, besteht das Risiko eines Stromschlags. Vergewissern Sie sich, dass das Netzkabel ordnungsgemäß geerdet ist.

### <span id="page-4-0"></span>**1.2 Sicherheitsvorkehrungen, Pflege und Einsatzempfehlungen**

### **Sicherheitsvorkehrungen und Pflege**

BITTE BEACHTEN SIE FÜR OPTIMALE LEISTUNG DIE FOLGENDEN HINWEISE BEIM EINRICHTEN UND VERWENDEN DES LED-Posters:

- ÖFFNEN SIE DAS LED-Poster NICHT. Es befinden sich keine vom Benutzer zu wartenden Teile im Inneren. Das Öffnen oder Abnehmen der Abdeckungen kann zu gefährlichen Stromschlägen führen und birgt weitere Risiken. Lassen Sie alle Wartungsarbeiten von qualifizierten Wartungstechnikern durchführen.
- Das Netzkabel darf nicht verbogen, gequetscht oder anderweitig beschädigt werden.
- Stellen Sie keine schweren Gegenstände auf das Netzkabel. Beschädigungen des Kabels können zu Stromschlägen oder Feuer führen.
- Stellen Sie sicher, dass genügend Strom an das LED-Poster geleitet wird. Bitte sehen Sie den Abschnitt "Netzspannung" in den technischen Spezifikationen.
- Das verwendete Netzkabel muss den Sicherheitsstandards Ihres Landes entsprechen.
- Verwenden Sie in Großbritannien für dieses LED-Poster ein BS-zugelassenes Netzkabel mit angeformtem Stecker. Der Stecker muss mit einer schwarzen Sicherung (5 A) ausgestattet sein.
- Durch Ziehen des Netzkabelsteckers kann das Gerät vom Stromnetz getrennt werden. Das LED-Poster muss in der Nähe einer Steckdose aufgestellt werden, die leicht zugänglich ist.
- Verschütten Sie keine Flüssigkeit in das Gehäuse und verwenden Sie Ihr LED-Poster nicht in der Nähe von Wasser.
- Führen Sie keinesfalls Objekte in die Gehäuseschlitze ein, da spannungsführende Teile berührt werden können, was zu schmerzhaften oder gefährlichen Stromschlägen, zu Feuer oder zu Beschädigungen des Geräts führen kann.
- Stellen Sie dieses Produkt nicht auf einen geneigten oder unstabilen Wagen, Gestell oder Tisch, da das LED-Poster herunterfallen kann und somit ernsthaft beschädigt werden kann.
- Montieren Sie dieses Produkt nicht für einen längeren Zeitraum mit der Vorderseite nach oben, unten oder auf dem Kopf, da dies dauerhafte Schäden verursachen kann.
- Öffnen Sie das LED-Poster nicht draußen.
- Die Belüftungsöffnungen an dem LED-Poster dürfen nicht bedeckt sein.
- Achten Sie auf ausreichende Luftzufuhr, damit die entstehende Wärme abgeführt werden kann.
- Decken Sie die Belüftungsöffnungen nicht ab, und stellen Sie das LED-Poster nicht neben Heizkörpern oder anderen Wärmequellen auf.
- Stellen Sie keine Gegenstände auf das LED-Poster.
- Transportieren Sie das Gerät vorsichtig. Bewahren Sie die Verpackung für spätere Transporte auf.
- Um die zuverlässige Funktion des LED-Posters sicherzustellen, reinigen Sie bitte mindestens einmal im Jahr die Belüftungsöffnungen auf der Rückseite des Gehäuses von Verunreinigungen und Staub.
- Wenn Sie ein LAN-Kabel verwenden, schließen Sie dieses nicht an Peripheriegeräte an, an deren Anschlüssen möglicherweise eine zu hohe Spannung anliegt.
- Verwenden Sie das LED-Poster nicht in heißen, feuchten, staubigen oder öligen Bereichen.
- Verwenden Sie das LED-Poster nicht bei schnellen Veränderungen von Temperatur und Luftfeuchtigkeit und vermeiden Sie kalten Luftstrom einer Klimaanlage. Diese Bedingungen können die Lebensdauer des LED-Posters verringern oder zu Kondensation führen. Wenn Kondensation aufgetreten ist, ziehen Sie das Netzkabel des LED-Posters und verwenden Sie das LED-Poster erst wieder, nachdem die Kondensation verdunstet ist.

Unter den folgenden Bedingungen müssen Sie das LED-Poster sofort vom Stromnetz trennen und sich mit einem qualifizierten Wartungstechniker in Verbindung setzen:

- Das Netzkabel oder der Netzstecker ist beschädigt.
- Wenn Flüssigkeit über dem Gerät verschüttet wurde oder Gegenstände in das LED-Poster gelangt sind.
- Wenn das LED-Poster Regen ausgesetzt war oder mit Wasser in Berührung gekommen ist.
- Das LED-Poster wurde fallen gelassen, oder das Gehäuse wurde beschädigt.
- Sie stellen strukturelle Schäden wie Risse oder ein untypisches Schwanken fest.
- Wenn das LED-Poster trotz Befolgen der Bedienungshinweise nicht ordnungsgemäß funktioniert.

### <span id="page-5-0"></span>**1.3 Konformitätserklärung**

- CE
- **FCC**
- RoHS EEE Yönetmeliğine Uygundur
- Richtlinie über elektromagnetische Verträglichkeit (EMV) 2014/30/EU
- Niederspannungsrichtlinie 2014/35/EU
- ETL

### **CE-Informationen**

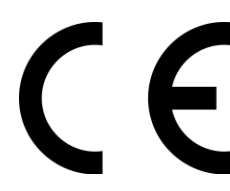

### **ACHTUNG!**

Dieses Gerät entspricht Klasse A von CISPR 32. Dieses Gerät kann Funkstörungen in der häuslichen Umgebung verursachen.

### **FCC-Hinweis (nur für USA)**

### **ACHTUNG!**

- Gemäß der Federal Communications Commission sind keinerlei Modifikationen oder Veränderungen an dem Gerät MIT AUSNAHME der von NEC Display Solutions of America, Inc. freigegebenen und im vorliegenden Handbuch erläuterten zulässig. Eine Nichtbeachtung dieser behördlichen Vorschrift könnte dazu führen, dass Ihre Betriebserlaubnis dieses Geräts erlischt.
- Dieses Gerät wurde getestet und hält die Grenzwerte für digitale Geräte der Klasse A gemäß Abschnitt 15 der FCC-Richtlinien ein. Diese Grenzwerte gewährleisten bei dem Betrieb im kommerziellen Umfeld einen ausreichenden Schutz vor Störungen. Dieses Gerät kann Energie im HF-Bereich erzeugen, verwenden und abstrahlen. Wird es nicht nach Maßgabe der Bedienungsanleitung installiert, kann es zu Störungen der Kommunikation im HF-Bereich kommen. Bei dem Betrieb dieses Geräts in einem Wohngebiet können sehr wahrscheinlich schädliche Störungen entstehen, in welchem Fall der Nutzer die Störung auf eigene Kosten beheben muss.

## **KONFORMITÄTSERKLÄRUNG DES HERSTELLERS (nur für USA)**

Dieses Gerät entspricht Abschnitt 15 der FCC-Richtlinien. Beim Betrieb müssen die beiden folgenden Bedingungen erfüllt sein.

(1) Das Gerät darf keine unerwünschten Störungen abgeben. (2) Das Gerät muss empfangene Störungen aufnehmen können, auch wenn diese Funktionsstörungen verursachen.

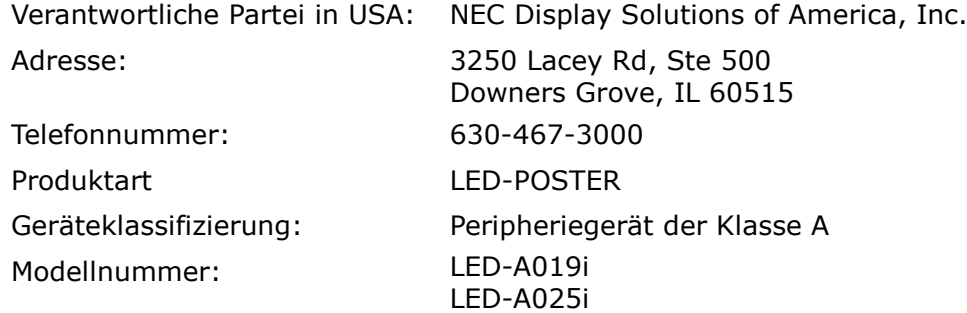

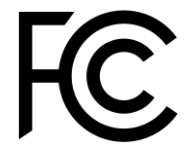

Der Benutzer sollte sich gegebenenfalls mit seinem Händler oder einem erfahrenen Rundfunk-/Fernsehtechniker in Verbindung setzen, um weitere Möglichkeiten zu erfragen. Eventuell wird dem Nutzer die folgende von der Federal Communications Commission erstellte Broschüre dienlich sein: "How to Identify and Resolve Radio-TV Interference Problems". Diese Broschüre können Sie unter der Bestellnummer 004-000-0034 vom U.S. Government Printing Office, Washington, D.C., 20402, USA, anfordern.

## <span id="page-6-0"></span>**2 ÜBER DIESES PRODUKT**

Die A-Serie ist eine vollständige Anzeigelösung für Signage-Anwendungen. Sie kann mit fest installierten oder portablen Windows-, IOS- und Android-Geräten verwendet werden. Der Inhalt kann im eingebauten Media Player durch WLAN oder USB aktualisiert und gespeichert werden, um asynchrone Wiedergabe zu ermöglichen.

### <span id="page-6-1"></span>**2.1 Inhalt**

- LED-Poster
- USB-Gerät
- HDMI-Kabel
- Netzkabel
- Installationshandbuch
- Garantiekarte
- Tragetasche

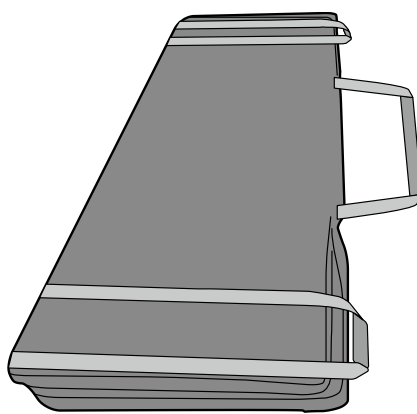

• Standfuß

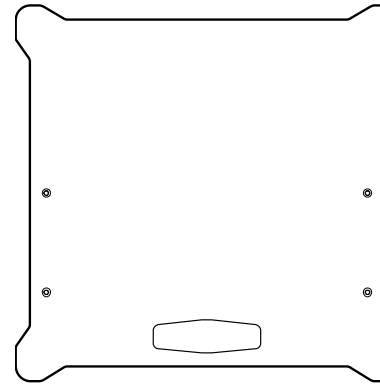

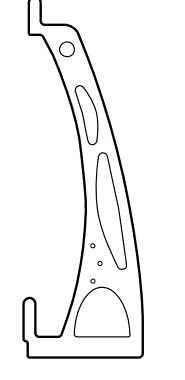

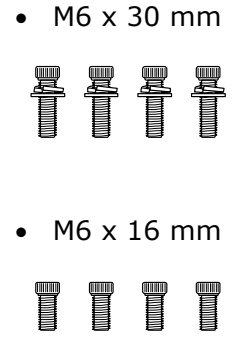

Aufhängebügel

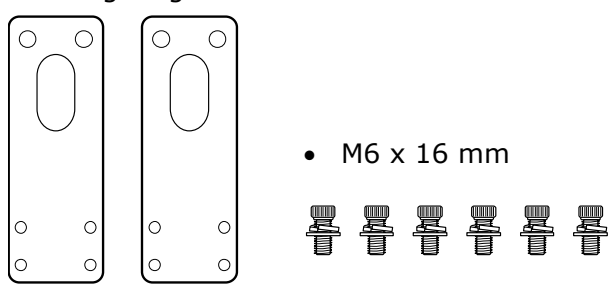

Wandbefestigungsbügel

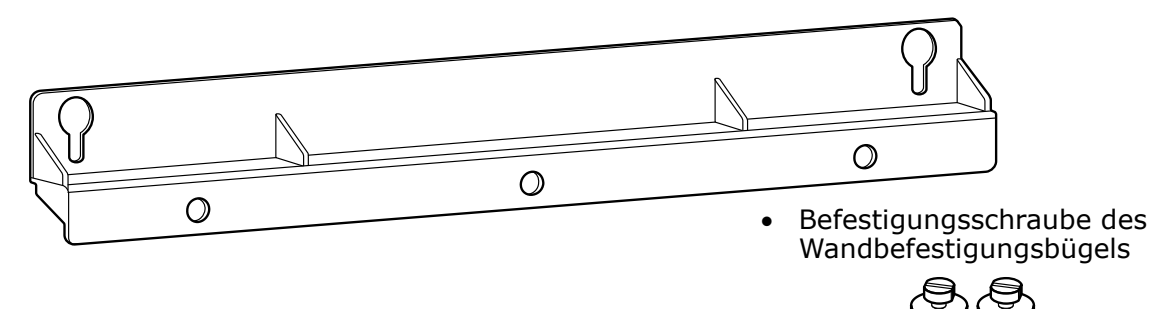

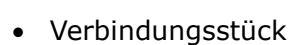

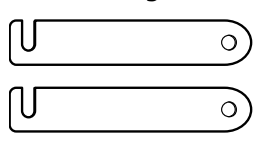

Verbindungsschraube

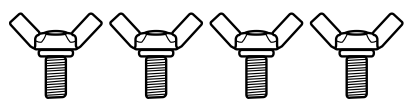

Zum Befestigen von zwei nebeneinander angebrachten LED-Postern beim Kauf von zwei oder mehr LED-Postern.

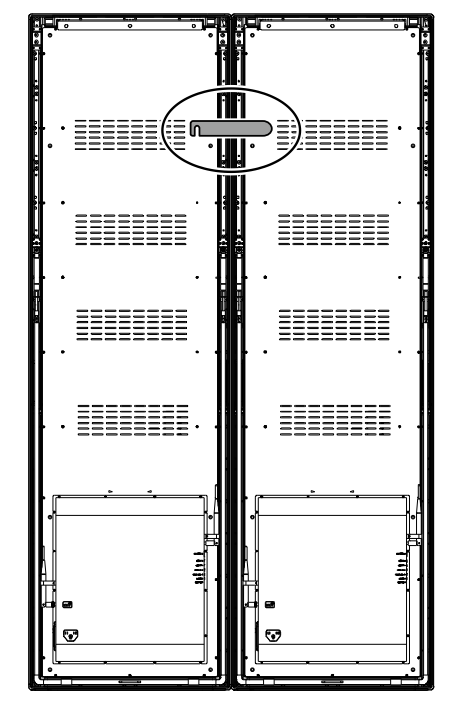

• Ringschraube

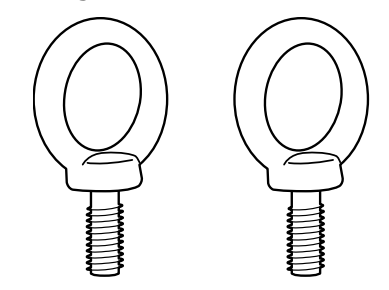

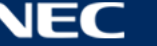

### <span id="page-8-0"></span>**2.2 Technische Daten**

### <span id="page-8-1"></span>**2.2.1 Technische Daten des LED-Posters**

*Tabelle 1: Technische Daten des LED-Posters*

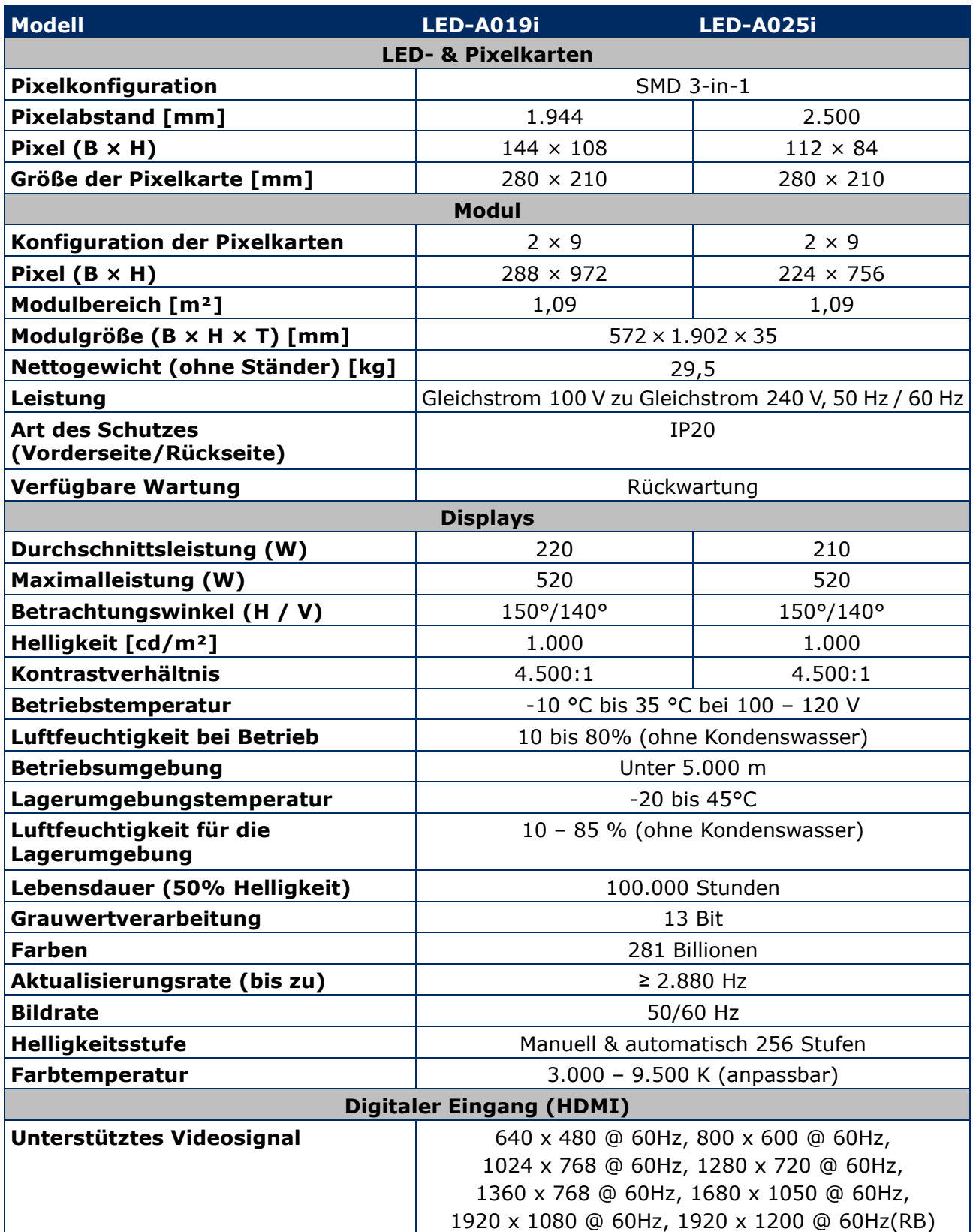

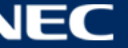

### <span id="page-9-0"></span>**2.2.2 Technische Daten des Audio- und Video-Decoders**

### **Hinweis**

- Einige Dateien können möglicherweise nicht abgespielt werden, wenn sie die nachfolgenden Bedingungen erfüllen.
- Einige Filmdateien können je nach Art des USB-Speichers, der Bitrate der Filmdatei und der Anzahl an Bezugsrahmen möglicherweise nicht normal abgespielt werden.

### *2.2.2.1 Bild*

*Tabelle 2: Technische Daten: Bild-Decoder*

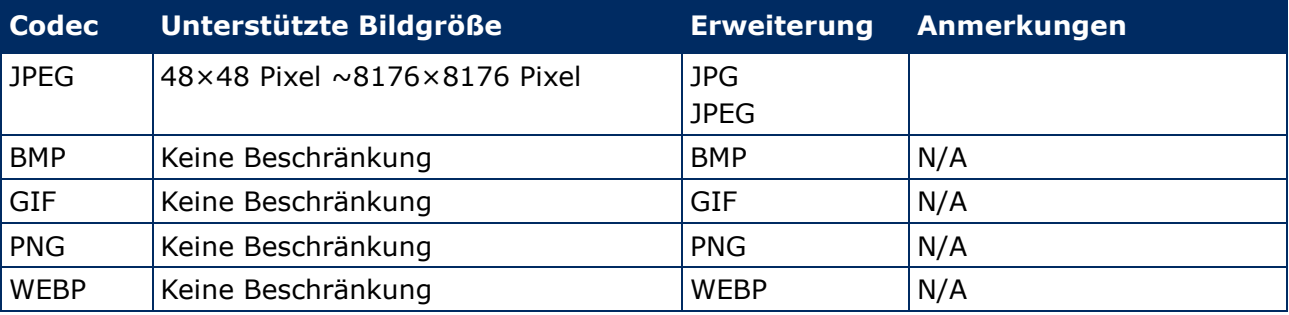

### *2.2.2.2 Film*

*Tabelle 3: Technische Daten: Film-Decoder*

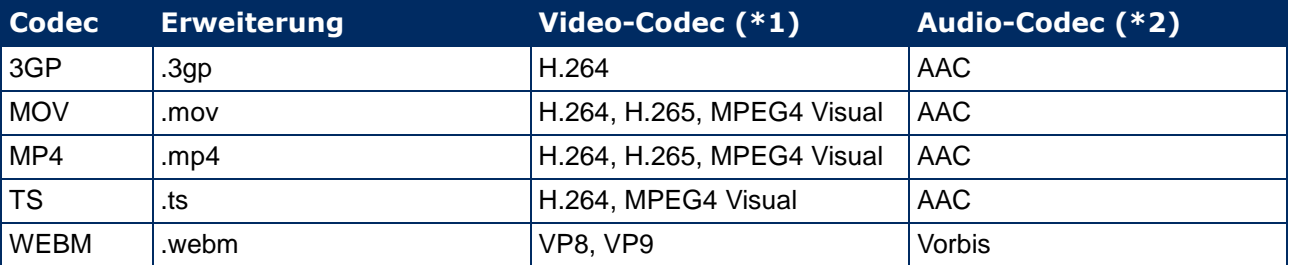

### **\*1) Video**

*Tabelle 4: Technische Daten: Video-Decoder*

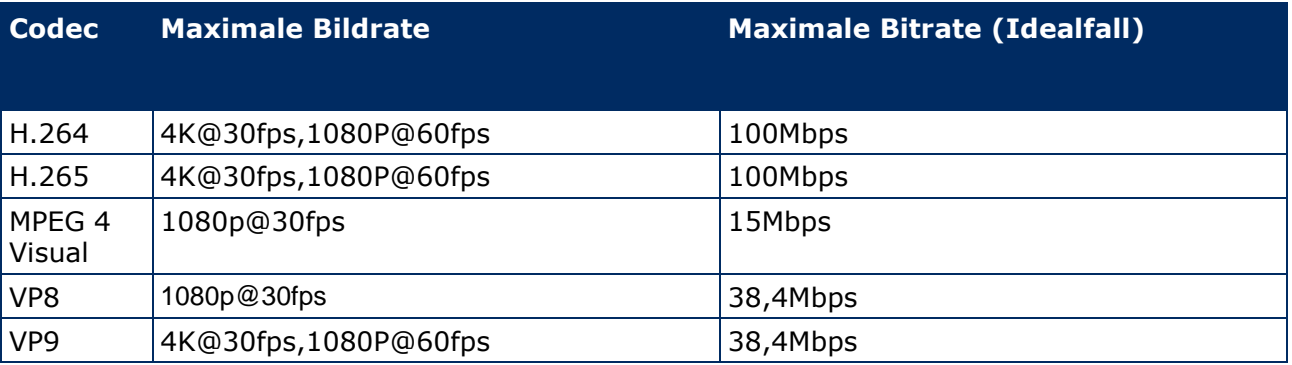

#### **\*2) Audio**

*Tabelle 5: Technische Daten: Audio-Decoder*

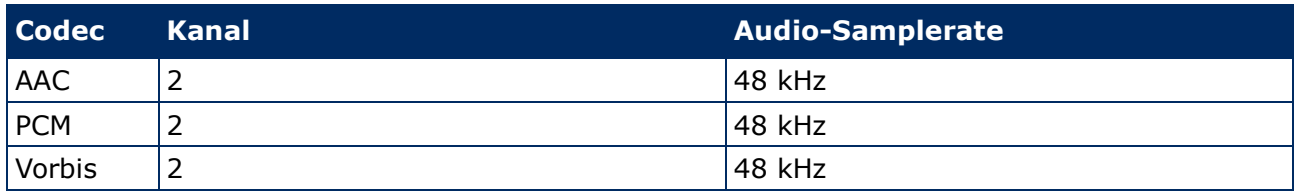

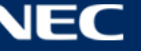

## <span id="page-10-0"></span>**2.3 Beschreibung der Bestandteile**

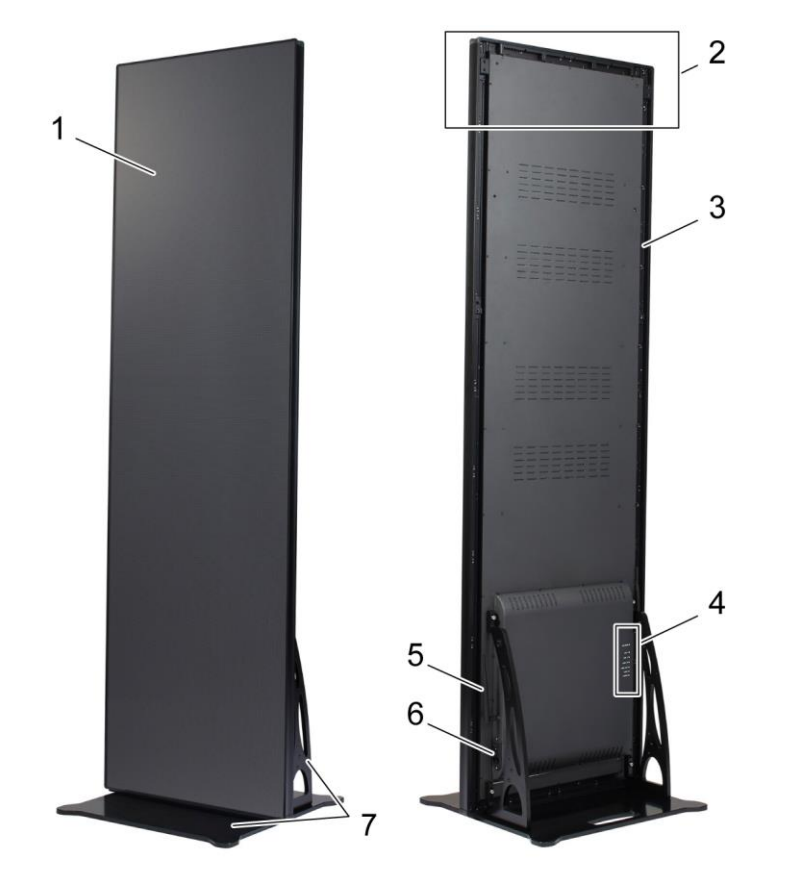

*Abbildung 1: Bestandteile des LED-Posters*

- 1 Anzeigebereich 5 WLAN-Antenne
- 2 Installationsbereich für Hängezubehör 6 Stromverbindung und Schalter
- 3 Hauptrahmen 7 Standfuß
- 4 Anschlussbereich
- 
- 
- 

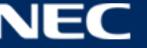

### <span id="page-11-0"></span>**2.4 Belüftungsanforderungen**

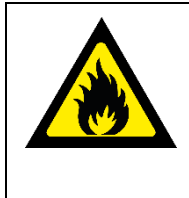

### **A** ACHTUNG!

Risiko für Brand und Produktschaden. Blockieren Sie niemals die Belüftungsschlitze. Sorgen Sie dafür, dass sie stets frei sind.

Betreiben Sie das LED-Poster nicht bei einer Umgebungstemperatur über 35 °C bei 100 – 120 V oder bei 40 °C bei 200 – 230 V.

Halten Sie die nachfolgenden Abstände ein, um die richtige Belüftung des LED-Posters sicherstellen und Überhitzen zu vermeiden.

*Tabelle 6: Belüftungsabstände für freistehende Installation und Wandbefestigung*

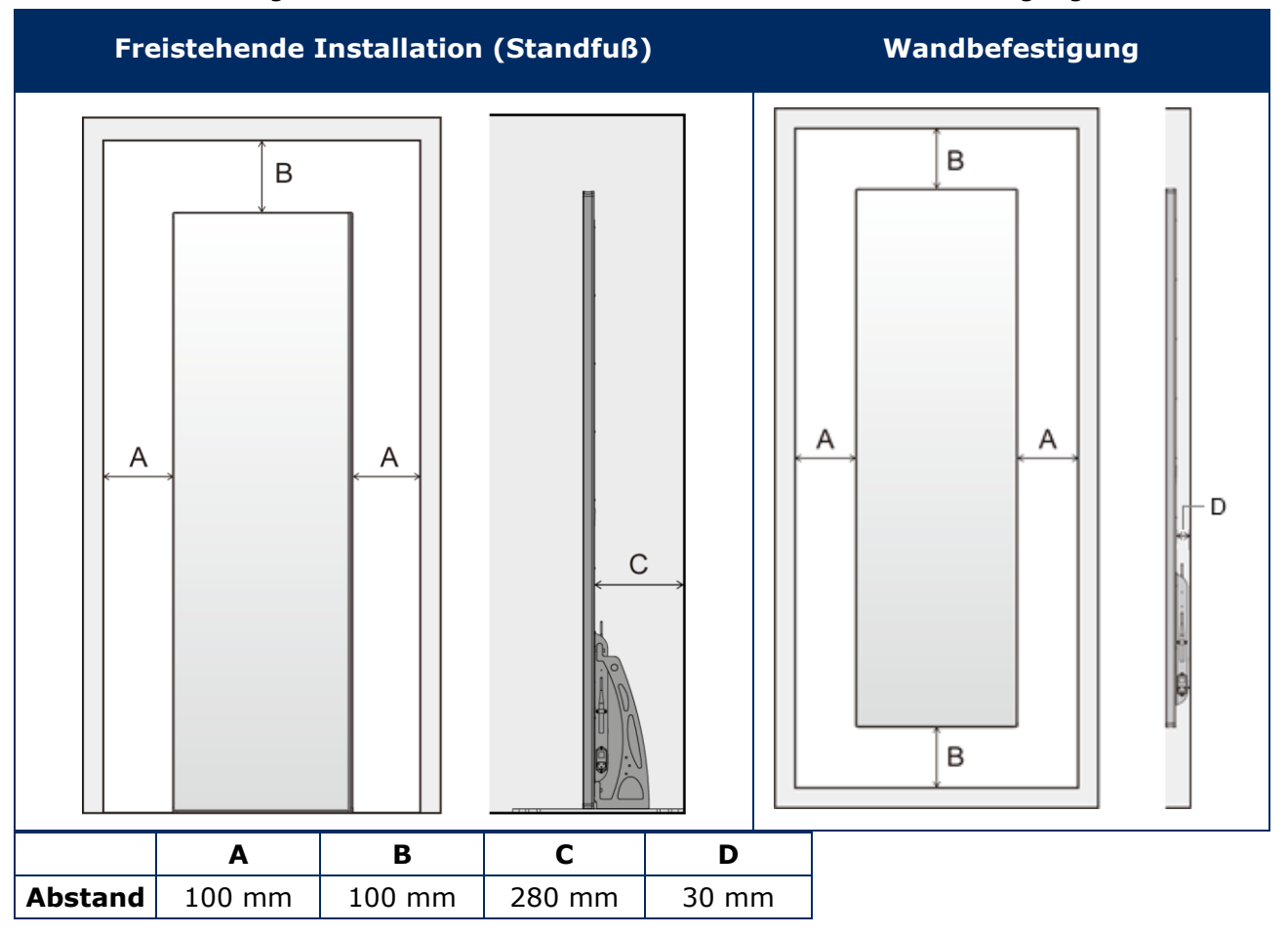

### <span id="page-11-1"></span>**2.4.1 Wärmeabfuhr**

Das LED-Poster verfügt über einen hocheffizienten LED-Chip für niedrigen Stromverbrauch, eine geringere Wärmeproduktion und eine lange Lebensdauer.

Die Module sind ohne Lüfter entworfen, weshalb ihr Betrieb äußerst leise ist. Deshalb befinden sich in der Mitte der Rückabdeckung Löcher. Zum Ermöglichen der Wärmeabfuhr dürfen diese Öffnungen NICHT bedeckt sein.

### <span id="page-12-0"></span>**2.4.2 Kühlung**

Die erforderliche Belüftung hängt von dem jeweiligen Projekt ab. Je nach strukturellem Design und der Umgebungstemperatur kann es erforderlich sein, zusätzlich Kühlung hinzuzufügen.

Zur Integration der idealen, energieeffizienten Klimaanlage für das LED-Display müssen Sie die von Ihnen benötigte Kapazität oder Größe bestimmen. Dies ist aus zwei Gründen wichtig: Eine zu kleine Einheit kühlt das LED-Display bei sehr heißem Wetter möglicherweise nicht ausreichend. Eine zu große Einheit kann sich gegenteilig auf Ihr Wohlbefinden auswirken. Die Einheit kann sich zu oft ein- und ausschalten, ohne dabei lange genug zu laufen, um das LED-Display richtig zu entfeuchten oder die Fläche gleichmäßig zu kühlen. Zudem wird mehr Energie als nötig verbraucht.

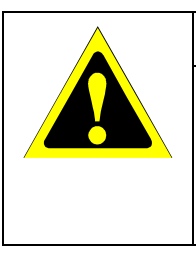

### **Vorsicht!**

Richten Sie die Klimaanlage nicht direkt auf das LED-Poster. Diese kann die Lebensdauer des LED-Posters verringern oder zu Kondensation führen. Wenn Kondensation aufgetreten ist, ziehen Sie das Netzkabel des LED-Posters und verwenden Sie das LED-Poster erst wieder, nachdem die Kondensation verdunstet ist.

### **Information**

Die ideale Umgebungstemperatur des LED-Displays beträgt 25 °C.

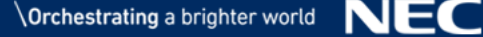

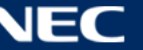

### <span id="page-13-0"></span>**2.5 Netzspannung**

Verwenden Sie das mit dieser Ausrüstung gelieferte Netzkabel gemäß der folgenden Tabelle. Setzen Sie sich mit NEC in Verbindung, wenn der Monitor ohne Netzkabel geliefert wurde. In allen anderen Fällen ist das Netzkabel zu verwenden, dessen Stecker der am Aufstellort der Ausrüstung vorhandenen Steckdose entspricht. Das kompatible Netzkabel eignet sich für die an der Steckdose anliegende Netzspannung und wurde gemäß den Sicherheitsnormen des Landes zugelassen, in dem das Gerät erworben wurde.

Dieses Gerät ist für den Betrieb mit einem geerdeten Netzkabel ausgelegt. Ist das Netzkabel nicht geerdet, besteht das Risiko eines Stromschlags. Vergewissern Sie sich, dass das Netzkabel ordnungsgemäß geerdet ist.

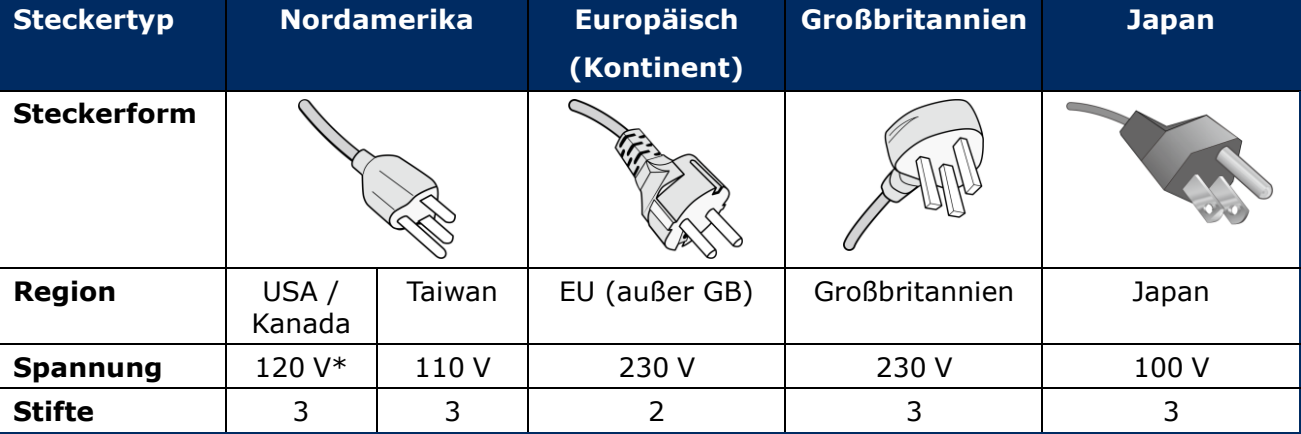

*Tabelle 7: Kompatible Steckertypen und Netzkabel*

\* Verwenden Sie beim Einsatz des 125-240-V-Wechselstromnetzteils für dieses Gerät ein Netzkabel, das den Anschlusswerten der Netzsteckdose entspricht.

#### **Hinweis**

Für dieses Produkt werden Kundendienstleistungen nur in dem Land angeboten, in dem Sie es gekauft haben.

Verwenden Sie das Netzkabel, das an beiden Enden mit der BSMI-Kennzeichnung versehen ist, wenn Sie dieses Gerät in Taiwan verwenden.

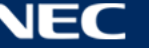

## <span id="page-14-0"></span>**3 INSTALLIEREN DES LED-POSTERS**

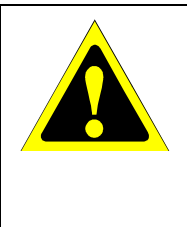

### **Vorsicht!**

Es wird dringend empfohlen, den Monitor von einem geschulten und qualifizierten Techniker sachgemäß anbringen zu lassen. Bitte wenden Sie sich an Ihren Lieferanten, da er möglicherweise eine Liste qualifizierter Installationsfachleute bereitstellen kann. Die Montage an einer Wand oder Decke und die Beauftragung eines Technikers liegt in der Verantwortung des Kunden.

Bei Nichteinhaltung der NEC-Standard-Montageanleitungen kann es zu Schäden am Gerät oder Verletzungen des Benutzers oder Installateurs kommen. Die Produkthaftung deckt durch unsachgemäße Installation entstandene Schäden nicht ab. Die Nichtbeachtung dieser Empfehlungen kann zum Erlöschen Ihres Garantieanspruchs führen.

### **Allgemeine Sicherheitsvorkehrungen für die Installation:**

- Führen Sie die Installation und den Transport des LED-Posters immer zu zweit aus.
- Üben Sie beim Aufstellen keinen Druck auf das LED-Poster oder übermäßige Kraft auf Teile des LED-Posters durch Drücken oder Darauflehnen aus. Dies kann zu Verformungen oder Beschädigungen des Monitors führen.
- Das LED-Poster kann ohne Standfuß oder anderes unterstützendes Montagezubehör nicht verwendet oder aufgebaut werden.

### **Hinweis**

Heben Sie die Verpackung, einschließlich der Holzschachtel, für den Transport des LED-Posters nach der Verwendung auf.

Sie wird ebenfalls benötigt, um das LED-Poster für den Kundendienst einzusenden.

#### *Tabelle 8: Montageoptionen für das LED-Poster*

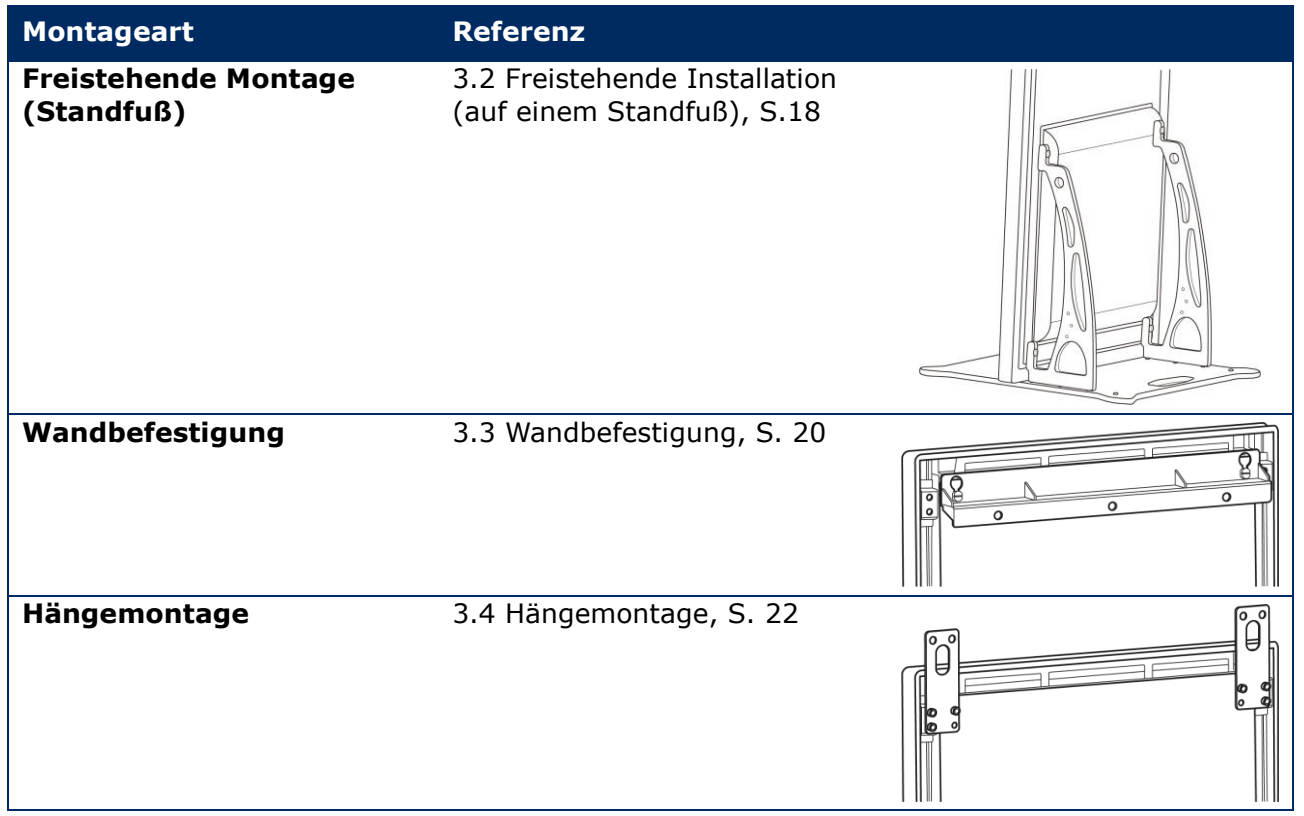

Fragen Sie Ihren Händler, wenn Sie das Produkt mit etwas anderem als dem Standfuß, dem Aufhängebügel oder dem Wandbefestigungsbügel montieren wollen.

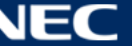

### <span id="page-15-0"></span>**3.1 Vor der Montage des LED-Posters**

Beachten Sie vor der Montage folgende Punkte, um die sichere und einfache Montage und Betrieb des LED-Posters sicherzustellen.

### <span id="page-15-1"></span>**3.1.1 Anbringungsort**

*Tabelle 9: Anbringungsort*

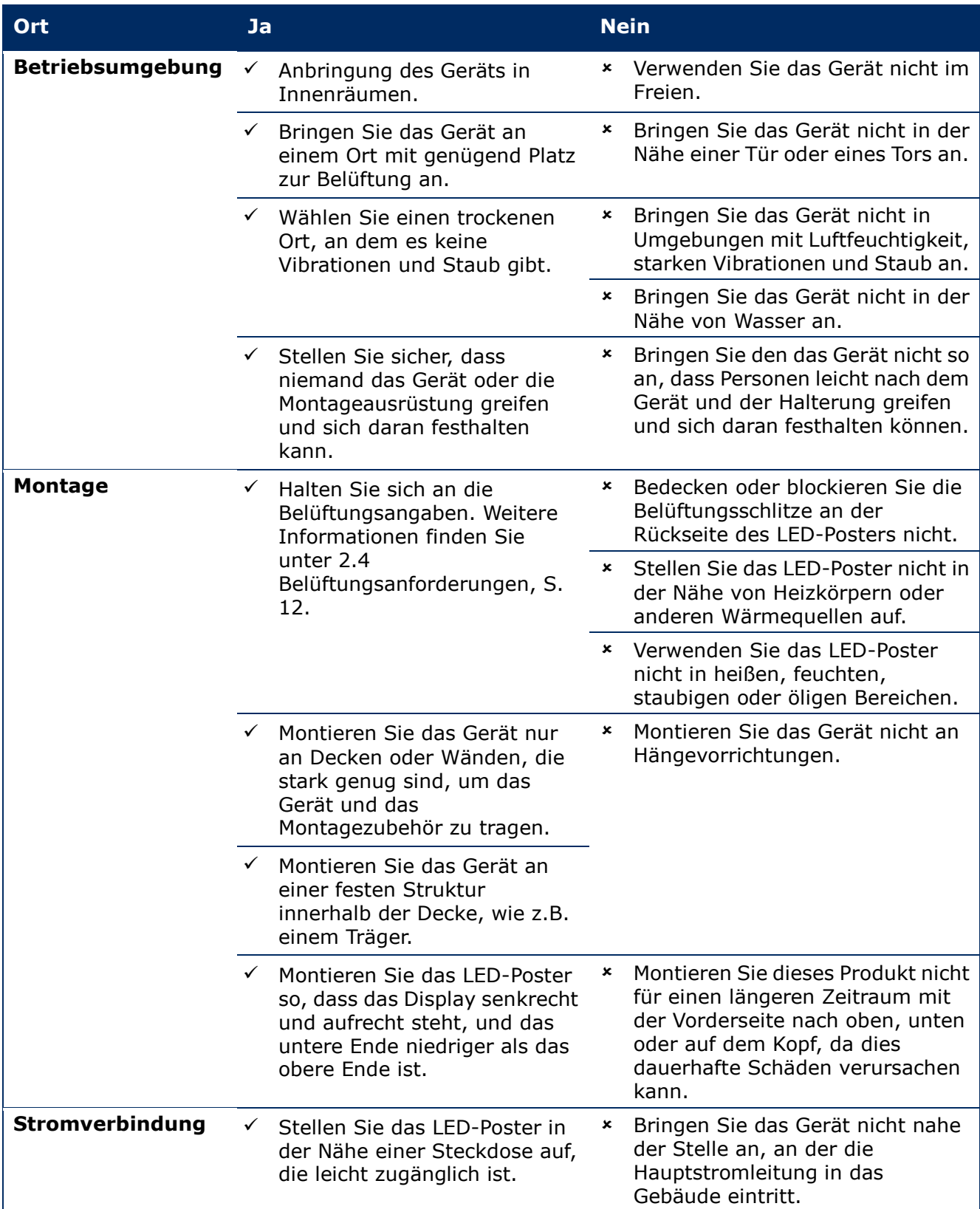

### <span id="page-16-0"></span>**3.1.2 Informationen zur Wandbefestigung und Hängemontage**

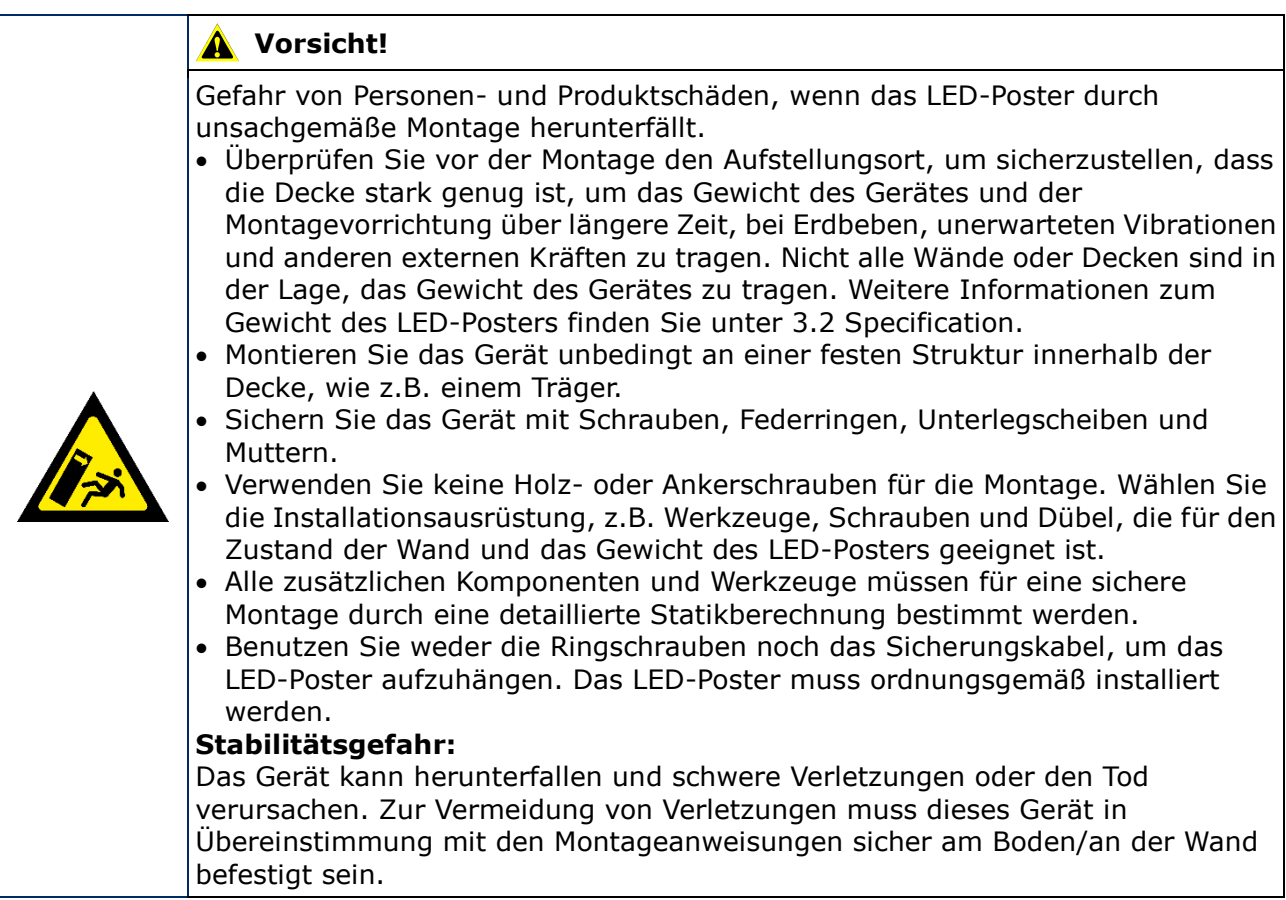

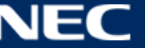

### <span id="page-17-0"></span>**3.2 Freistehende Installation (auf einem Standfuß)**

#### **Voraussetzungen**

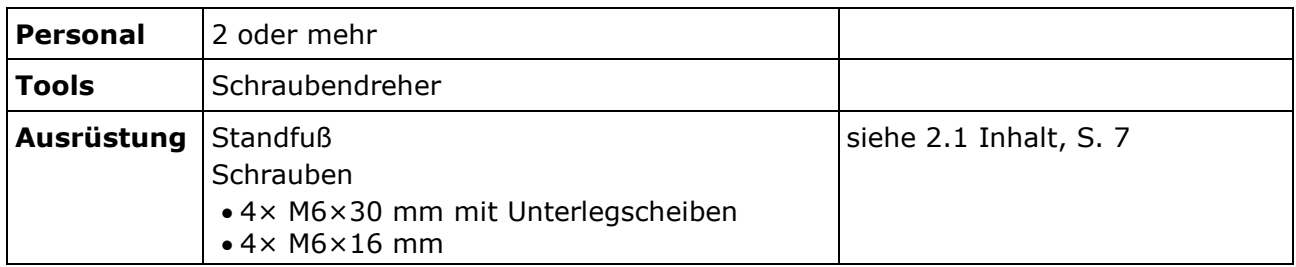

### **Vorgehensweise**

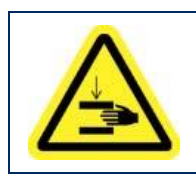

### **Vorsicht!**

Quetschgefahr für die Finger. Bei der Montage des Standfußes ist das Gerät mit großer Sorgfalt zu behandeln.

Step 1) Montieren Sie zuerst den Standfuß. Befestigen Sie die beiden Montagebügel mit den vier Schrauben M6×16 mm an der Grundplatte.

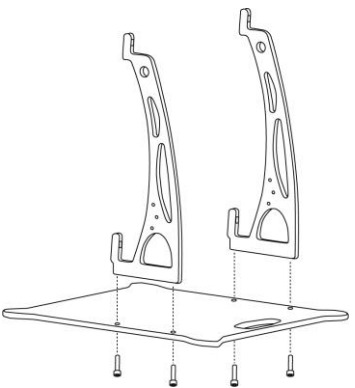

- Step 2) Ziehen Sie die Schrauben fest an. Der Anzugsdrehmomentbereich beträgt 275 314 N·cm.
- Step 3) Befestigen Sie den Standfuß mit den vier Schrauben M6×30 mm und vier Unterlegscheiben am LED Poster.

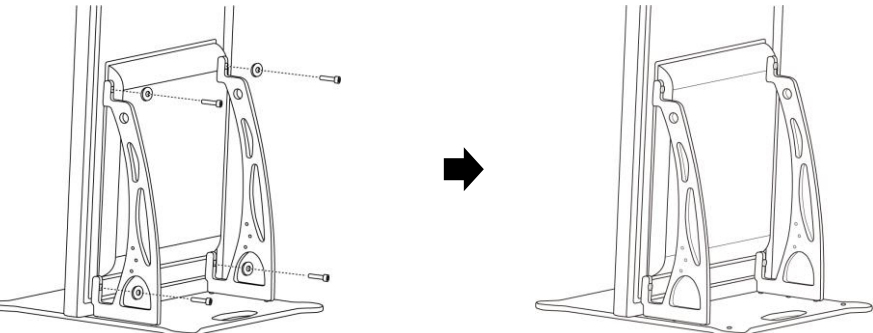

Step 4) Ziehen Sie die Schrauben fest an. Der Anzugsdrehmomentbereich beträgt 275 - 314 N·cm.

Ergebnis: Das LED-Poster ist auf dem Standfuß montiert.

### <span id="page-18-0"></span>**3.2.1 Umkippen verhindern – Verwenden eines Sicherheitskabels**

Um zu verhindern, dass das LED Poster mit dem Standfuß kippt, empfiehlt NEC dringend die Verwendung eines Sicherheitskabels als zusätzliche Sicherung.

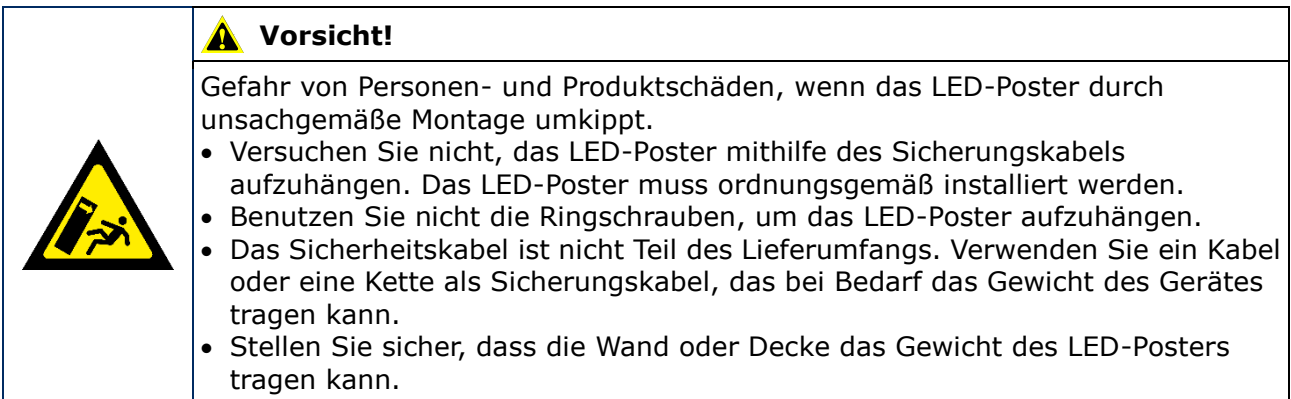

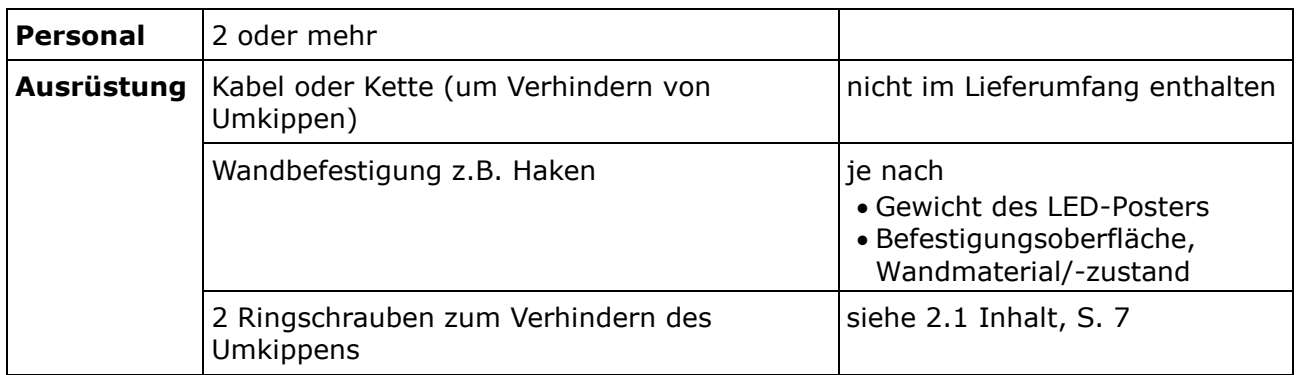

### **Vorgehensweise**

Step 1) Bringen Sie die Ringschrauben an einer geeigneten Stelle des LED-Posters an.

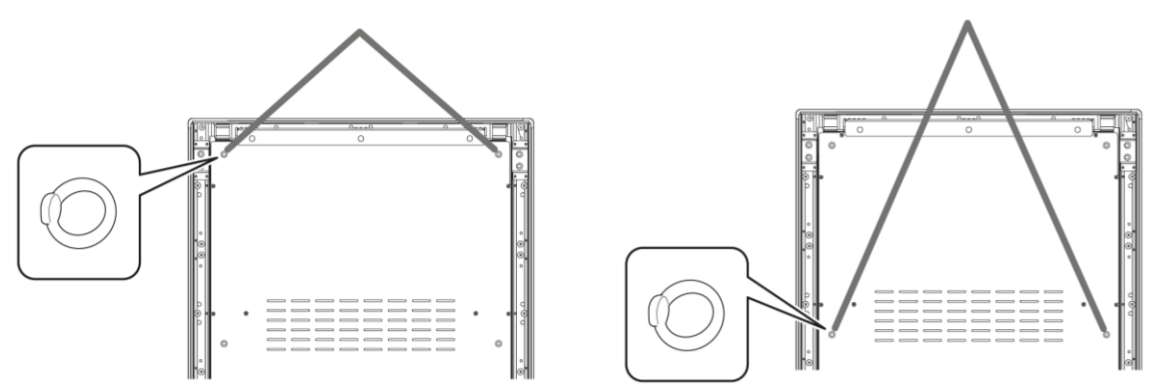

- Step 2) Bringen Sie ein geeignetes Sicherheitskabel an den Ringschrauben des LED-Posters an.
- Step 3) Bringen Sie eine geeignete Befestigung, z.B. einen Haken, an der Wand an, an die das LED-Poster montiert wird.
- Step 4) Bringen Sie das Sicherheitskabel an dem LED-Poster und der Wand an. Ergebnis: Das LED-Poster ist gesichert.

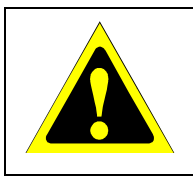

### **Vorsicht!**

Risiko eines Produktschadens. Entfernen Sie unbedingt die Schnur oder die Kette von der Wand, bevor Sie das LED-Poster bewegen.

### <span id="page-19-0"></span>**3.2.2 Umkippen verhindern – Verwenden von Ankerschrauben**

Um zu verhindern, dass das LED-Poster mit dem Standfuß umfällt, können Sie den Standfuß auch mit handelsüblichen Ankerschrauben mit dem Boden verschrauben.

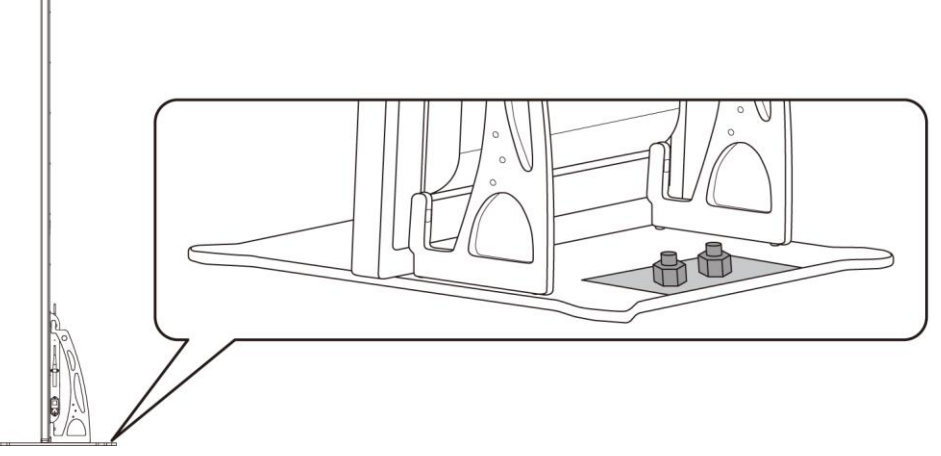

*Abbildung 2: Mit dem Boden verschraubtes LED-Poster*

### <span id="page-19-1"></span>**3.3 Wandbefestigung**

#### **Hinweis**

Lesen Sie vor der Montage des LED-Posters an der Wand [3.1.2](#page-16-0) [Informationen zur](#page-16-0)  [Wandbefestigung und Hängemontage](#page-16-0) sorgfältig durch.

#### **Voraussetzungen**

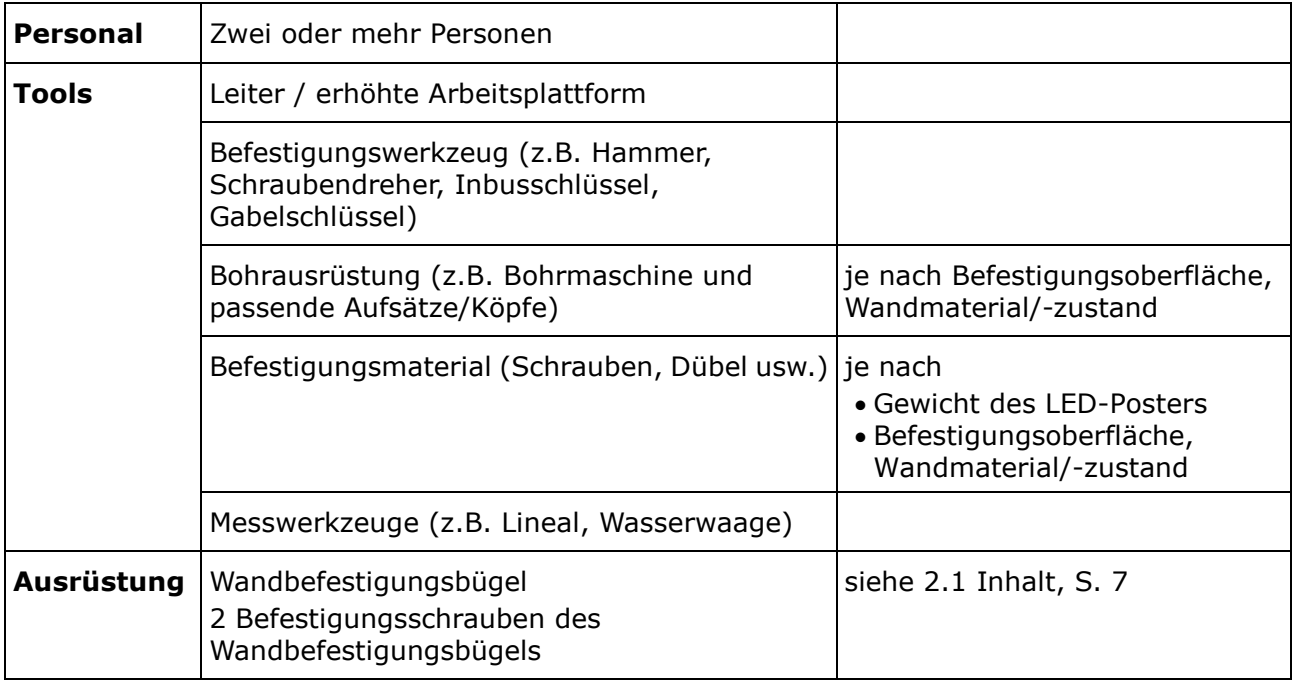

### **Vorgehensweise**

Step 1) Bringen Sie den Wandbefestigungsbügel (1) an der gewünschten Position an der Wand (3) an.

Beachten Sie die Größe und das Gewicht des LED-Posters. Verwenden Sie geeignete Schrauben (2) und Anker.

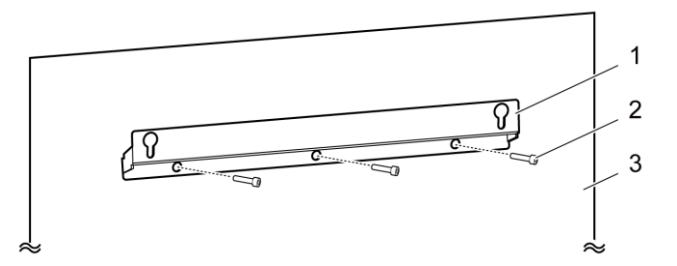

Step 2) Bringen Sie zwei Wandbefestigungsschrauben am LED-Poster an. Der Anzugsdrehmomentbereich beträgt 275 - 314 N·cm.

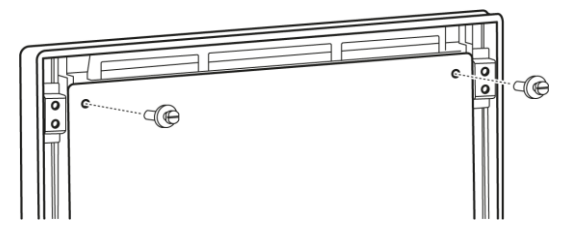

Step 3) Haken Sie das LED-Poster durch die Schlüssellochaufhängung am Wandbefestigungsbügel ein und senken Sie das LED-Poster vorsichtig ab. Ergebnis: Das LED-Poster ist an der Wand montiert.

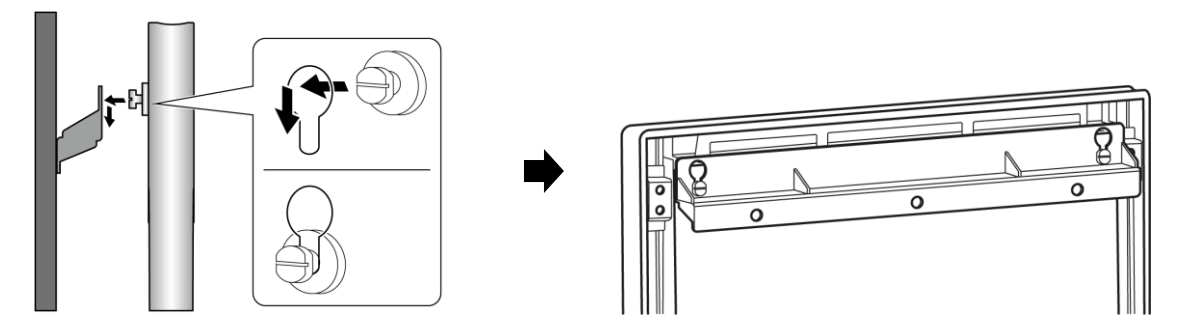

### <span id="page-21-0"></span>**3.4 Hängemontage**

### **Hinweis**

Lesen Sie vor der Montage des LED-Posters an der Decke [3.1.2](#page-16-0) [Informationen zur](#page-16-0)  [Wandbefestigung und Hängemontage](#page-16-0) sorgfältig durch.

#### **Voraussetzungen**

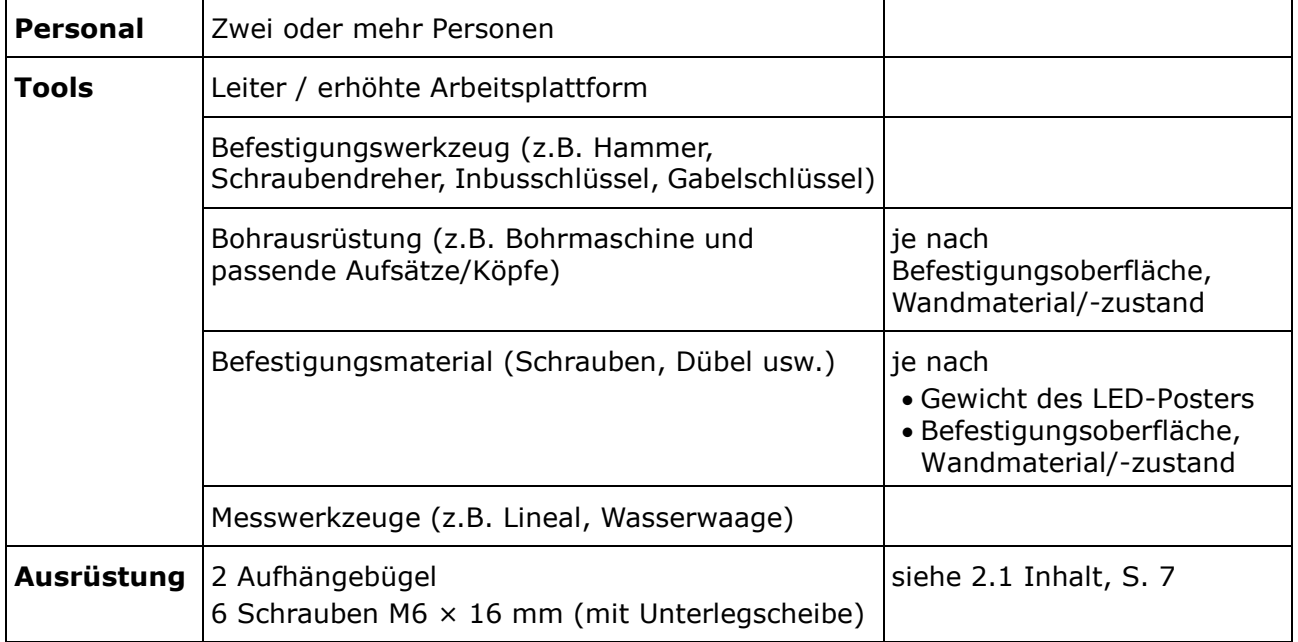

#### **Vorgehensweise**

- Step 1) Bringen Sie geeignete Halterungen für das LED-Poster an der Decke an (z.B. einen Haken).
- Step 2) Bringen Sie die Aufhängebügel an jeder Seite des LED-Posters mit drei Schrauben an. Der Anzugsdrehmomentbereich beträgt 275 - 314 N·cm.

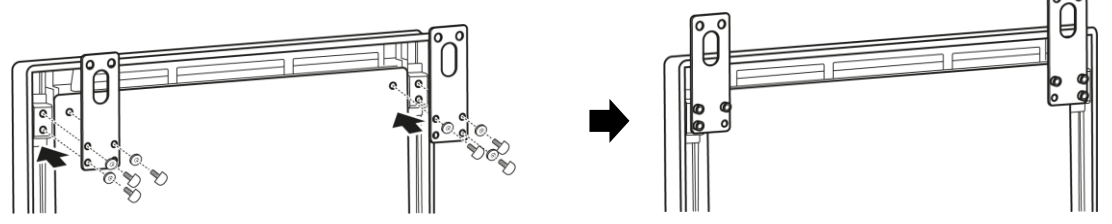

Step 3) Verbinden Sie die Kabel von der Decke mit den Aufhängebügeln am LED-Poster. Ergebnis: Das LED-Poster ist an der Decke montiert.

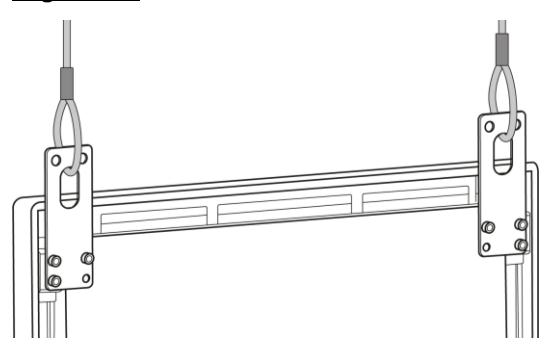

### <span id="page-22-0"></span>**3.5 Montieren mehrerer LED-Poster als Videowand**

Die LED-Poster können nebeneinander platziert werden und zeigen Bilder oder Videos wie eine Videowand an. Um optimale Ergebnisse zu erzielen, beachten Sie die folgenden Hinweise, wenn Sie mehrere LED-Poster nebeneinander montieren.

### **Hinweis**

Bei der Verwendung in einer Videowand über einen langen Zeitraum können sich die LED-Poster aufgrund der Temperaturänderungen leicht ausdehnen. Es wird empfohlen, dass zwischen benachbarten LED-Poster-Kanten mehr als 1 mm Abstand eingehalten wird.

### <span id="page-22-1"></span>**3.5.1 Freistehende Installation (auf einem Standfuß)**

#### **Voraussetzungen**

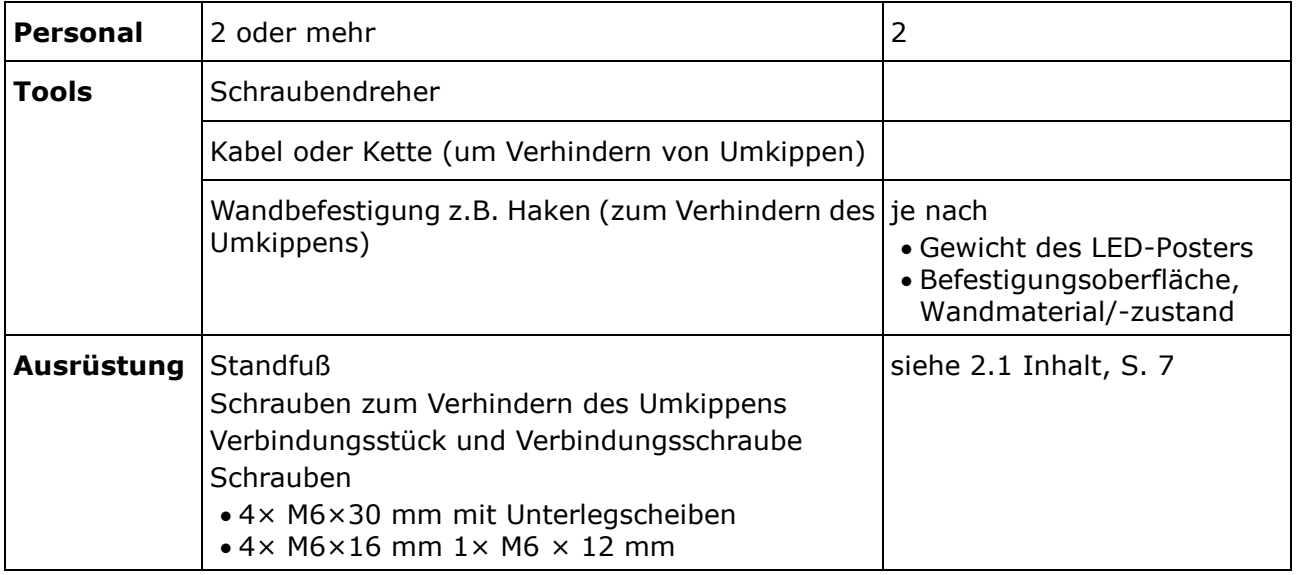

#### **Vorgehensweise**

Step 1) Bauen Sie die LED-Poster zusammen (siehe [3.2](#page-17-0) [Freistehende Installation \(auf einem](#page-17-0)  [Standfuß\),](#page-17-0) S[.18\)](#page-17-0).

Ergebnis: Die LED-Poster sind auf dem Standfuß montiert.

Step 2) Bringen Sie das Verbindungsschraube (1) mithilfe der mitgelieferten Verbindungsschraube (2) an der Rückseite des ersten LED-Posters an. Ziehen Sie die Schraube nur leicht an, sodass das Verbindungsstück noch gedreht werden kann.

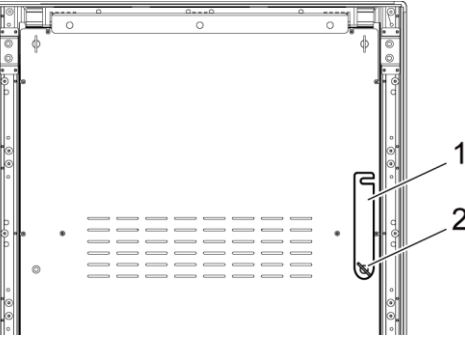

Step 3) Platzieren Sie das zweite LED-Poster neben dem ersten LED-Poster.

Step 4) Bringen Sie das Verbindungsstück zusammen mit der mitgelieferten Verbindungsschraube an dem zweiten LED-Poster an. Ergebnis: Die LED-Poster sind verbunden.

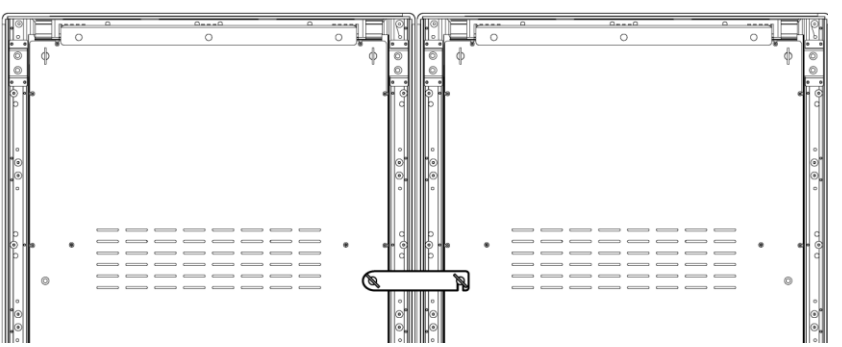

Step 5) Um das Umkippen des LED-Posters zu verhindern, sehen Sie [3.2.1](#page-18-0) [Umkippen](#page-18-0)  verhindern – [Verwenden eines Sicherheitskabels.](#page-18-0) Ergebnis: Das LED-Poster ist gesichert.

### <span id="page-23-0"></span>**3.5.2 Wandbefestigung**

Um zwei oder mehr LED-Poster als Videowand zu montieren, zeichnen Sie die Ankerpunkte für jeden Wandbefestigungsbügel (1) an die Wand. Lassen Sie zwischen den zwei Bügeln 73 mm (A) Platz.

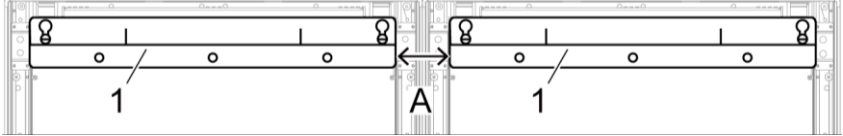

*Abbildung 3: Anbringen von zwei nebeneinander gelegenen Gehäusen an einer Wand*

Fahren Sie anschließend mit der Wandbefestigung wie in Abschnitt [3.3](#page-19-1) [Wandbefestigung](#page-19-1) auf Seite [20](#page-19-1) fort.

### <span id="page-23-1"></span>**3.5.3 Hängemontage**

#### **Voraussetzungen**

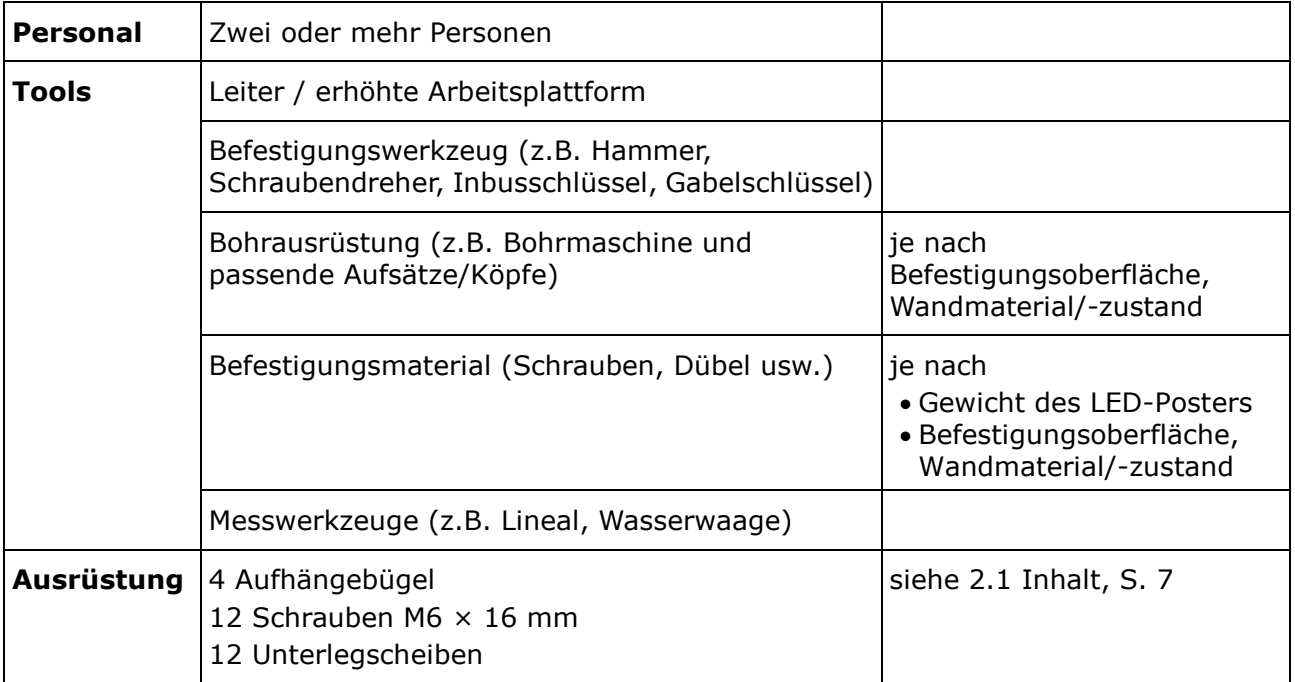

### **Vorgehensweise**

Step 1) Bringen Sie die Aufhängebügel an jedes LED-Poster mit 3 M6 × 12 mm-Schrauben und 3 Unterlegscheiben für jeden Aufhängebügel an. Der Anzugsdrehmomentbereich beträgt 275 - 314 N·cm.

Ergebnis: Die Aufhängebügel sind an der Rückseite befestigt.

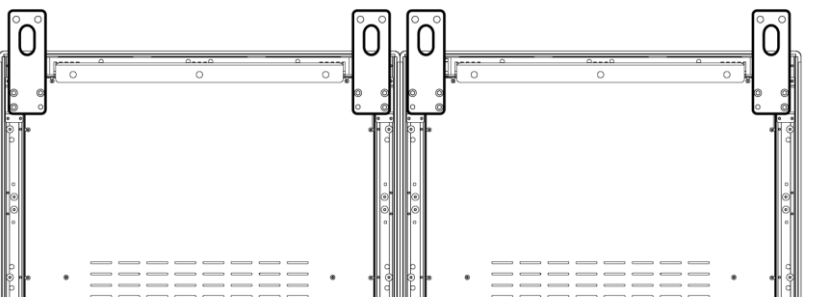

Step 2) Bringen Sie das Verbindungsschraube (1) mithilfe der mitgelieferten Verbindungsschraube (2) an der Rückseite des ersten LED-Posters an. Ziehen Sie die Schraube nur leicht an, sodass das Verbindungsstück noch gedreht werden kann.

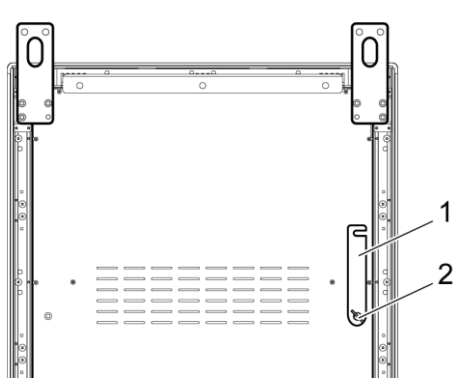

- Step 3) Platzieren Sie das zweite LED-Poster neben dem ersten LED-Poster.
- Step 4) Bringen Sie das Verbindungsstück zusammen mit der mitgelieferten Verbindungsschraube an dem zweiten LED-Poster an. Ergebnis: Die LED-Poster sind verbunden.

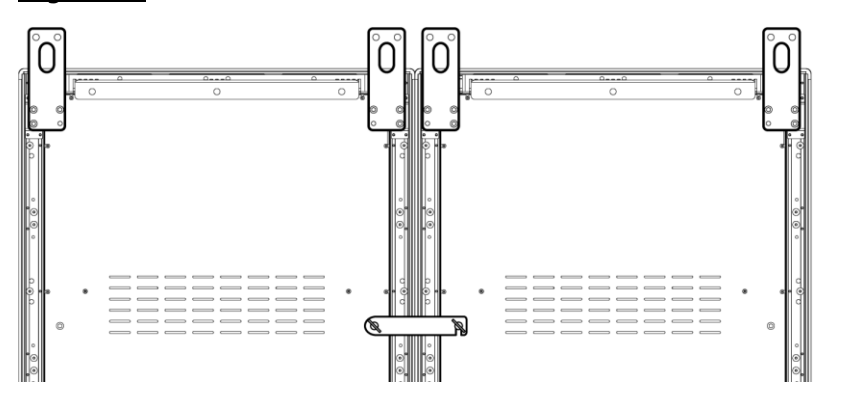

Step 5) Verbinden Sie die Kabel von der Decke mit den Aufhängebügeln an den LED-Postern. Ergebnis: Die LED-Poster sind an der Decke montiert.

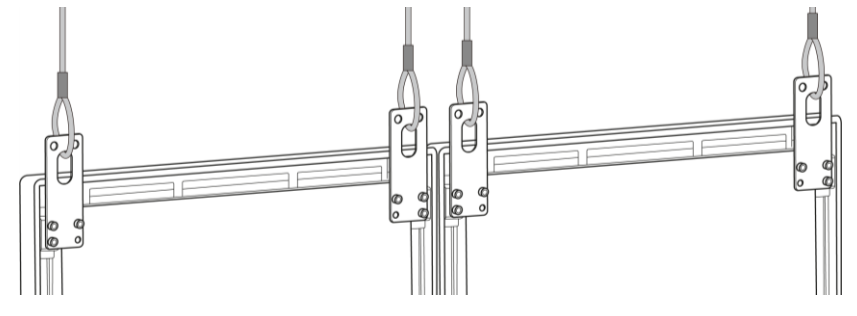

## <span id="page-25-0"></span>**4 ERSTE SCHRITTE**

### <span id="page-25-1"></span>**4.1 Verkabeln des LED-Posters**

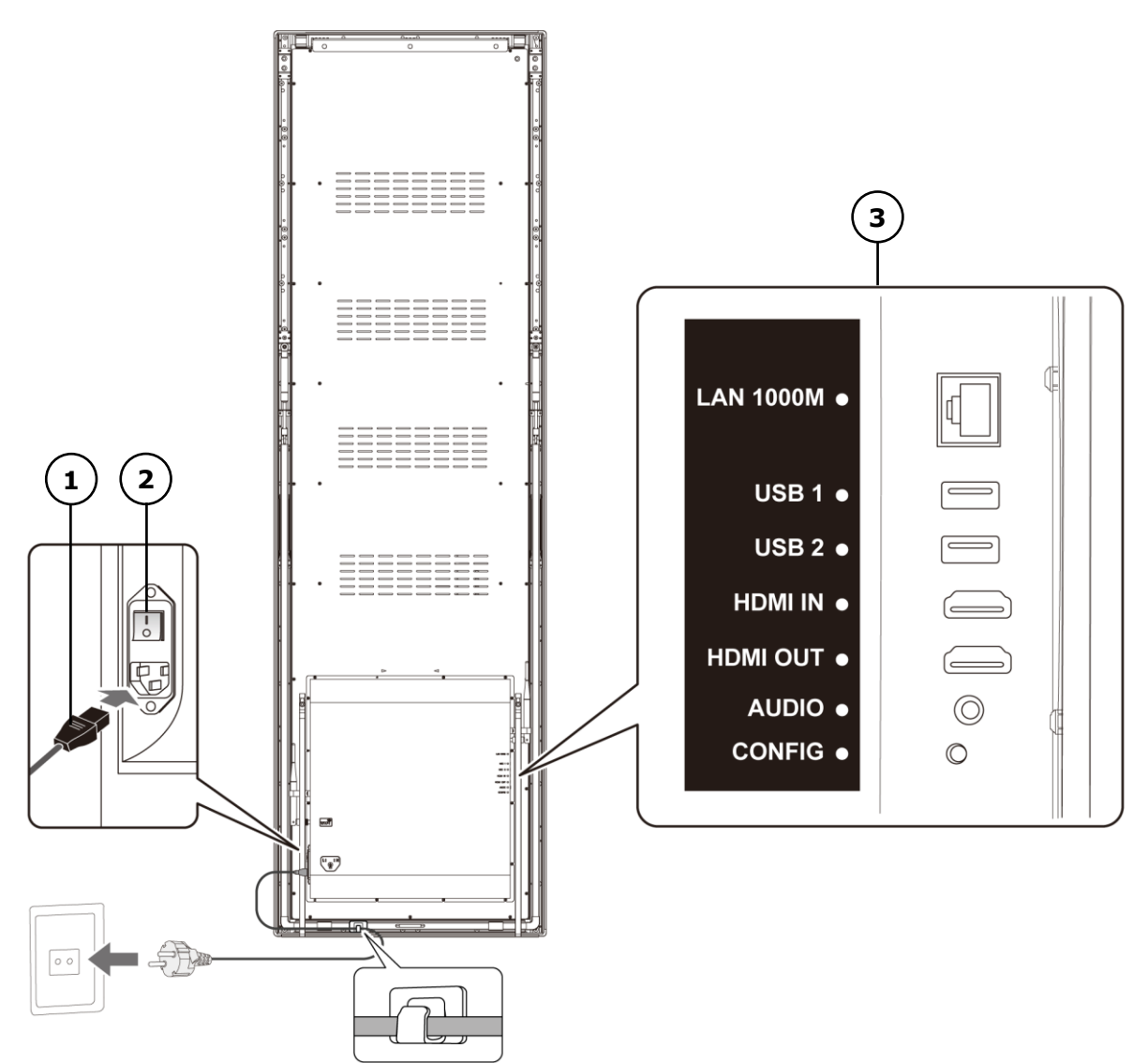

*Abbildung 4: Verbindungen auf der Rückseite des LED-Posters*

- 1 Netzkabel 3 Eingangs- und Ausgangsport, siehe [Tabelle 10](#page-25-2)
- 2 Netzschalter

<span id="page-25-2"></span>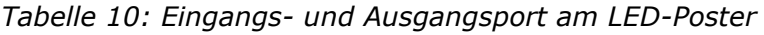

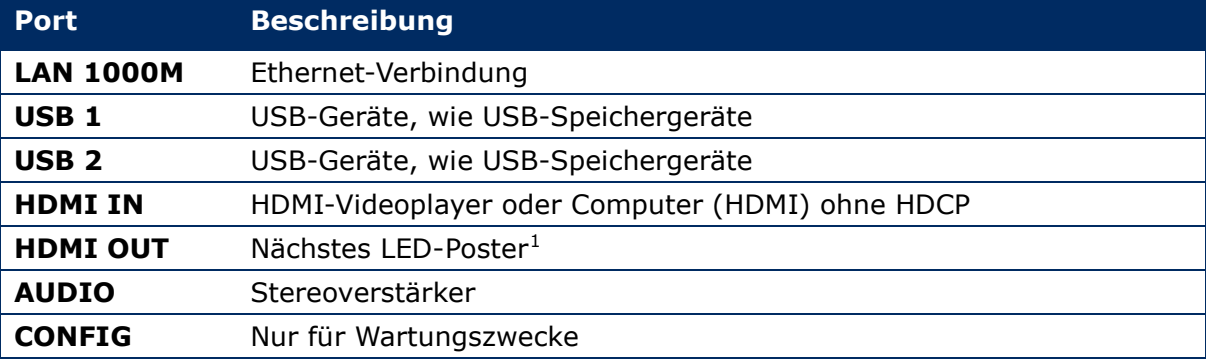

 $1$  Bei mehreren in Reihe geschalteten LED-Postern ist die Anzahl an verbindbaren LED-Postern beschränkt.

-

#### **Voraussetzungen**

 Bereiten Sie die erforderlichen Kabel vor. Welche Kabel benötigt werden, hängt von der Lokalisierung, der Montagevariante und der Verbindungsvariante mit der Software ab.

#### **Vorgehensweise**

- Step 1) Verbinden Sie das Netzkabel mit dem LED-Poster und der Stromversorgung.
- Step 2) Verbinden Sie das HDMI-Kabel mit dem Eingangsport.
- Step 3) Verbinden Sie die USB-Geräte.
- Step 4) Verbinden Sie, sofern erforderlich, den AUDIO-Port.

### <span id="page-26-0"></span>**4.2 Ein-/Ausschalten des LED-Posters**

#### **Voraussetzungen**

- Das LED-Poster ist richtig verkabelt.
- Das LED-Poster befindet sich in einer Umgebung, in der zulässige Temperatur- und Belüftungsbedingungen herrschen.

### **Vorgehensweise**

Step 1) Drücken Sie den Netzschalter nach unten.

Ergebnis: Das LED-Poster ist mit dem Stromnetz verbunden.

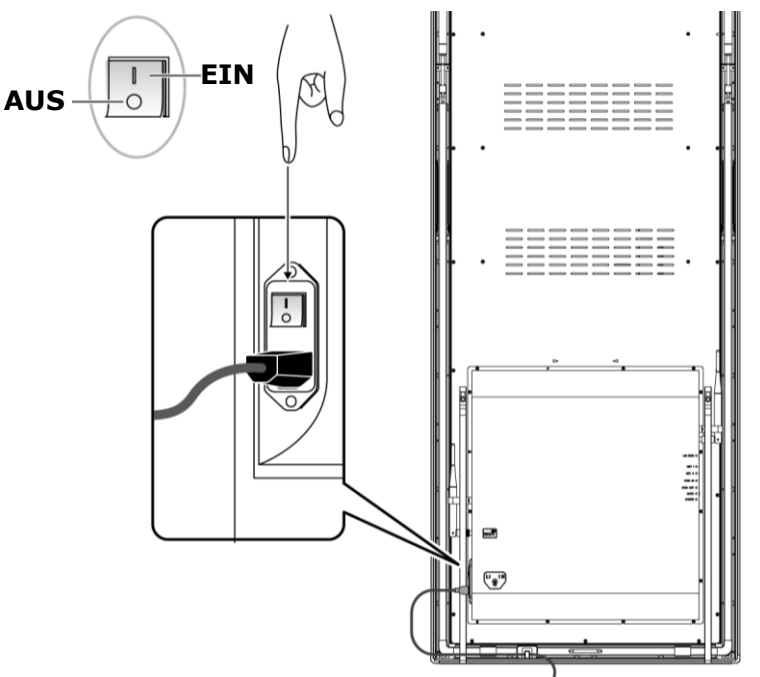

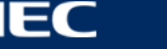

### <span id="page-27-0"></span>**4.3 Erhalten und Installieren der Software ViPlex**

ViPlex Handy ist eine Software zum Verwalten von Bildschirmen über LAN. Die Software kann zum Verwalten von LED-Poster-Playern verwendet werden.

ViPlex Express ist eine LAN-basierte Bildschirm-Management-Software. ViPlex Express wird als Client-Software auf dem PC für den Multimedia-Player des LED-Posters verwendet. Diese Software findet automatisch Terminals im gleichen lokalen Netzwerk (LAN) und verbindet sich mit diesen. Verwenden Sie ViPlex Express, um Bildschirme zu konfigurieren, Lösungen zu veröffentlichen und das Abspielen der Lösung zu steuern. Die aktuellen Versionen sind nur für Windows PC verfügbar.

Detaillierte Informationen finden Sie im entsprechenden Handbuch für ViPlex Express.

Laden Sie sich hier die aktuellste Version herunter: [www.novastar.tech](http://www.novastar.tech/)

#### **Hinweis**

Jedes LED Poster verfügt über eine interne Einheit zur Verarbeitung des Video- und Steuereingangs. Diese Einheit wird als **Taurus T6** oder **Taurus** bezeichnet. Jede Dateneinund Ausgabe ist mit Taurus verbunden.

### <span id="page-27-1"></span>**4.3.1 Erforderliche Informationen**

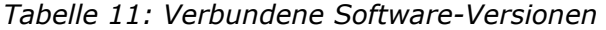

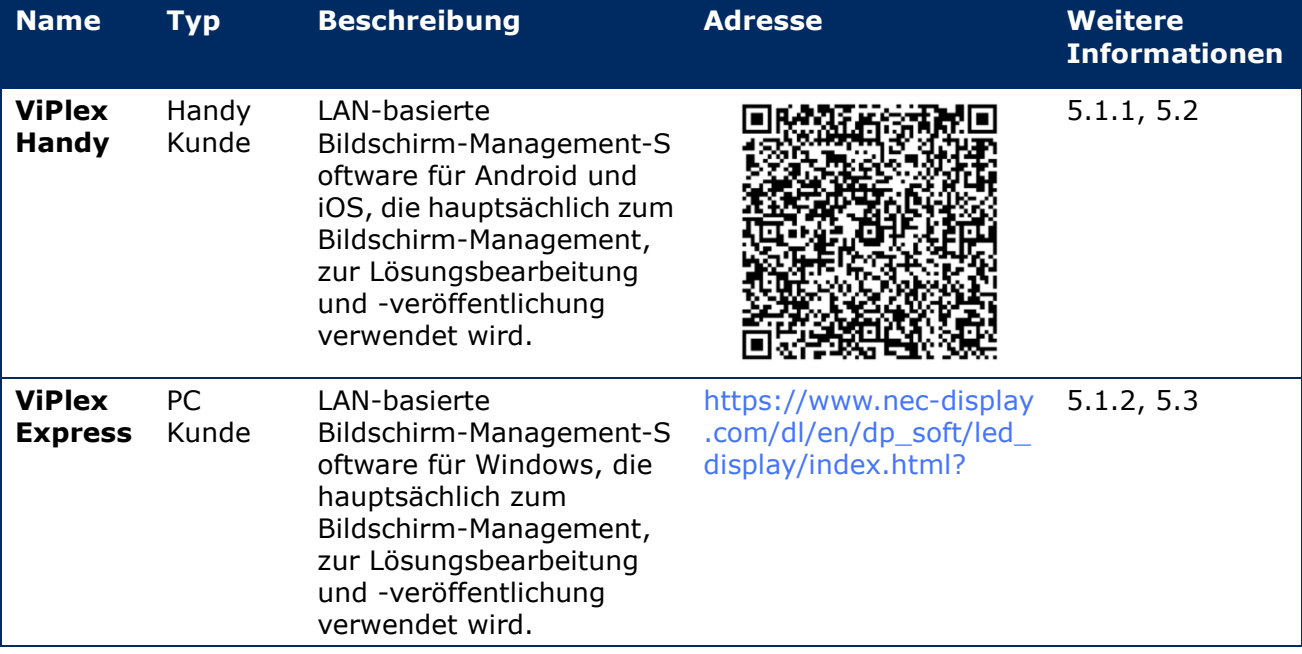

#### *Tabelle 12: Kontoinformation für LED-Poster*

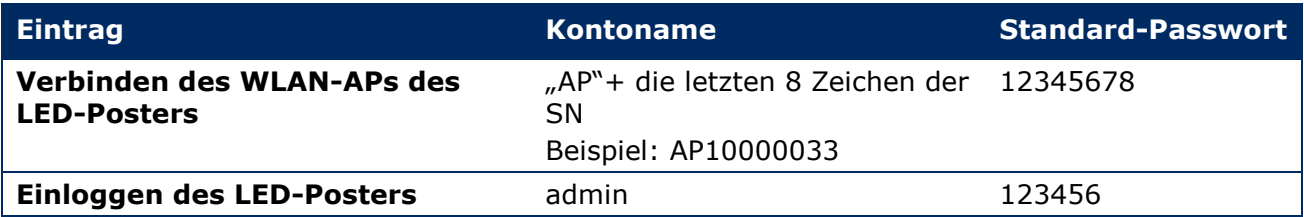

### <span id="page-28-0"></span>**4.3.2 Installieren von ViPlex Handy (Android/iOS)**

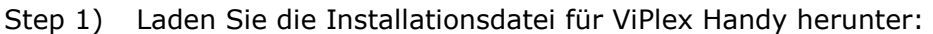

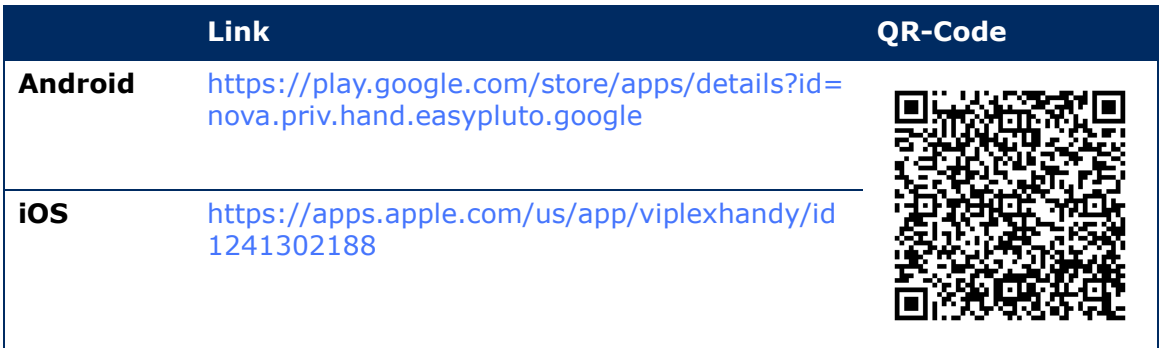

Step 2) Installieren Sie die App auf dem mobilen Gerät. Befolgen Sie die Installationsanweisungen.

### <span id="page-28-1"></span>**4.3.3 Installieren von ViPlex Express**

- Step 1) Laden Sie die Installationsdatei für ViPlex Express herunter: https://www.nec-display.com/dl/en/dp\_soft/led\_display/index.html?
- Step 2) Klicken Sie auf die Installationsdatei **ViPlex Express V1.x.x Setup.exe**.
- Step 3) Befolgen Sie die Anweisungen des Installationsassistenten bis zum Fertigstellen der Installation.

|                               |                                                       |                                                              | €                                             | $\mathbf{\times}$<br>$\Box$ |
|-------------------------------|-------------------------------------------------------|--------------------------------------------------------------|-----------------------------------------------|-----------------------------|
| <b>ViPlex Express</b>         | $\blacktriangleright$<br>–"<br>Screens<br>Solutions   | 當<br>≡<br><b>Screen Control</b><br><b>Advanced Solutions</b> |                                               |                             |
| <b>Total</b><br>Ξ<br>$\bf{0}$ | Online<br>$\ddot{}$<br>$\blacksquare$<br>$\mathbf{0}$ | Not Login<br>$\ddot{}$<br>$\mathbf{0}$                       | Offline<br>Refresh<br>$\overline{\mathbf{v}}$ |                             |
| Screen Name $\triangleq$      | Screen IP $\triangleq$                                | <b>Screen Size</b>                                           |                                               |                             |
|                               |                                                       |                                                              |                                               |                             |
| DHCP Service                  |                                                       |                                                              |                                               |                             |

*Abbildung 5: ViPlex Express – Startbildschirm*

### <span id="page-28-2"></span>**4.4 Verbinden des LED-Posters mit der Software**

Das LED-Poster kann auf folgende Arten mit dem Internet verbunden werden. Die Reihenfolge der Prioritäten ist von hoch nach niedrig geordnet:

- Drahtgebundenes Netzwerk:
	- o Direkte Verbindung über ein Ethernet-Kabel
	- o LAN-Verbindung über einen Router
- Drahtlosnetzwerk:
	- o Direkte Verbindung über einen WLAN-Zugangspunkt
	- o Verbindung über einen Router mithilfe eines WLAN-Stationsmodus

### <span id="page-29-0"></span>**4.4.1 Verbinden über ein Ethernet-Kabel**

Bei einem Anschluss über das Ethernet-Kabel können die Nutzer direkt auf das LED-Poster zugreifen.

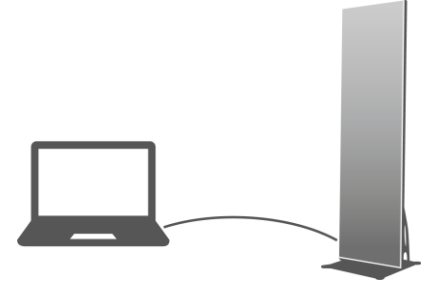

*Abbildung 6: Netzwerkdiagramm – Verbindung mit dem Ethernet-Kabel*

#### **Konfigurieren über ViPlex Express**

- Step 1) Loggen Sie sich bei dem LED-Poster ein (siehe [4.5\)](#page-32-0).
- Step 2) Wählen Sie **Screen control**, **Network configuration**.
- Step 3) Schalten Sie DHCP aus und legen Sie eine statische IP-Adresse für das LED-Poster fest.

### <span id="page-29-1"></span>**4.4.2 Verbinden über ein lokales Netzwerk (LAN)**

Bei einem LAN-Anschluss können die Nutzer über LAN auf das LED-Poster zugreifen. In diesem Fall werden keine Konfigurationen benötigt.

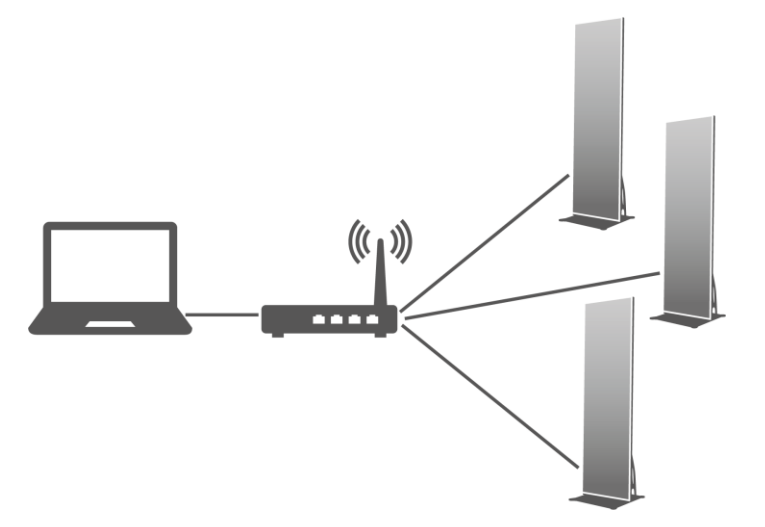

*Abbildung 7: Netzwerkverbindung – Verbindung über LAN*

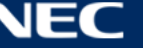

### <span id="page-30-0"></span>**4.4.3 Verbinden über WLAN**

Die LED-Poster-Produkte verfügen über eine doppelte WLAN-Funktion, die sowohl als WLAN-Hotspot als auch als WLAN-Station dienen kann.

### *4.4.3.1 WLAN-Zugangspunktmodus*

Bei einem Anschluss über ein WLAN-Zugangspunkt (AP) können die Nutzer direkt auf das LED-Poster zugreifen.

Es ist keine Konfiguration erforderlich. Schließen Sie den WLAN-Zugangspunkt des LED-Posters an. SSID ist "AP" + die letzten 8 Zeichen der SN, z.B. "AP10000033".

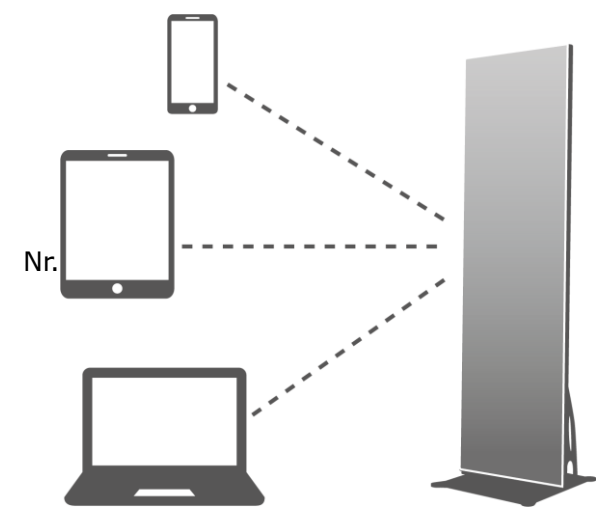

*Abbildung 8: Netzwerkdiagramm – Verbindung über einen WLAN-Zugangspunktmodus*

### *4.4.3.2 WLAN-Stationsmodus*

Bei einer Verbindung über einen WLAN-Stationsmodus können die Nutzer über einen externen Router auf das LED-Poster zugreifen.

#### **Konfigurieren über ViPlex Handy**

- Step 1) Loggen Sie sich bei dem LED-Poster ein (siehe [4.5.1\)](#page-32-1).
- Step 2) Klicken Sie auf den Bildschirmnamen, um **Network Settings**, **Wireless LAN Setting** auszuwählen.
- Step 3) Schalten Sie den WLAN-Stationsmodus ein. Klicken Sie auf den WLAN-Namen des externen Routers und geben Sie das WLAN-Passwort ein.

### **Konfigurieren über ViPlex Express**

- Step 1) Loggen Sie sich bei dem LED-Poster ein (siehe [4.5.2\)](#page-33-0).
- Step 2) Wählen Sie **Screen control**, **Network configuration**.
- Step 3) Schalten Sie den WLAN-Stationsmodus ein. Klicken Sie auf den WLAN-Namen des externen Routers und geben Sie das WLAN-Passwort ein.

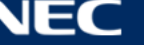

### *4.4.3.3 WLAN-Zugangspunkt- + Stationsmodus*

Durch Verwenden der Verbindung WLAN-Zugangspunkt- + Stationsmodus können die Nutzer direkt auf das LED-Poster oder auf das Internet durch eine Brückenverbindung zugreifen.

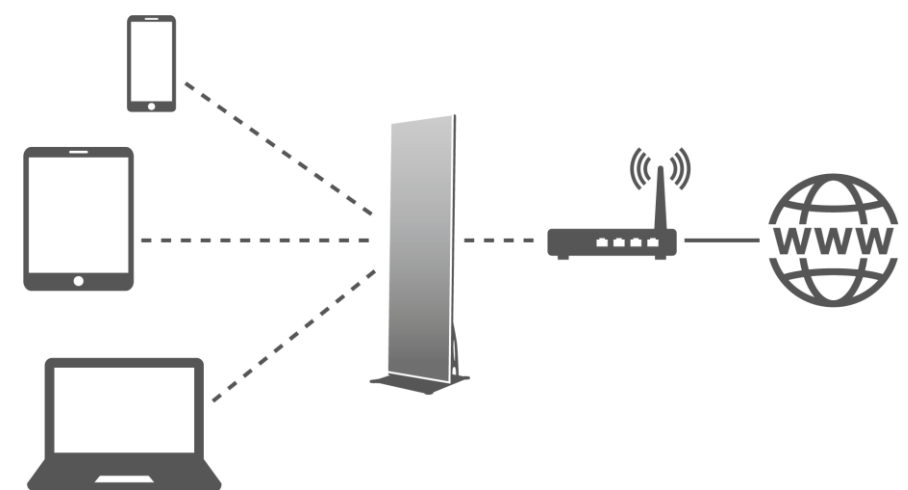

*Abbildung 9: Netzwerkdiagramm – Verbindung über einen WLAN-Zugangspunkt- + Stationsmodus*

### **Konfigurieren über ViPlex Handy**

- Step 1) Loggen Sie sich bei dem LED-Poster ein (siehe [4.5.1\)](#page-32-1).
- Step 2) Wählen Sie **Network Setting**, **Wireless LAN Setting** auf der Seite **Screen management**.
- Step 3) Schalten Sie den WLAN-Stationsmodus ein. Klicken Sie auf den WLAN-Namen des externen Routers und geben Sie dann das WLAN-Passwort ein.

#### **Konfigurieren über ViPlex Express**

- Step 1) Loggen Sie sich bei dem LED-Poster ein (siehe [4.5.2\)](#page-33-0).
- Step 2) Wählen Sie **Screen control**, **Network configuration**.
- Step 3) Schalten Sie den WLAN-Stationsmodus ein. Klicken Sie auf den WLAN-Namen des externen Routers und geben Sie dann das WLAN-Passwort ein.

#### <span id="page-31-0"></span>**4.4.4 Verbinden des LED-Posters über ViPlex Express (PC Kunde)**

- Step 1) Öffnen Sie die Netzwerkverbindung auf Ihren PC.
- Step 2) Finden Sie das WLAN des LED-Posters. Beispiel: WLAN AP60000040.
- Step 3) Klicken Sie auf die Taste **Connect**.
- Step 4) Geben Sie das Passwort ein. Klicken Sie auf die Taste **OK**. Ergebnis: Ist das LED Poster über WLAN mit dem PC verbunden, zeigt die Softwareoberfläche folgenden Bildschirm.

|                             |                               |                                                | ۰<br>$\blacksquare$<br>$\mathbf{x}$ |
|-----------------------------|-------------------------------|------------------------------------------------|-------------------------------------|
| <b>VIPlex Express</b>       | ٠<br>o<br>Solutions<br>sciego | 箘<br>Ð<br>Advanced Solutions<br>Screen Control |                                     |
|                             |                               |                                                |                                     |
| Total<br>Online<br>Ξ<br>___ | Not Login<br>÷<br>l o         | Offline                                        | <b>Rubech</b> +                     |
| Screen Name: #              | Screen IP ≑                   | Screen Size                                    |                                     |
| Taurus-60000040             | 192.168.43.1                  | 288*972                                        |                                     |

*Abbildung 10: Startbildschirm – mit WLAN verbunden*

Step 5) Das automatische Einloggen startet.

Ergebnis: Bei erfolgreichem Einloggen wird **YES** angezeigt und der Schritt ist abgeschlossen.

Bei fehlgeschlagenem Einloggen wird **NO** angezeigt. Gehen Sie zu Schritt 6.

Step 6) Klicken Sie auf die Taste **Connect** neben der Bildschirminformation.

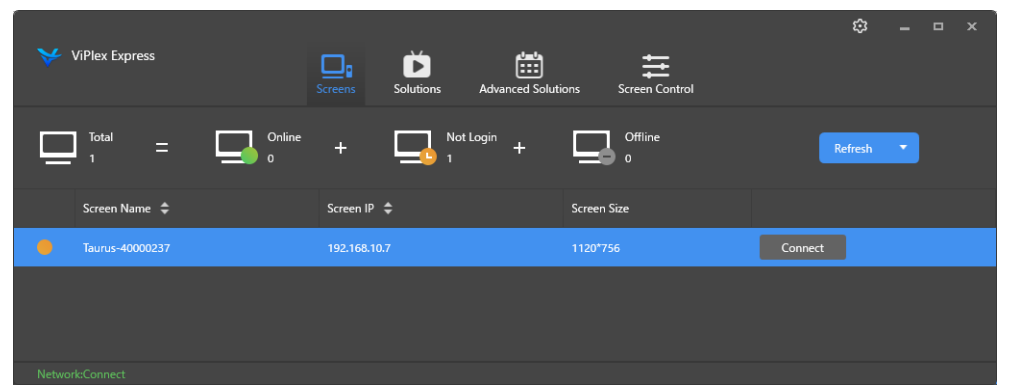

*Abbildung 11: Startbildschirm – Einloggen WLAN-Verbindung* 

Step 7) Geben Sie den Nutzernamen und das Passwort ein und klicken Sie auf die Taste **OK**.

### <span id="page-32-0"></span>**4.5 Einloggen in das LED-Poster**

### **Erforderliche Kontoinformation für das LED-Poster**

*Tabelle 13: Kontoinformation für LED-Poster*

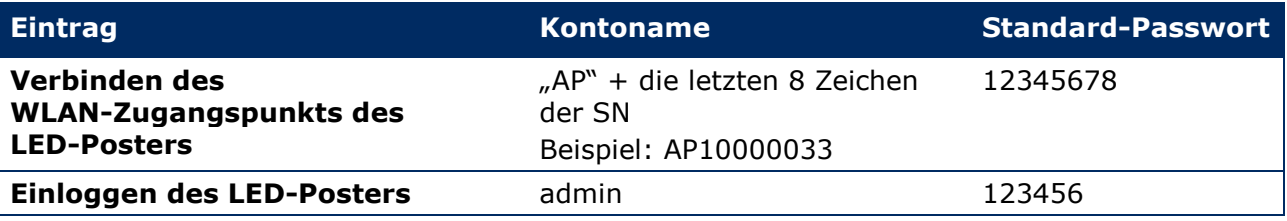

#### <span id="page-32-1"></span>**4.5.1 Einloggen über ViPlex Handy**

- Step 1) Verbinden Sie das mobile Gerät mit den LED-Poster-Produkten oder dem externen Router.
- Step 2) Starten Sie ViPlex Handy.

Das System kann automatisch LED-Poster-Produkte erkennen und die **Screen list** aktualisieren. Die Nutzer können auf die **Screen list** hinabschieben, um die Liste automatisch zu aktualisieren.

- Das LED-Poster ist online und Sie können sich darin einloggen.
- $\bullet$ Das LED-Poster ist offline und Sie können sich nicht darin einloggen.
- Das Einloggen in das LED-Poster war erfolgreich.
- Step 3) Klicken Sie auf die Taste **Connect** hinter dem Bildschirmname.
- Step 4) Geben Sie den Nutzernamen und das Passwort ein und klicken Sie auf die Taste **Log In**.

Wählen Sie **Ignore Once**, um das gleiche Passwort beizubehalten, oder **Change Password**, um das Passwort zu ändern.

Das System speichert den entsprechenden Nutzernamen und das Passwort des aktuellen Bildschirms nach dem erfolgreichen Einloggen automatisch.

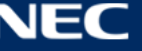

### <span id="page-33-0"></span>**4.5.2 Einloggen über ViPlex Express**

Verbinden Sie den PC über eine der folgenden Methoden mit dem LED-Poster (siehe [5.4\)](#page-28-2):

- WLAN-Zugangspunkt des LED-Posters
- Externer Router
- Ethernet-Kabel

### **Hinweis**

Wenn sich die IP-Adressen des PCs und des LED-Posters nicht in demselben Netzwerksegment befinden und sie erfolgreich angepingt werden können, klicken auf die Taste **Refresh** und wählen Sie **Specify IP**, um manuell eine Verbindung mit dem LED-Poster herzustellen.

Wenn der PC und das LED-Poster über ein Ethernet-Kabel verbunden sind und sich keine anderen DHCP-Server in dem Netzwerk befinden, klicken Sie auf die Taste in der oberen rechten Ecke der Seite und wählen Sie **DHCP Service**. Wählen Sie dann alle lokalen IP-Adressen und schalten Sie **DHCP service** ein, um das LED-Poster automatisch zu verbinden.

### Step 1) Starten Sie ViPlex Express.

Step 2) Klicken Sie auf die Taste **Refresh**.

Ergebnis: Die Bildschirmliste wird angezeigt.

Das LED-Poster ist online und Sie können sich darin einloggen.

Das LED-Poster ist offline und Sie können sich nicht darin einloggen.

**Das Einloggen in das LED-Poster war erfolgreich.** 

Wenn ViPlex Express das LED-Poster gefunden hat, versucht ViPlex Express, sich automatisch mit dem Standardkonto oder dem für das letzte Einloggen verwendete Konto bei dem LED-Poster einzuloggen.

Step 3) Das automatische Einloggen startet.

Ergebnis: Bei erfolgreichem Einloggen wird **YES** angezeigt und der Schritt ist abgeschlossen.

Bei fehlgeschlagenem Einloggen wird **NO** angezeigt. Gehen Sie zu [Step 4\).](#page-33-1)

- <span id="page-33-1"></span>Step 4) Klicken Sie auf die Taste **Connect** neben der Bildschirminformation.
- Step 5) Geben Sie Ihren Nutzernamen und Passwort ein und klicken Sie auf die Taste **OK**.

### **Zusammenhängende Vorgänge**

Rechtsklicken Sie auf die Bildschirminformation, um die zusammenhängenden Vorgänge anzuzeigen.

- **Logout:** Loggen Sie sich aus dem LED-Poster aus.
- **Rename:** Benennen Sie das LED-Poster um.
- **Change Password:** Ändern Sie das für den Nutzer "admin" verwendete Passwort zum Einloggen in das LED-Poster.
- **Forget password:** Löschen Sie den für das letzte Einloggen verwendeten Nutzernamen und Passwort.

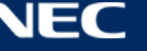

### <span id="page-34-0"></span>**4.6 Laden der Konfigurationsdatei / Konfigurieren der Parameter**

Wenn die Empfängerkartenparameter bereits konfiguriert sind, überspringen Sie dieses Kapitel und führen Sie die in [5.3.4.13](#page-66-0) [Konfigurieren des Netzwerks mit ViPlex Express](#page-66-0) beschriebenen Schritte aus.

### <span id="page-34-1"></span>**4.6.1 Laden der Konfigurationsdatei über ViPlex Handy (nur Android)**

- Step 1) Speichern Sie die Konfigurationsdatei der Empfängerkarte auf dem mobilen Gerät.
- Step 2) Loggen Sie sich bei dem LED-Poster ein.
- Step 3) Klicken Sie auf den Bildschirmnamen, um die Seite **Screen management** aufzurufen.
- Step 4) Wählen Sie **Screen Setting**, **Receiving card configuration**, um die Konfigurationsseite der Empfängerkarte aufzurufen.
- Step 5) Wählen Sie die Konfigurationsdatei der Empfängerkarte und klicken Sie auf die Taste **Send**.

### <span id="page-34-2"></span>**4.6.2 Laden der Konfigurationsdatei mit NovaLCT-Taurus**

- Step 1) Starten Sie NovaLCT-Taurus.
- Step 2) Wählen Sie die Menütaste **System** und suchen Sie **All Display**. Ergebnis: Das System zeigt die Bildschirminformationsliste an.
- Step 3) Klicken Sie auf die Bildschirminformation und klicken Sie auf **Connect System**. Ergebnis: Die graue Taste auf der Seite wird normal.
- Step 4) Wählen Sie **User**, **Advanced login**.
- Step 5) Geben Sie das Passwort ein und klicken Sie auf die Taste **Login**. Das voreingestellte Passwort lautet "admin".
- Step 6) Klicken Sie auf die **Screen Menütaste, um die Seite Screen Config** aufzurufen.
- Step 7) Bestätigen Sie, dass der lokale PC über die erforderliche Konfigurationsdatei der Empfängerkarte verfügt.
	- a) Ja: Führen Sie **Load Configuration File** aus.
	- b) Nein: Bitte führen Sie **Manual Configuration** aus.

#### **Laden der Konfigurationsdatei**

- Step 1) Wählen Sie **Cascading scan board** und **Load Configuration File**.
- Step 2) Klicken Sie auf die Taste **Browse**, um eine Konfigurationsdatei von dem lokalen PC auszuwählen.
- Step 3) Klicken Sie auf die Taste **Next**, um eine Konfigurationsdatei zu laden.

### **Manuelle Konfiguration**

- Step 1) Wählen Sie **Cascading scan board** und klicken Sie auf die Taste **Next**.
- Step 2) Konfigurieren Sie die Empfängerkartenparameter basierend auf Ihren aktuellen Bedingungen.
- Step 3) Klicken Sie auf die Taste **Send To HW**.
- Step 4) Stellen Sie die Parameter basierend auf Ihren aktuellen Bedingungen ein und klicken Sie auf die Taste **Send**.
- Step 5) Passen Sie die Parameter an, bis der Bildschirm normal angezeigt wird. Klicken Sie auf die Taste **Save to Screen**.
- Step 6) (Optional) Klicken Sie auf die Taste **Save Config File**, um eine Sicherungskopie der Konfigurationsdatei der Empfängerkarte auf dem lokalen PC zu erstellen.

### <span id="page-35-0"></span>**4.7 Bildschirmkonfiguration**

### <span id="page-35-1"></span>**4.7.1 Konfigurieren eines Bildschirms über ViPlex Handy**

- Step 1) Starten Sie ViPlex Handy. Wählen Sie **Mode** unter **Settings** und ändern Sie den Modus auf **Screen Configuration Mode**.
- Step 2) Loggen Sie sich bei dem LED-Poster ein (siehe [4.5\)](#page-32-0).
- Step 3) Klicken Sie auf **Screen name** , um die Seite **Screen management** aufzurufen.
- Step 4) Wählen Sie **Screen Setting**, **Screen configuration** , um **Screen configuration** aufzurufen.
- Step 5) Konfigurieren Sie die Bildschirminformation basierend auf den aktuellen Bedingungen und klicken Sie auf **OK**.

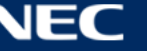
# **5 VIPLEX-SOFTWARE**

ViPlex ist eine LAN-basierte Bildschirm-Management-Software, die für folgende Kunden verfügbar ist:

| <b>Name</b>                     | Typ            | <b>Beschreibung</b>                                                                                                    | <b>Adresse</b>                                                            | <b>Weitere</b><br><b>Informationen</b> |
|---------------------------------|----------------|----------------------------------------------------------------------------------------------------|---------------------------------------------------------------------------|----------------------------------------|
| <b>ViPlex</b><br><b>Handy</b>   | Handy<br>Kunde | LAN-basierte<br>Bildschirm-Management-S<br>oftware für Android und<br>iOS, die hauptsächlich zum<br>Bildschirm-Management,<br>zur Lösungsbearbeitung<br>und -veröffentlichung<br>verwendet wird. |                                                                           | 5.1.1, 5.2                             |
| <b>ViPlex</b><br><b>Express</b> | PC Kunde       | LAN-basierte<br>Bildschirm-Management-S<br>oftware für Windows, die<br>hauptsächlich zum<br>Bildschirm-Management,<br>zur Lösungsbearbeitung<br>und -veröffentlichung<br>verwendet wird.         | https://www.nec-display<br>.com/dl/en/dp_soft/led_<br>display/index.html? | 5.1.2, 5.3                             |

*Tabelle 14: Verbundene Software-Versionen* 

Detaillierte Informationen finden Sie im entsprechenden Handbuch für ViPlex Express.

Laden Sie sich hier die aktuellste Version herunter: [www.novastar.tech](http://www.novastar.tech/)

# **5.1 Über die Software**

## **Hinweis**

Jedes LED Poster verfügt über eine interne Einheit zur Verarbeitung des Video- und Steuereingangs. Diese Einheit wird als **Taurus T6** oder **Taurus** bezeichnet. Jede Dateneinund Ausgabe ist mit Taurus verbunden.

**VNNOX** ist ein sicherer Cloud-basierter Veröffentlichungsdienst von NovaStar zum Umsetzen von Content-Management und der Bildschirmsteuerung über LED-Displays.

## <span id="page-36-0"></span>**5.1.1 ViPlex Handy**

ViPlex Handy ist eine Software zum Verwalten von Bildschirmen über WLAN. Die Software kann zum Verwalten von LED-Postern verwendet werden. ViPlex Handy unterstützt Android und iOS.

## <span id="page-36-1"></span>**5.1.2 ViPlex Express**

ViPlex Express ist eine LAN-basierte Bildschirm-Management-Software. Diese Software findet automatisch Terminals im gleichen lokalen Netzwerk (LAN) und verbindet sich mit diesen. ViPlex Express kann nicht mit mehreren LED-Poster-Produkten verbunden werden.

ViPlex Express wird als Client-Software auf dem PC für LED-Poster verwendet. Verwenden Sie ViPlex Express, um Bildschirme zu konfigurieren, Lösungen zu veröffentlichen und das Abspielen der Lösung zu steuern.

Die aktuellen Versionen sind nur für Windows PC verfügbar.

# <span id="page-37-0"></span>**5.2 ViPlex Handy**

## **5.2.1 Überblick über die Funktionen**

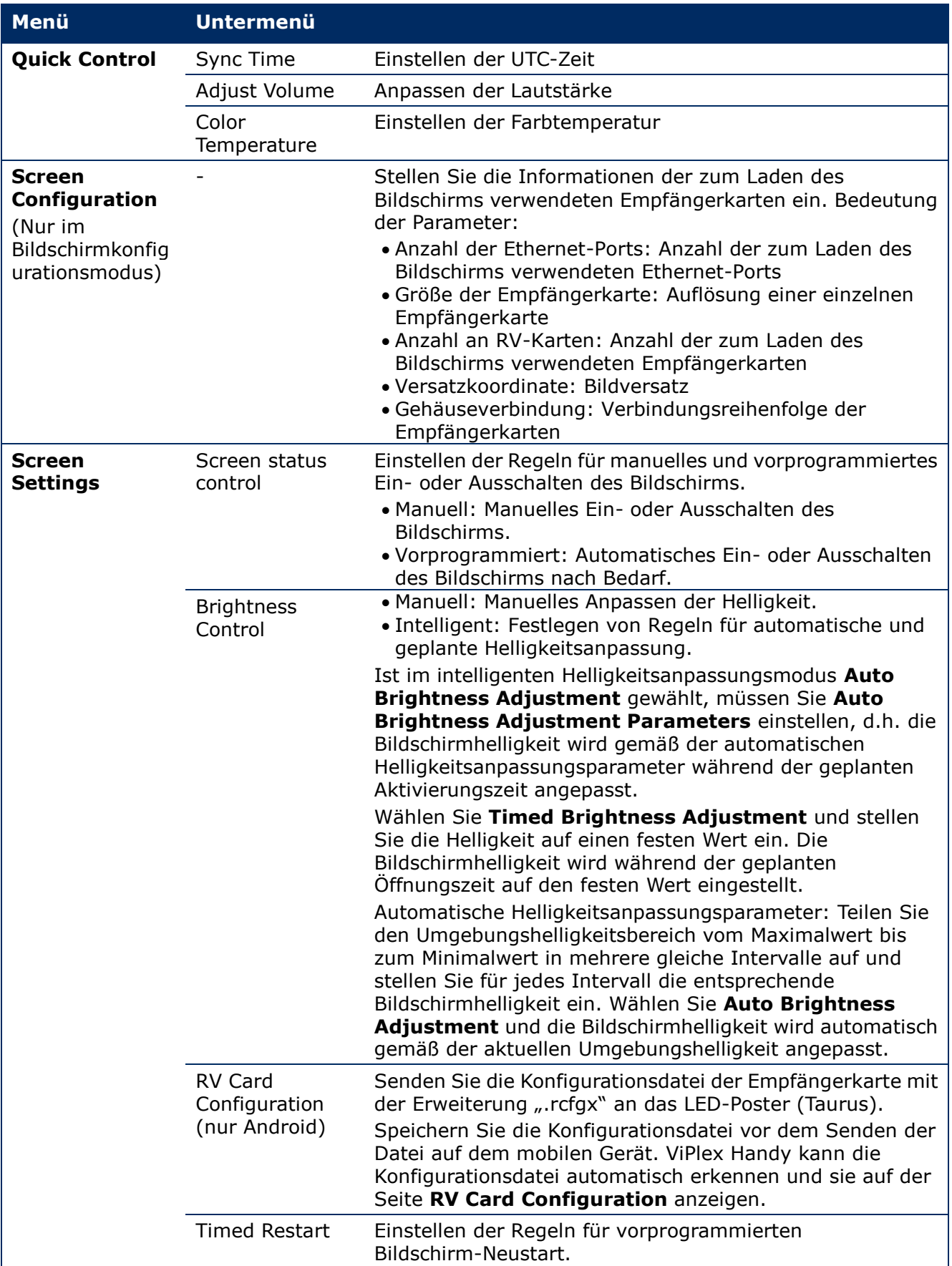

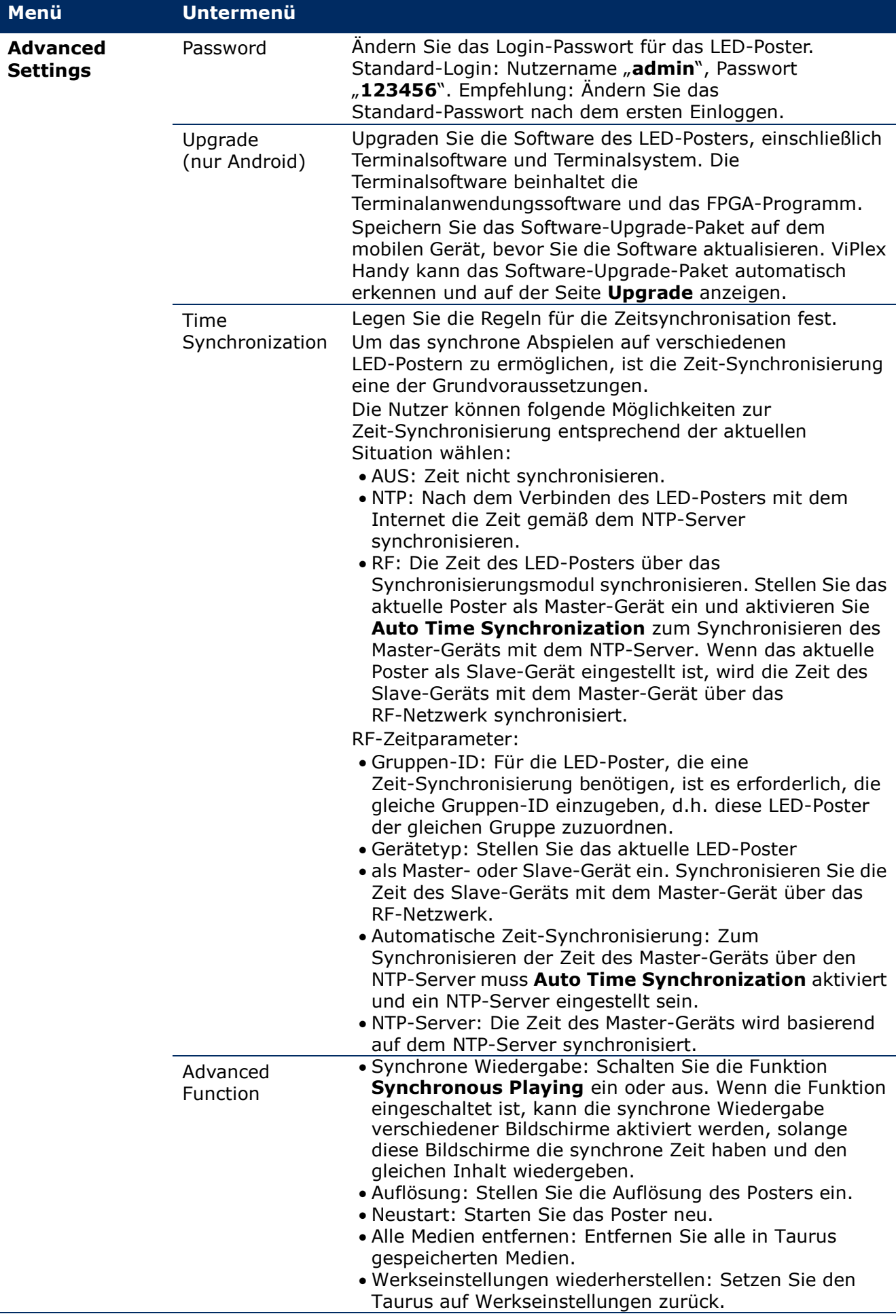

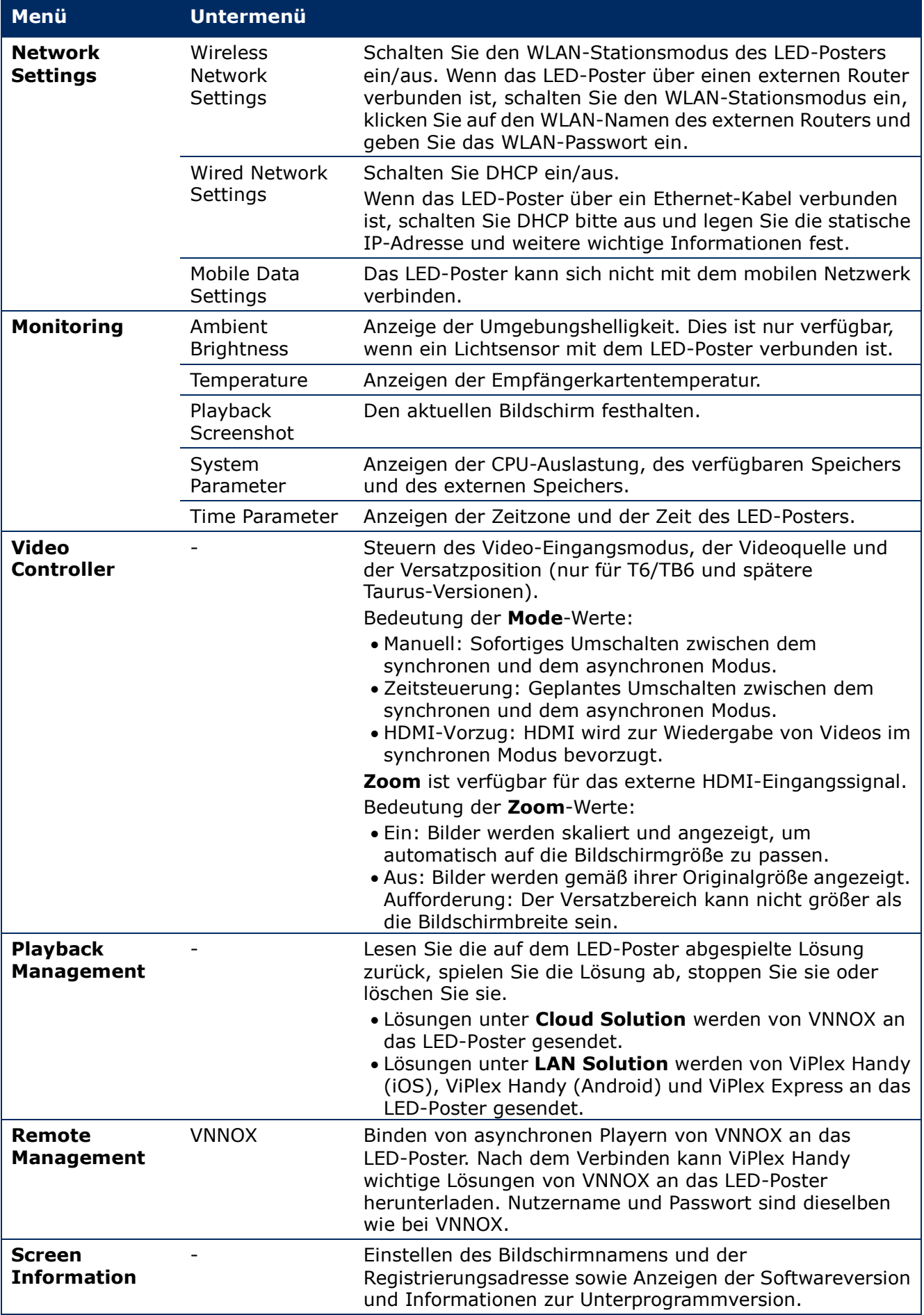

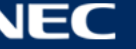

## **5.2.2 Multi-Bildschirm-Mosaik**

Wird für Bildmosaik durch das Teilen von mehreren Bildschirmen mit den gleichen technischen Daten verwendet. Bildschirme können nur horizontal von links nach rechts geteilt werden.

#### **Vor dem Start:**

- Verbinden Sie Hardware-Geräte. Teilen Sie beispielsweise 3 Bildschirme und verwenden Sie externe Videoquellen (siehe [Abbildung 12\)](#page-40-0).
- Loggen Sie sich bei den entsprechenden LED-Postern ein (z.B. Taurus-Einheiten).

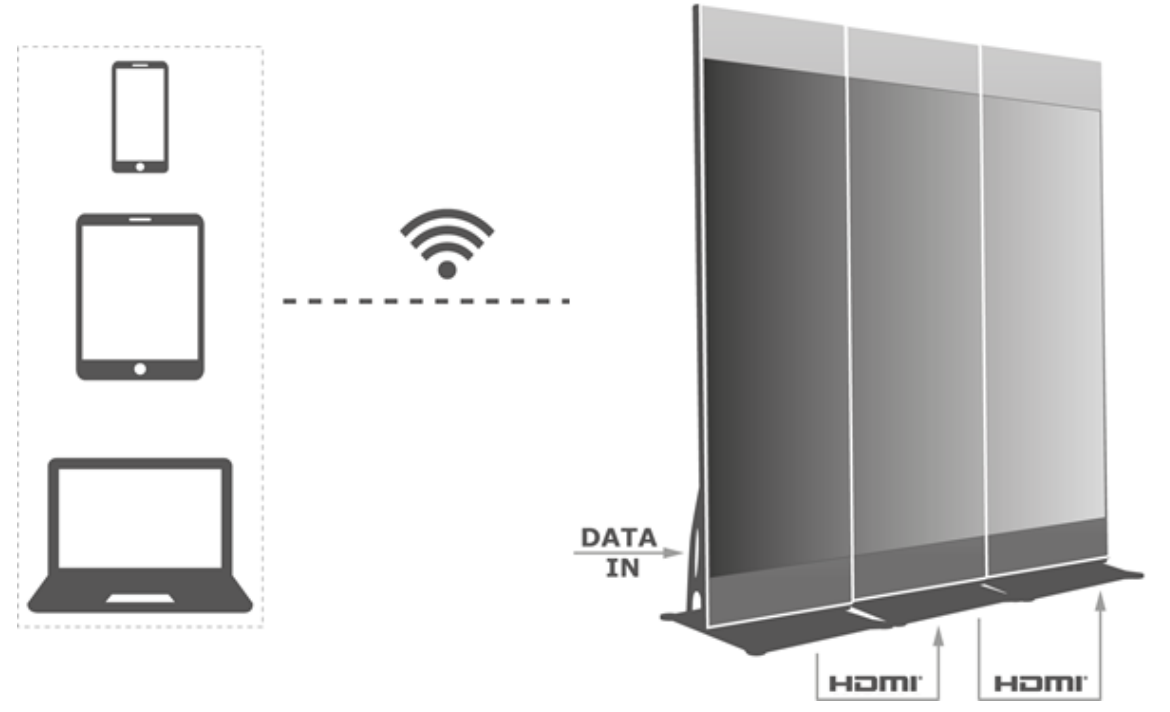

<span id="page-40-0"></span>*Abbildung 12: LED-Poster Verbindungsbeispiel* 

## *5.2.2.1 Einstellen des Multi-Bildschirm-Mosaiks*

- Step 1) Wählen Sie **Screens**.
- Step 2) Klicken Sie auf der Seite **Screen List** auf die Taste **oben rechts.**
- Step 3) Geben Sie eine Auflösung ein und klicken Sie auf die Taste **Query**, um nach Bildschirmen zu suchen.

Das Online-LED-Poster und das Offline-LED-Poster mit Mosaikreihenfolge, die Ihrem Befehl entspricht, werden angezeigt.

- Step 4) (Optional) Klicken Sie auf die Taste  $\Box$ , um die LED-Poster mit Mosaikreihenfolge in aufsteigender Mosaikreihenfolge zu sortieren.
- Step 5) Klicken Sie auf die Taste **Mosaic**.
- Step 6) Legen Sie die Anzahl an Bildschirmen für das Mosaik fest. Die Anzahl an Bildschirmen kann nicht höher sein als die obere Ganzzahl des Werts von "Auflösungsbreite von Taurus / Bildbreite".

Die Auflösungsbreite des LED-Posters beträgt bis zu 4096 Pixel.

Step 7) Legen Sie Mosaikreihenfolgen fest. Das System stellt den horizontalen Bildversatz automatisch entsprechend der Mosaikreihenfolgen und der Bildbreite ein.

## Versatz = (**Mosaic order** – 1) × Bildbreite

Wenn die Bildbreite z.B. 500 px beträgt, stellen Sie den Versatz des zweiten Bildschirms auf 500 px und den Versatz des dritten Bildschirms auf 1000 px ein.

Step 8) Stellen Sie die Videoquelle des ersten Bildschirms ein.

## *5.2.2.2 Löschen des Multi-Bildschirm-Mosaiks*

Step 1) Klicken Sie auf die Taste  $\times$ , um die Mosaikreihenfolgen der Bildschirme zu löschen.

## **5.2.3 Lösungsliste**

Wird zum Bearbeiten und Veröffentlichen von Lösungen und zum Verwalten benutzerdefinierter Lösungsvorlagen verwendet.

#### **Hinweis**

Zum normalen Bearbeiten, Veröffentlichen und Wiedergeben von Lösungen müssen die folgenden Einstellungen bei iOS 11.0 oder später im Voraus vorgenommen werden.

- Fotoeinstellung: **Settings > Photos > Download and Keep Originals**
- Kameraeinstellung: **Settings > Camera > Formats > Most Compatible**

ViPlex Handy unterstützt die folgenden Medientypen (siehe [Tabelle 15\)](#page-41-0):

<span id="page-41-0"></span>*Tabelle 15: ViPlex Handy – Unterstützte Medientypen*

| Menü                            | <b>Format</b>                                                                                                    |
|---------------------------------|----------------------------------------------------------------------------------------------------|
| Image                           | Hinzufügen von Bildern und Einstellen der Anzeigeeffekte, der<br>Wiedergabedauer und des Übergangs der Bilder. Wenn Sie Bilder hinzufügen,<br>können Sie diese zuschneiden.                                                                     |
|                                 | Es gibt zwei Arten von Effekten: Eingangseffekt und Wiedergabeeffekt. Derzeit<br>kann nur einer davon eingestellt werden.                                                                                                    |
|                                 | Bilder können mit den folgenden beiden Methoden hinzugefügt werden:<br>· Hinzufügen von Bildern aus der lokalen Medienbibliothek.<br>· Hinzufügen von Bildern über die Kamera. (Nur Android)<br>Unterstützte Formate: JPEG, BMP, GIF, PNG, WEBP |
| Video                           | Hinzufügen von Videos und Einstellen der Anzeigeeffekte der Videos.<br>Unterstützte Formate: MPEG-4, H.264, H.265, Google VP8,<br>Die Android-Version unterstützt auch das Hinzufügen von GIF-Bildern.                                          |
| GIF (nur iOS)                   | Hinzufügen von Bildern im GIF-Format.                                                                                                    |
| <b>Text</b>                     | Hinzufügen von ein- oder mehrzeiligen Texten und Einstellen der<br>Texteigenschaften, der Wiedergabedauer und des Übergangs der Texte.                                                                                                    |
| Analog clock                    | Hinzufügen von Analoguhren und Einstellen der Stile, Texte und<br>Wiedergabedauer der Analoguhren.                                                                                                    |
| <b>Weather (nur</b><br>Android) | Hinzufügen von Wetter-Widgets und Einstellen des Wiedergabeinhalts, der<br>Temperatureinheit und der Animationseffekte usw.                                                                                                    |
| <b>Digital clock</b>            | Hinzufügen von Digitaluhren und Einstellen der Stile und Wiedergabedauer<br>der Digitaluhren.                                                                                                    |

#### **5.2.4 Settings**

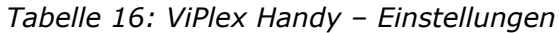

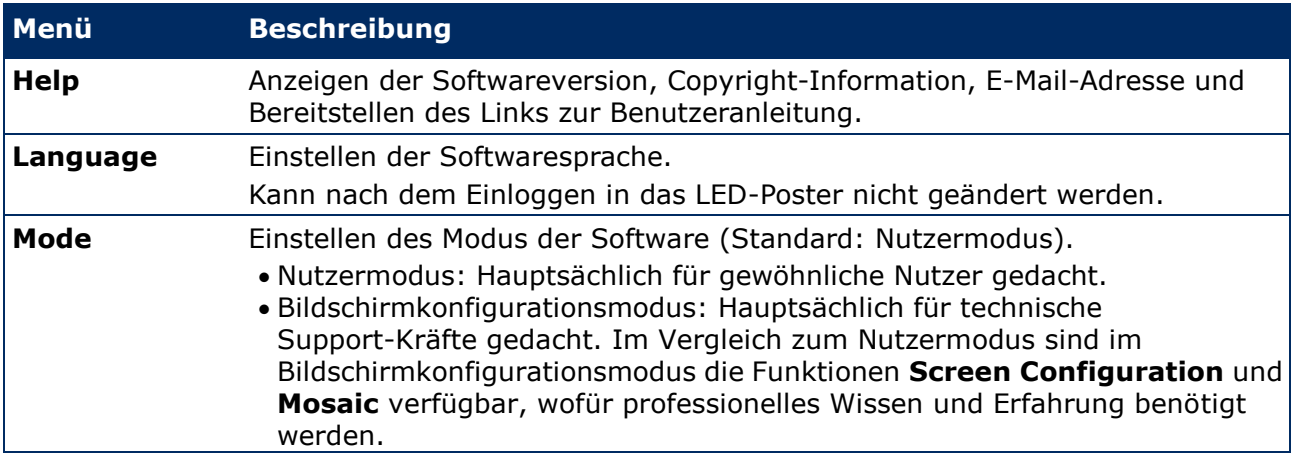

## **5.2.5 Media**

Wird zum Anzeigen lokaler Medien auf dem mobilen Gerät verwendet. Wenn Sie eine Lösung bearbeiten, können Dateien in der Medienbibliothek zu der Lösung hinzugefügt werden. Für iOS 11.0 oder später müssen Sie die Kamera auf **Most Compatible** stellen, ansonsten können die Medien nach dem Veröffentlichen der Lösungen nicht normal angezeigt werden.

# <span id="page-42-0"></span>**5.3 ViPlex Express**

## **5.3.1 Überblick über die Funktionen**

*Tabelle 17: ViPlex Express – Über*

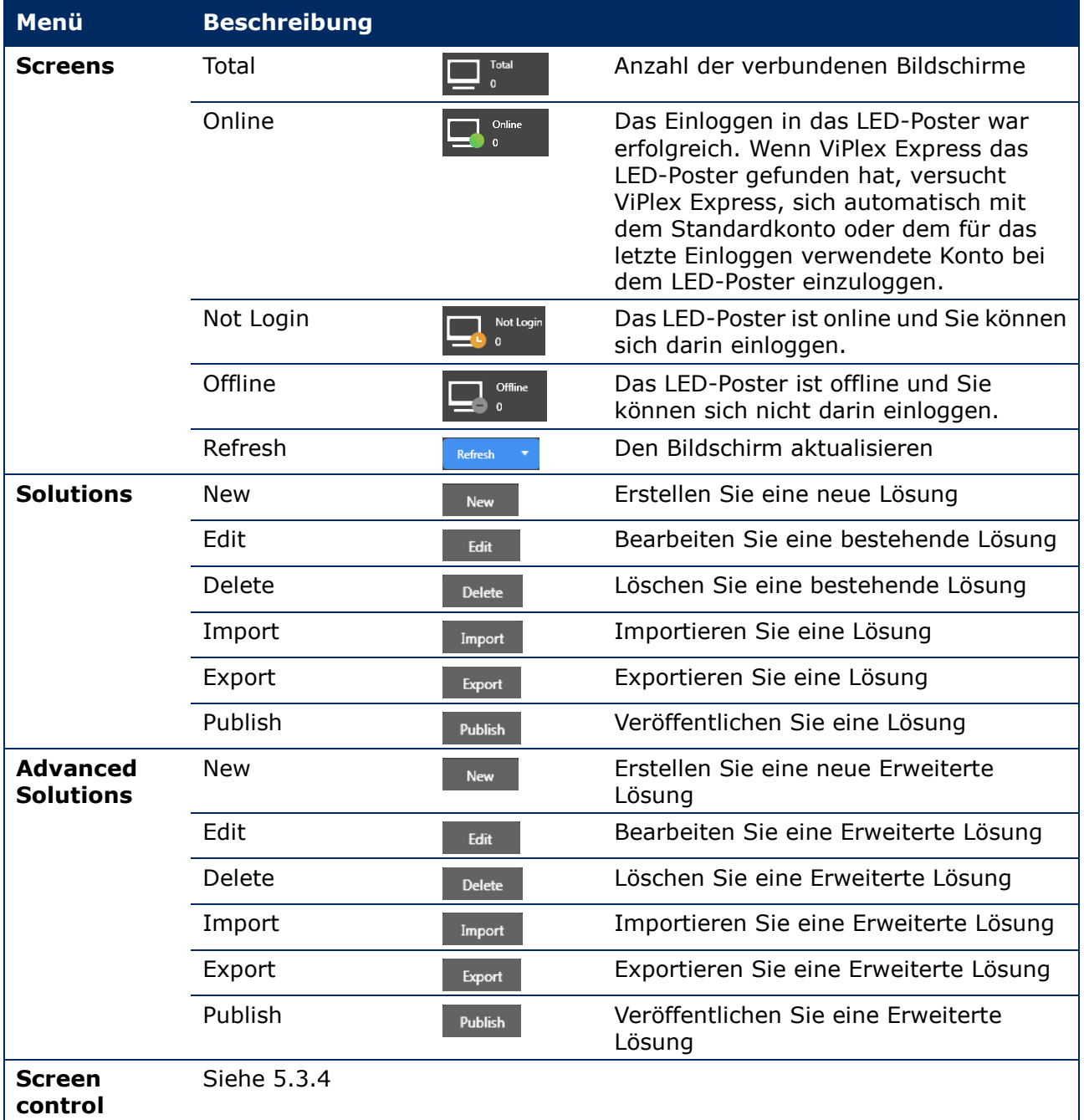

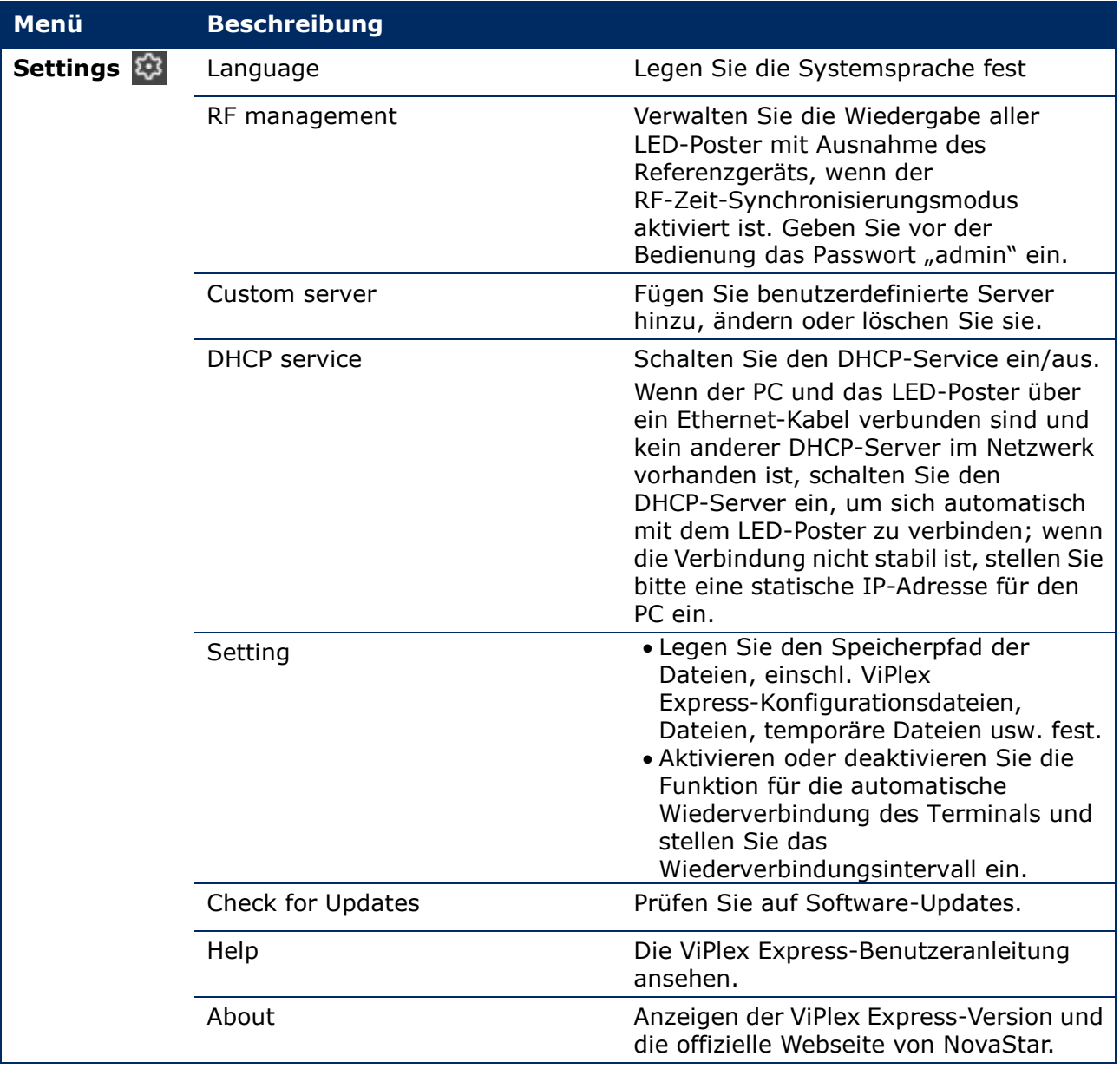

## **5.3.2 Lösungen**

Mit der Funktion **Solutions** können Sie Lösungen erstellen, bearbeiten, löschen, importieren, exportieren und veröffentlichen.

| <b>ViPlex Express</b> | ∽<br>▶<br>Solutions<br>Screens | 曲<br><b>Advanced Solutions</b> | ☲<br><b>Screen Control</b>  | ణ<br>$\mathbf{x}$<br>▫ |
|-----------------------|--------------------------------|--------------------------------|-----------------------------|------------------------|
| New<br>Edit<br>Delete | Export<br>Import               | Publish<br>USB pla             |                             | Q                      |
| Name $\triangleq$     | Resolution $\triangle$         | File Size $\div$               | Last Modified $\Rightarrow$ | USB playba Publish     |

*Abbildung 13: Startbildschirm Lösungen*

## <span id="page-44-1"></span>*5.3.2.1 Überblick über die Funktionen*

Die Bearbeitungsseite ist wie folgt strukturiert:

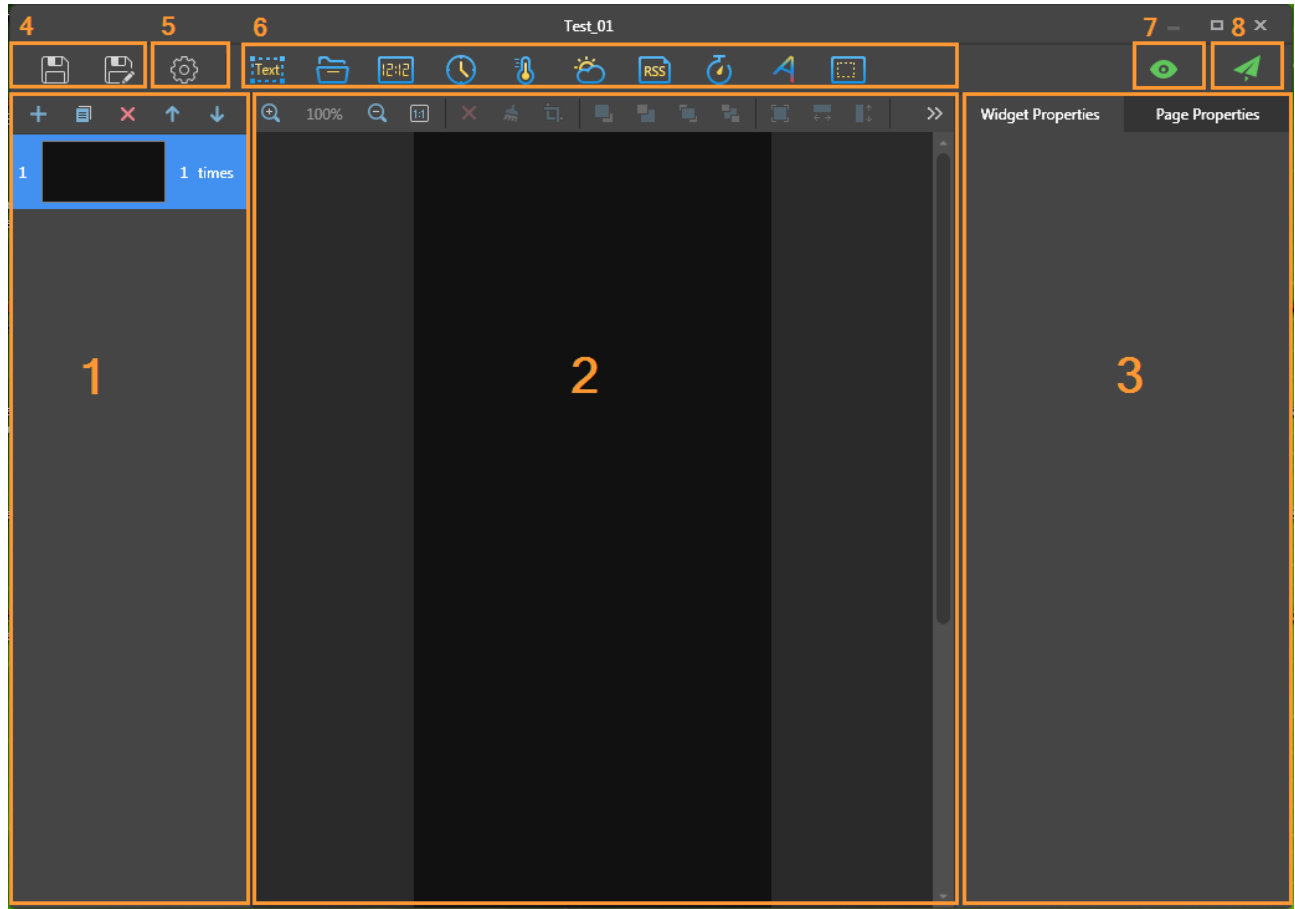

<span id="page-44-0"></span>*Abbildung 14: Starbildschirm Bearbeitungsseite*

|  | Tabelle 18: Starbildschirm Bearbeitungsseite - Beschreibung und Funktionen |  |
|--|----------------------------------------------------------------------------|--|
|  |                                                                            |  |

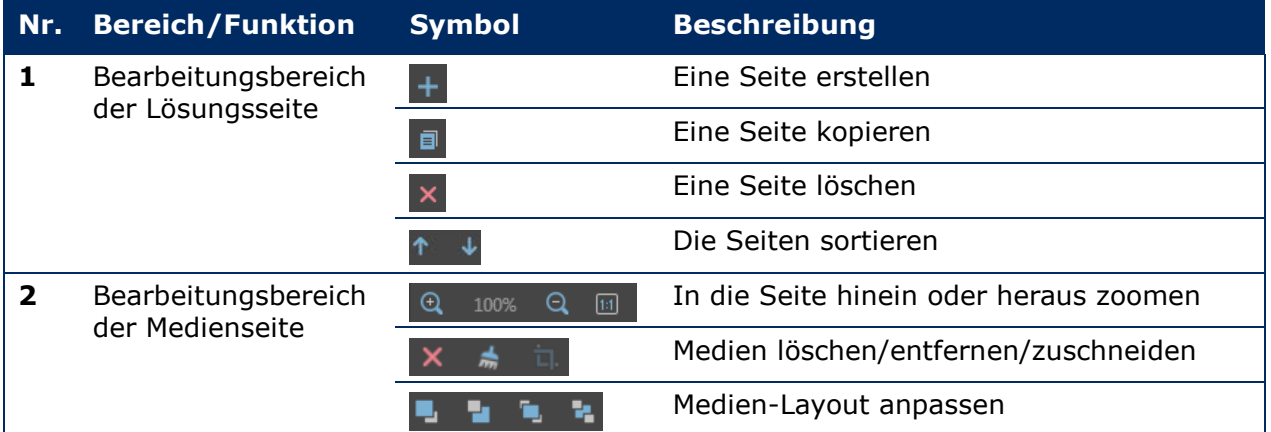

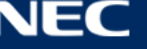

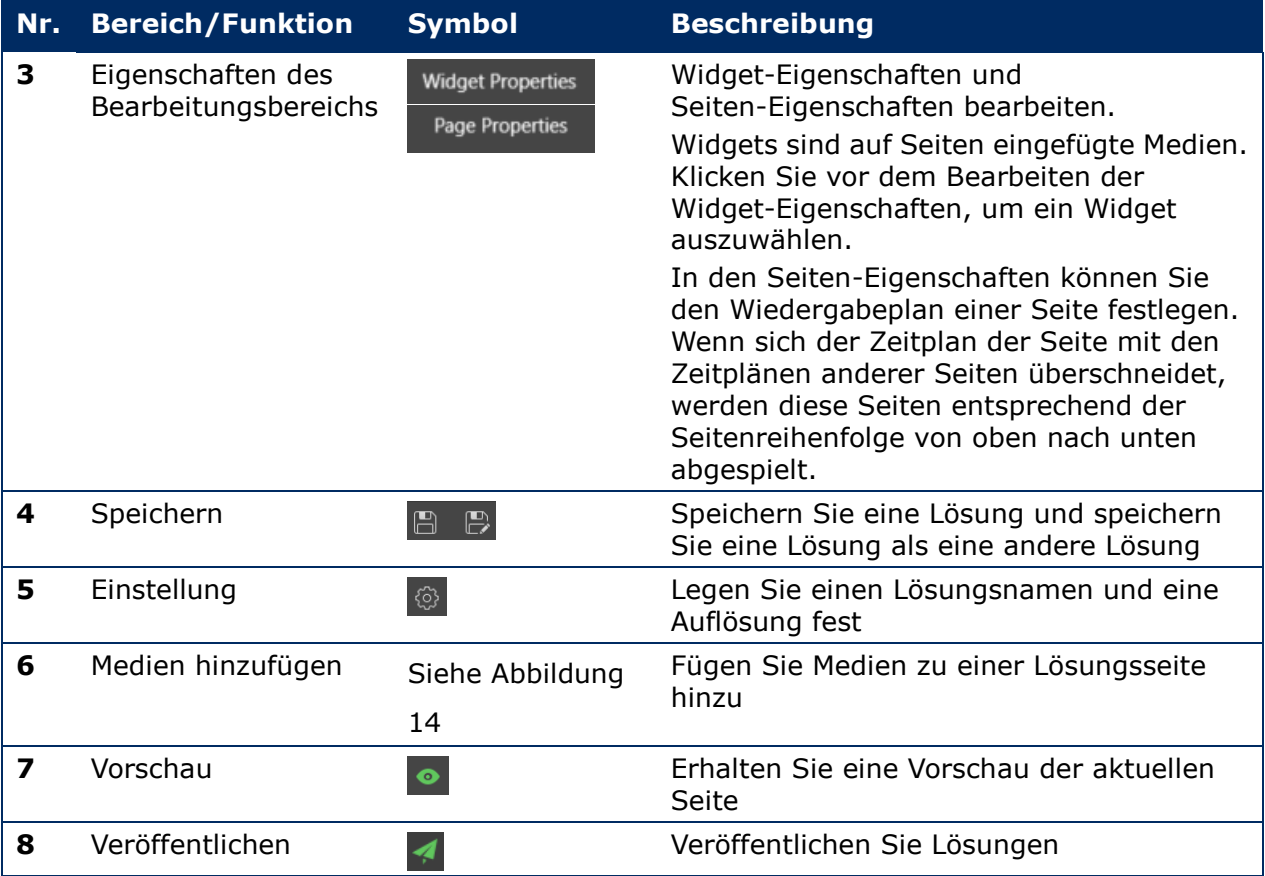

#### **Unterstützte Medientypen und Funktionen auf der Bearbeitungsseite**

*Tabelle 19: Medien zu einer Lösung hinzufügen – Funktionsübersicht* 

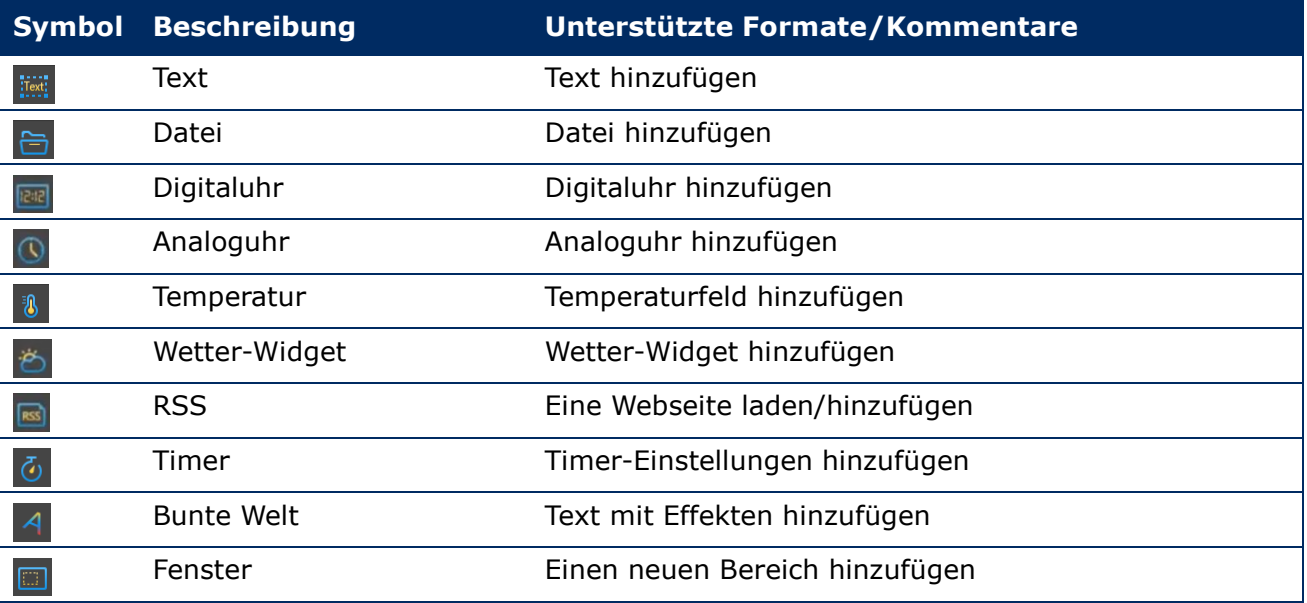

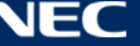

## *5.3.2.2 Erstellen einer Lösung*

Legen Sie vor dem Erstellen von Lösungen die Bildschirmgröße fest.

- Step 1) Klicken Sie auf die Menütaste **Solutions**.
- Step 2) Klicken Sie auf die Taste **New**.

Ergebnis: Der Pop-Up-Dialog **Solution Information** wird geöffnet.

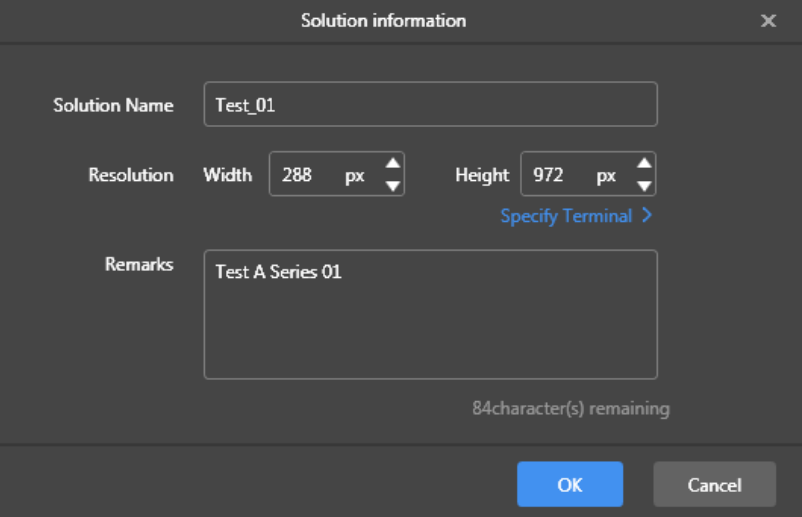

*Abbildung 15: Pop-Up-Dialog Lösungsinformation – Daten des LED-Posters P1.9*

Step 3) Geben Sie den Lösungsnamen sowie die Bildschirmbreite und -höhe ein. Durch Klicken auf **Specify Terminal** können Sie die Auflösung festlegen und die Auflösung ist dieselbe wie die des gewählten Terminals. Klicken Sie auf die Taste **OK** zum Bestätigen der Eingabe. Ergebnis: Die Anzeigegröße ist gespeichert. Die Bearbeitungsseite der Lösung wird angezeigt (siehe [5.3.2.1\)](#page-44-1).

#### *5.3.2.3 Bearbeiten einer Lösung*

- Step 1) Klicken Sie auf die Menütaste **Solutions**.
- Step 2) Wählen Sie eine Lösung in der Lösungsliste.
- Step 3) Klicken Sie auf die Taste **Edit**. Ergebnis: Die Bearbeitungsseite der Lösung wird angezeigt (siehe [5.3.2.1\)](#page-44-1).
- Step 4) Legen Sie die gewünschten Änderungen fest.
- Step 5) Klicken Sie auf die Taste (a), um Ihre Änderungen zu speichern. Ergebnis: Die Änderungen der Lösung sind gespeichert.

## <span id="page-46-0"></span>*5.3.2.4 Löschen einer Lösung*

- Step 1) Klicken Sie auf die Menütaste **Solutions**.
- Step 2) Wählen Sie eine Lösung in der Lösungsliste.
- Step 3) Klicken Sie auf die Taste **Delete**.
	- Ergebnis: Ein Pop-Up-Dialog wird angezeigt.
- Step 4) Bestätigen Sie, dass Sie die Lösung löschen möchten. Ergebnis: Die Lösung wird gelöscht.

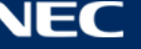

## *5.3.2.5 Importieren einer Lösung*

- Step 1) Klicken Sie auf die Menütaste **Solutions**.
- Step 2) Klicken Sie auf die Taste **Import**. Ergebnis: Ein Pop-Up-Dialog wird angezeigt.
- Step 3) Klicken Sie im Pop-Up-Dialog auf die Taste ..., um den Dateipfad auszuwählen. (Der Standardname des Ordners der aus ViPlex exportierten Lösung lautet **nova**.)
- Step 4) Klicken Sie auf die Taste **Next**. Ergebnis: Der Import wird ausgeführt. Der Fortschrittsstatus wird angezeigt.
- Step 5) Wenn der Fortschritt 100% zeigt, klicken Sie auf die Taste **Done**. Ergebnis: Die Lösung wird importiert.

## *5.3.2.6 Exportieren einer Lösung*

#### **Hinweis**

Nur Lösungen, die Medien enthalten, können exportiert werden.

- Step 1) Klicken Sie auf die Menütaste **Solutions**.
- Step 2) Wählen Sie eine oder mehr Lösungen und klicken Sie auf **Export**. Ergebnis: Ein Pop-Up-Dialog wird angezeigt.
- Step 3) Klicken Sie im Pop-Up-Dialog auf die Taste ..., um den Dateipfad auszuwählen.
- Step 4) Klicken Sie auf die Taste **Export**.
- Ergebnis: Der Export wird ausgeführt. Der Fortschrittsstatus wird angezeigt. Step 5) Wenn der Fortschritt 100% zeigt, klicken Sie auf die Taste **Done**.
- Ergebnis: Die Lösungen werden exportiert. Hinweis: ViPlex Express konvertiert beim Export von Lösungen automatisch die Formate von Videos, die von den Terminals nicht unterstützt werden.

## *5.3.2.7 USB-Wiedergabe einer Lösung*

- Step 1) Klicken Sie auf die Menütaste **Solutions**.
- Step 2) Klicken Sie auf das Wiedergabesymbol **a** einer Lösung oder wählen Sie eine oder mehr Lösungen und klicken Sie auf **USB playback**.

Ergebnis: Ein Pop-Up-Dialog wird angezeigt.

- Step 3) Wählen Sie den Wiedergabemodus:
	- a) **Plug and play:** Sobald der USB-Stick, auf dem die Lösung gespeichert ist, an das Terminal angeschlossen wird, wird die Lösung abgespielt. Während der Wiedergabe kann das USB-Flash-Laufwerk nicht entfernt werden.
	- b) **Copy and play:** Nachdem die Lösung, die auf dem USB-Laufwerk gespeichert ist, auf das Terminal kopiert wurde, wird die Lösung abgespielt. Während der Wiedergabe kann das USB-Laufwerk entfernt werden.
- Step 4) Geben Sie den Dateipfad und das Terminal-Passwort ein. Hinweis: Nachdem das USB-Laufwerk, auf dem die Lösungen gespeichert sind, in das Terminal eingesteckt wurde, können die Lösungen nur dann abgespielt werden, wenn das Passwort korrekt ist.
- Step 5) Wählen Sie eine Lösung und klicken Sie auf die Taste **OK**.
- Step 6) Wenn der Fortschritt 100% zeigt, klicken Sie auf die Taste **Done**. Ergebnis: Die Lösungen sind zur Wiedergabe exportiert.

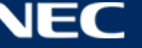

## *5.3.2.8 Veröffentlichen einer Lösung*

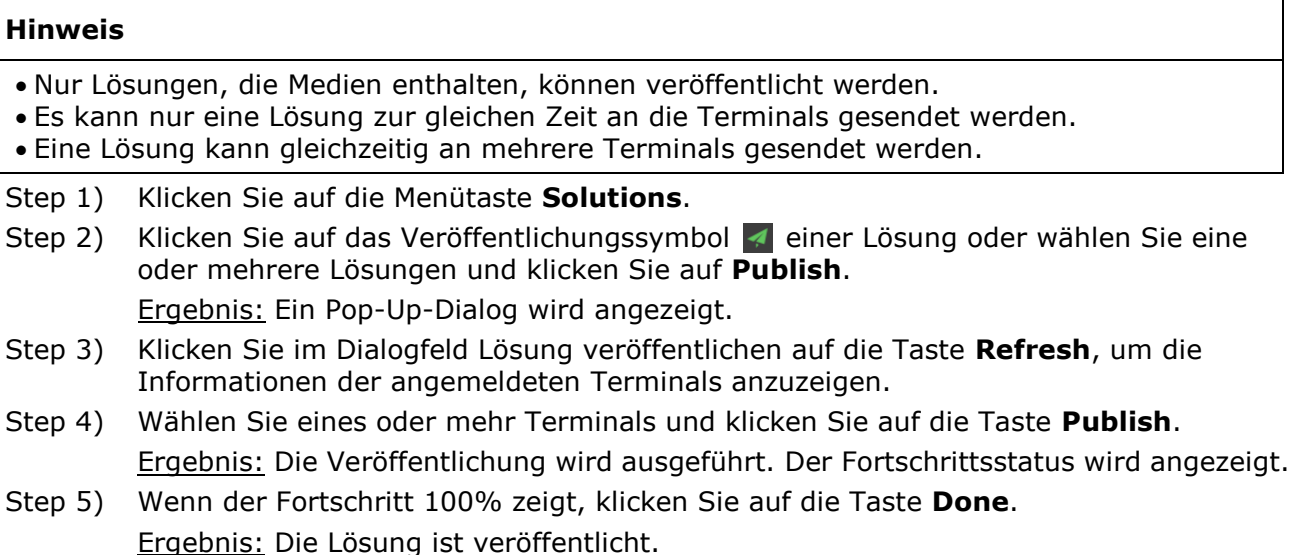

#### **5.3.3 Erweiterte Lösungen**

Eine Erweiterte Lösung ist eine Lösung, die mit einem Wiedergabeplan hinzugefügt wird. Nutzer können Erweiterte Lösungen erstellen, bearbeiten, löschen, importieren, exportieren und veröffentlichen.

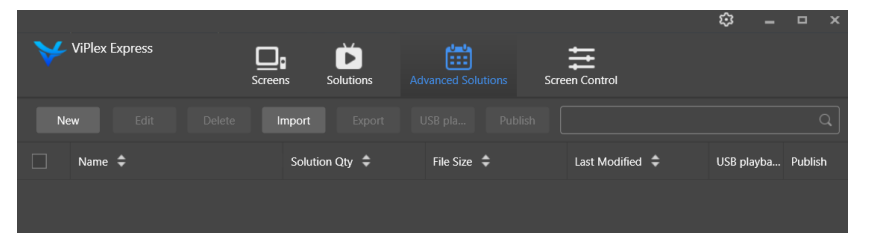

*Abbildung 16: Startbildschirm Erweiterte Lösungen*

## *5.3.3.1 Erstellen einer Erweiterten Lösung*

Legen Sie vor dem Erstellen von Lösungen die Bildschirmgröße fest.

- Step 1) Klicken Sie auf die Menütaste **Advanced Solutions**.
- Step 2) Klicken Sie auf die Taste **New**. Ergebnis: Ein Pop-Up-Dialog wird angezeigt.
- Step 3) Benennen Sie die Erweiterte Lösung.
- Step 4) Klicken Sie auf das Symbol **+**. Ergebnis: Ein Pop-Up-Dialog wird angezeigt.
- Step 5) Wählen Sie eine allgemeine Lösung aus und legen Sie den Gültigkeitsbereich, die Wiederholungsmethode und die Wiedergabedauer fest.
- Step 6) Klicken Sie auf die Taste **Add** zum Bestätigen der Eingaben.
- Step 7) Klicken Sie auf die Taste **Cancel**.
- Step 8) Optional: Klicken Sie auf das Feld neben **Non-Scheduled Content**, um eine Lösung als nicht geplanten Inhalt auszuwählen. Ergebnis: Der nicht geplante Inhalt wird standardmäßig in dem nicht geplanten Zeitraum abgespielt.
- Step 9) Klicken Sie auf die Taste **Add**. Ergebnis: Die Erweiterte Lösung wird hinzugefügt.

## *5.3.3.2 Bearbeiten einer Erweiterten Lösung*

- Step 1) Klicken Sie auf die Menütaste **Advanced Solutions**.
- Step 2) Wählen Sie eine Lösung in der erweiterten Lösungsliste.
- Step 3) Klicken Sie auf die Taste **Edit**. Ergebnis: Die Bearbeitungsseite der Erweiterten Lösung wird angezeigt.
- Step 4) Legen Sie die gewünschten Änderungen fest.
- Step 5) Klicken Sie auf die Taste **OK**, um Ihre Änderungen zu speichern. Ergebnis: Die Änderungen der Erweiterten Lösung sind gespeichert.

#### <span id="page-49-0"></span>*5.3.3.3 Löschen einer Erweiterten Lösung*

- Step 1) Klicken Sie auf die Menütaste **Advanced Solutions**.
- Step 2) Wählen Sie eine Lösung in der Erweiterten Lösungsliste.
- Step 3) Klicken Sie auf die Taste **Delete**. Ergebnis: Ein Pop-Up-Dialog wird angezeigt.
- Step 4) Bestätigen Sie, dass Sie die Lösung löschen möchten. Ergebnis: Die Erweiterte Lösung wird gelöscht.

## *5.3.3.4 Importieren einer Erweiterten Lösung*

- Step 1) Klicken Sie auf die Menütaste **Advanced Solutions**.
- Step 2) Klicken Sie auf die Taste **Import**. Ergebnis: Ein Pop-Up-Dialog wird angezeigt.
- Step 3) Klicken Sie im Pop-Up-Dialog auf die Taste ..., um den Dateipfad auszuwählen. (Der Standardname des Ordners der aus ViPlex exportierten erweiterten Lösung lautet **nova**.)
- Step 4) Klicken Sie auf die Taste **Next**.

Ergebnis: Der Import wird ausgeführt. Der Fortschrittsstatus wird angezeigt.

Step 5) Wenn der Fortschritt 100% zeigt, klicken Sie auf die Taste **Done**. Ergebnis: Die Erweiterte Lösung wird importiert.

## *5.3.3.5 Exportieren einer Erweiterten Lösung*

#### **Hinweis**

Nur Lösungen, die Medien enthalten, können exportiert werden.

- Step 1) Klicken Sie auf die Menütaste **Advanced Solutions**.
- Step 2) Wählen Sie eine oder mehr Lösungen und klicken Sie auf **Export**. Ergebnis: Ein Pop-Up-Dialog wird angezeigt.
- Step 3) Klicken Sie im Pop-Up-Dialog auf die Taste ..., um den Dateipfad auszuwählen.
- Step 4) Klicken Sie auf die Taste **Export**.
	- Ergebnis: Der Export wird ausgeführt. Der Fortschrittsstatus wird angezeigt.
- Step 5) Wenn der Fortschritt 100% zeigt, klicken Sie auf die Taste **Done**. Ergebnis: Die Erweiterten Lösungen werden exportiert.

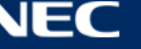

## *5.3.3.6 USB-Wiedergabe einer Erweiterten Lösung*

- Step 1) Klicken Sie auf die Menütaste **Advanced Solutions**.
- Step 2) Klicken Sie auf das entsprechende Wiedergabesymbol **B**einer Lösung oder wählen Sie eine oder mehr Lösungen und klicken Sie auf **USB playback**. Ergebnis: Ein Pop-Up-Dialog wird angezeigt.
- Step 3) Wählen Sie den Wiedergabemodus:
	- a) **Plug and play:** Sobald der USB-Stick, auf dem die Lösung gespeichert ist, an das Terminal angeschlossen wird, wird die Lösung abgespielt. Während der Wiedergabe kann das USB-Flash-Laufwerk nicht entfernt werden.
	- b) **Copy and play:** Nachdem die Lösung, die auf dem USB-Laufwerk gespeichert ist, auf das Terminal kopiert wurde, wird die Lösung abgespielt. Während der Wiedergabe kann das USB-Laufwerk entfernt werden.
- Step 4) Geben Sie den Dateipfad und das Terminal-Passwort ein. Hinweis: Nachdem das USB-Laufwerk, auf dem die Lösungen gespeichert sind, in das Terminal eingesteckt wurde, können die Lösungen nur dann abgespielt werden, wenn das Passwort korrekt ist.
- Step 5) Wählen Sie eine Lösung und klicken Sie auf die Taste **OK**.
- Step 6) Wenn der Fortschritt 100% zeigt, klicken Sie auf die Taste **Done**. Ergebnis: Die Erweiterten Lösungen sind zur Wiedergabe exportiert.

#### *5.3.3.7 Veröffentlichen einer Erweiterten Lösung*

#### **Hinweis**

Nur Lösungen, die Medien enthalten, können veröffentlicht werden.

Es kann nur eine Lösung gleichzeitig an die Terminals gesendet werden.

Eine Lösung kann gleichzeitig an mehrere Terminals gesendet werden.

- Step 1) Klicken Sie auf die Menütaste **Advanced Solutions**.
- Step 2) Klicken Sie auf das entsprechende Veröffentlichungssymbol  $\blacktriangleleft$  einer Lösung oder wählen Sie eine oder mehrere Lösungen und klicken Sie auf **Publish**. Ergebnis: Ein Pop-Up-Dialog wird angezeigt.
- Step 3) Klicken Sie im Dialogfeld Lösung veröffentlichen auf die Taste **Refresh**, um die Informationen der angemeldeten Terminals anzuzeigen.
- Step 4) Wählen Sie eines oder mehr Terminals und klicken Sie auf die Taste **Publish**. Ergebnis: Die Veröffentlichung wird ausgeführt. Der Fortschrittsstatus wird angezeigt.
- Step 5) Wenn der Fortschritt 100% zeigt, klicken Sie auf die Taste **Done**. Ergebnis: Die Erweiterte Lösung wird veröffentlicht.

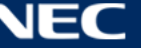

## <span id="page-51-0"></span>**5.3.4 Bildschirmsteuerung**

Klicken Sie auf die Taste **Read back**, um die Terminalinformationen an ViPlex Express zurück zu lesen und anzuzeigen.

| <b>ViPlex Express</b> | <b>Solutions</b><br><b>Screens</b> | 當<br><b>Advanced Solutions</b> | <b>Screen Control</b> | భ<br>$\Box$ $\times$               |
|-----------------------|------------------------------------|--------------------------------|-----------------------|------------------------------------|
|                       | $-C$                               | $\equiv$                       |                       |                                    |
| Play management       | <b>Brightness adjustment</b>       | Video source                   | Screen status control | Time synchronization<br>management |
| ヽ!ヽ<br>冫、、            | $\mathsf{K}$                       |                                | ∣י≕                   | F.                                 |
| Restart configuration | Color temperature                  | <b>Monitor</b>                 | Play log              | Font management                    |
|                       |                                    |                                | ⁄  `                  | $((\bullet))$                      |
| Network configuration | Server configuration               | Screen upgrade                 | Power control         | RF management                      |

*Abbildung 17: Startbildschirm – Bildschirmsteuerung*

## *5.3.4.1 Überblick über die Funktionen*

*Tabelle 20: Bildschirmsteuerung – Funktionsübersicht*

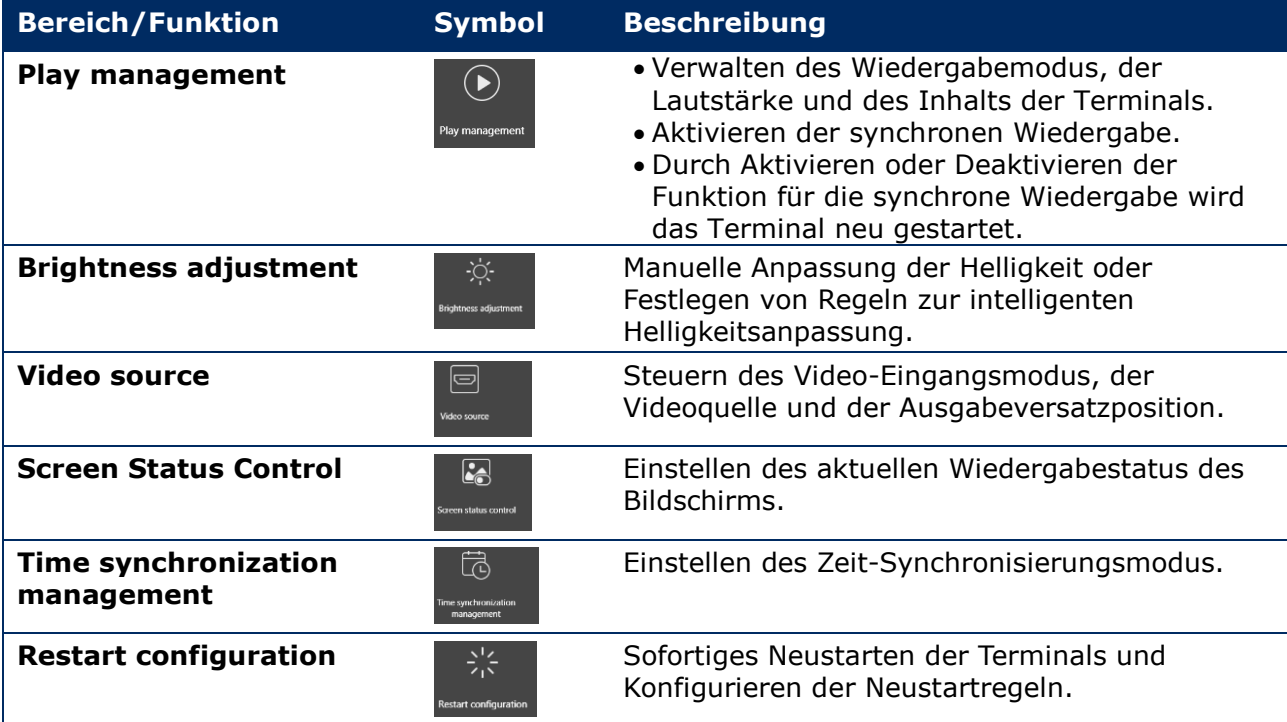

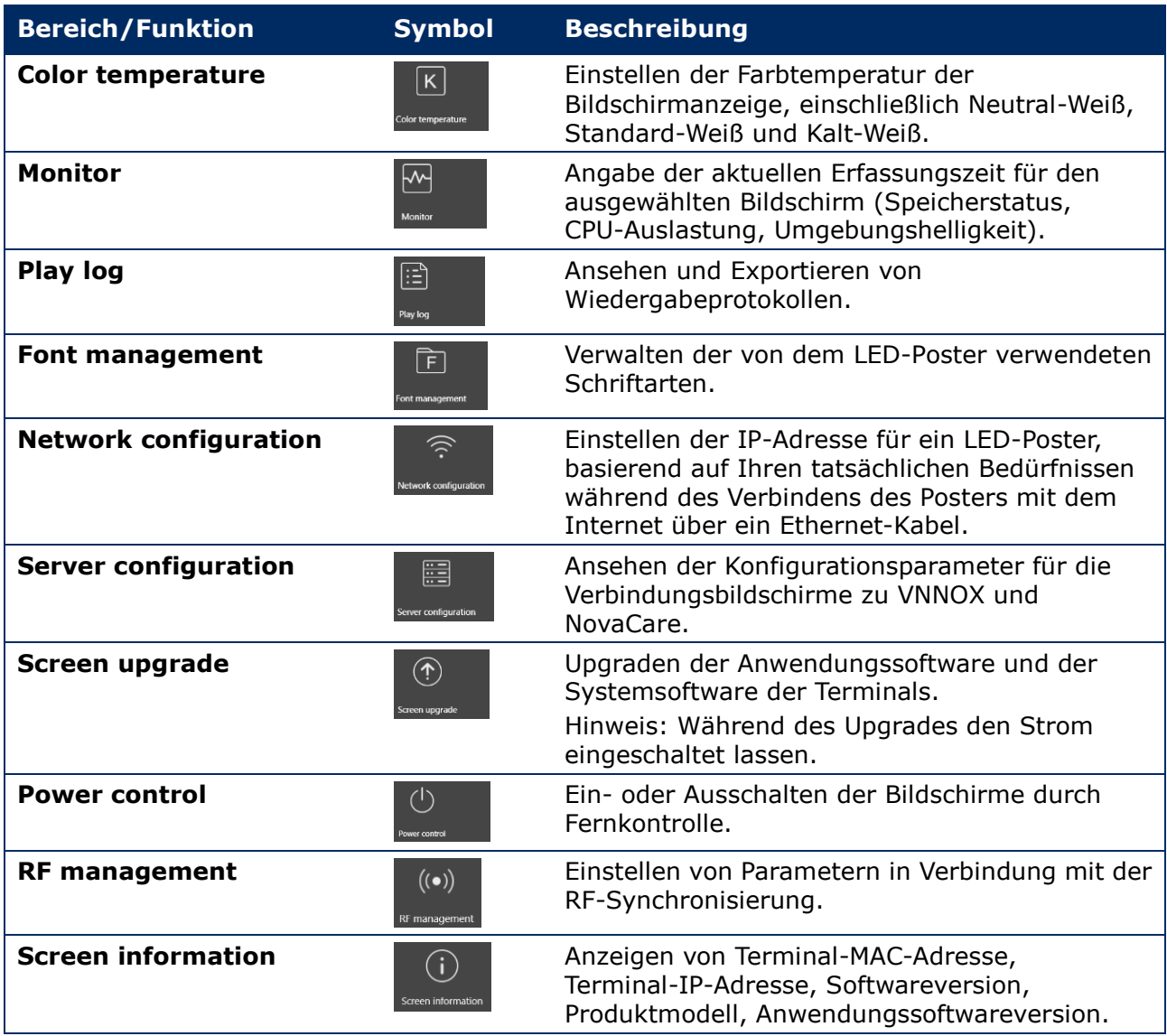

## *5.3.4.2 Verwalten der Wiedergabe*

Verwalten des Wiedergabemodus, der Lautstärke und des Inhalts der Terminals.

- Step 1) Klicken Sie auf die Menütaste **Screen control**.
- Step 2) Wählen Sie die Funktion **Play management**. Ergebnis: Der Wiedergabe-Management-Bildschirm wird angezeigt.

## **Aktivieren der synchronen Wiedergabe**

- Step 1) Wählen Sie das Ziel-Terminal in der Terminalliste.
- Step 2) Wählen Sie **Enable** neben der synchronen Wiedergabe.

Ergebnis: Ein Pop-Up-Dialog wird angezeigt.

Step 3) Klicken Sie auf die Taste **OK** zum Bestätigen.

## **Anpassen der Lautstärke in Echtzeit**

Step 1) Ziehen Sie den Regler oder geben Sie einen Wert zum Anpassen der Lautstärke ein. Hinweis: Die Lautstärke kann nur angepasst werden, wenn sich das LED-Poster im asynchronen Modus befindet.

Wenn die Informationen zur RF-Synchronisation angezeigt werden, zeigt dies an, dass die Lautstärkensynchronisierung auf dem aktuellen Terminal aktiviert ist. Sehen Sie die wichtigen Schritte in [6.3.8.](#page-68-0) Bei der RF-Synchronisation müssen Sie ein Master-Gerät und Slave-Geräte angeben. Die Nutzer müssen nur die Lautstärke des Master-Gerätes einstellen. Die Slave-Geräte behalten die gleiche Lautstärke wie das Master-Gerät über das RF-Signal

#### **Verwalten von Terminal-Lösungen**

Step 1) Klicken Sie auf die Taste **View Screenshot**, um den Echtzeit-Screenshot der Lösung anzuzeigen, der auf dem Terminal wiedergegeben wird.

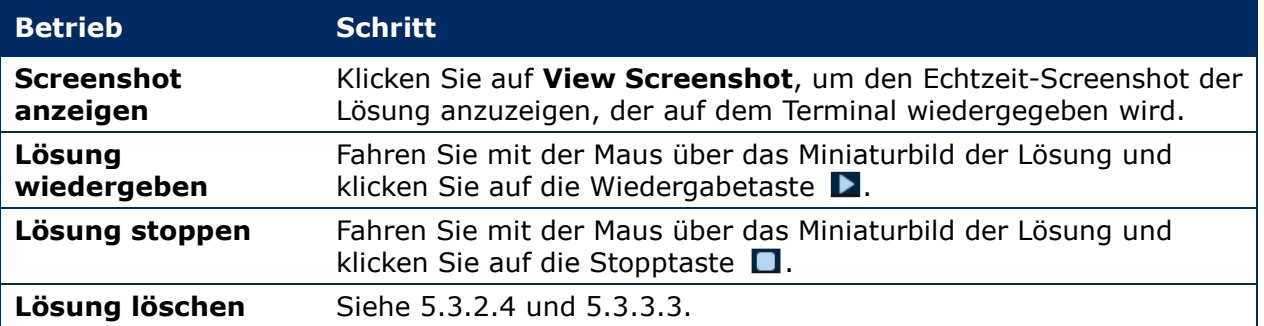

#### *5.3.4.3 Anpassen der Helligkeit*

#### **Manuelle Anpassung**

- Step 1) Klicken Sie auf die Menütaste **Screen control**.
- Step 2) Wählen Sie die Funktion **Brightness adjustment**.
- Step 3) Wählen Sie das Ziel-Terminal in der Terminalliste.
- Step 4) Wählen Sie die Taste **Manual** und ziehen Sie den Regler oder geben Sie einen Wert zum Anpassen der Bildschirmhelligkeit ein.

#### **Intelligente Anpassung**

Die intelligente Anpassung bietet zwei Optionen:

- **Timing brightness adjustment:** Während des Zeitraums, den Sie für die intelligente Anpassung einstellen, entspricht die Bildschirmhelligkeit dem manuell eingestellten Festwert.
- **Auto brightness adjustment:** Während des Zeitraums, den Sie zur Aktivierung der automatischen Anpassung eingestellt haben, wird die Bildschirmhelligkeit automatisch gemäß der Tabelle für die automatische Helligkeitsanpassung angepasst.

Die Tabelle für die automatische Helligkeitsanpassung teilt die Umgebungshelligkeit in mehrere Unterabschnitte auf und stellt die entsprechende Bildschirmhelligkeit für jeden Unterabschnitt ein. Die Bildschirmhelligkeit wird automatisch entsprechend dem Unterabschnitt für die Umgebungshelligkeit angepasst, zu dem die aktuelle Umgebungshelligkeit gehört.

- Step 1) Klicken Sie auf die Menütaste **Screen control**.
- Step 2) Wählen Sie die Funktion **Brightness adjustment**.
- Step 3) Wählen Sie das Ziel-Terminal in der Terminalliste.
- Step 4) Wählen Sie die Taste **Smart** zum Anzeigen der intelligenten Anpassungsseite.

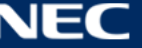

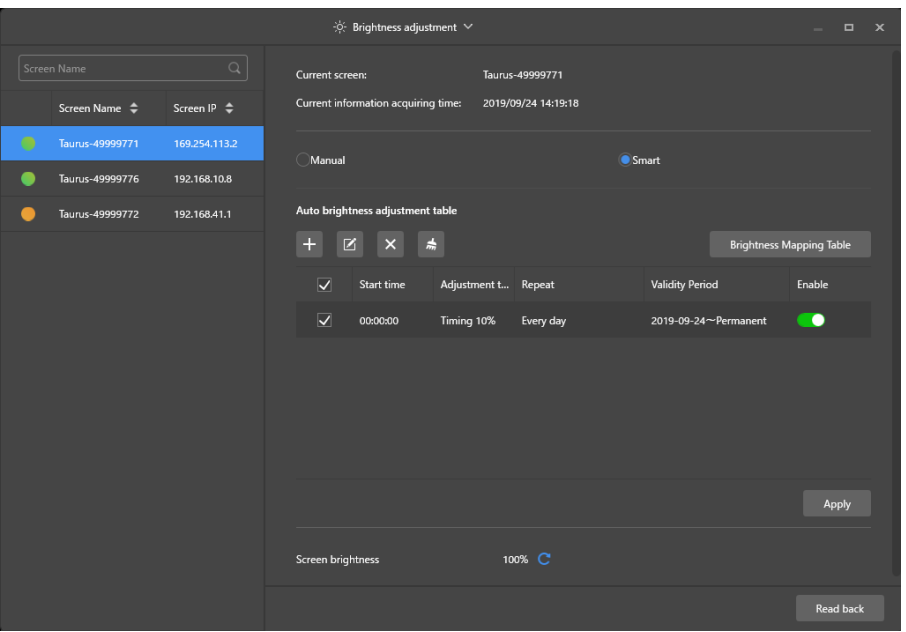

*Abbildung 18: Helligkeitsanpassung – Intelligente Anpassung*

Step 5) Führen Sie die folgenden Schritte basierend auf Ihren tatsächlichen Bedürfnissen aus:

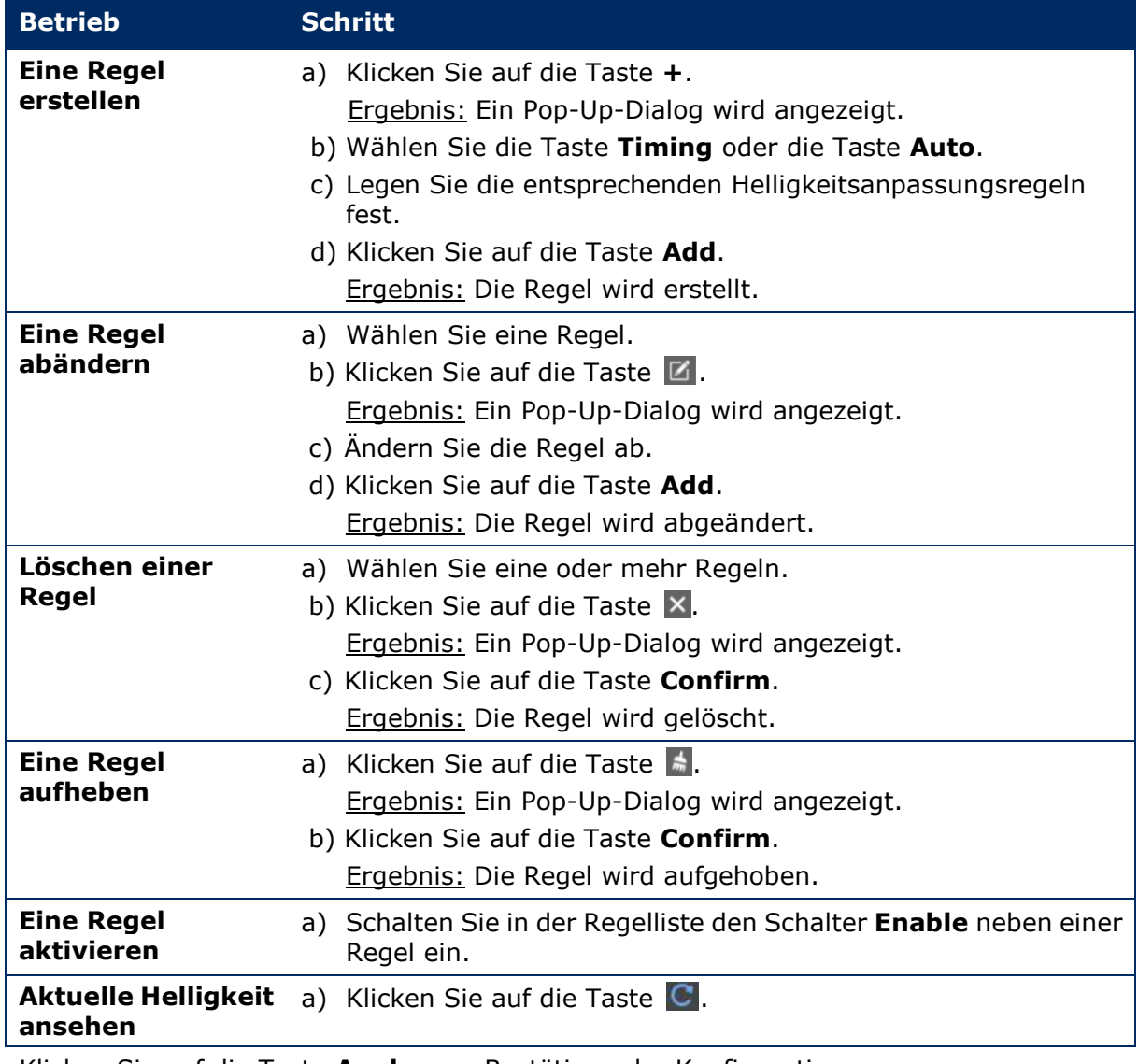

Step 6) Klicken Sie auf die Taste **Apply** zum Bestätigen der Konfiguration. Ergebnis: Die Konfiguration wird gespeichert.

## *5.3.4.4 Wechseln der Videoquelle*

#### **Manuelles Wechseln**

Wählen Sie diese Option, um sofort zwischen der internen Eingangsquelle und der HDMI-Eingangsquelle zu wechseln.

- Step 1) Klicken Sie auf die Menütaste **Screen control**.
- Step 2) Klicken Sie auf die Funktion **Video source**.
- Step 3) Wählen Sie das Ziel-Terminal in der Terminalliste.
- Step 4) Wählen Sie die Taste **Manual** und konfigurieren Sie die erforderlichen Parameter.
- Step 5) Klicken Sie auf die Taste **Apply**. Ergebnis: Das Wiedergabe-Management wechselt sofort zwischen der internen Eingangsquelle und der HDMI-Eingangsquelle.

#### **Geplantes Wechseln**

Wählen Sie diese Option, um zu einer festen Zeit zwischen der internen Eingangsquelle und der HDMI-Eingangsquelle zu wechseln.

- Step 1) Klicken Sie auf die Menütaste **Screen control**.
- Step 2) Klicken Sie auf die Funktion **Video source**.
- Step 3) Wählen Sie das Ziel-Terminal in der Terminalliste.
- Step 4) Wählen Sie die Taste **Timing**.

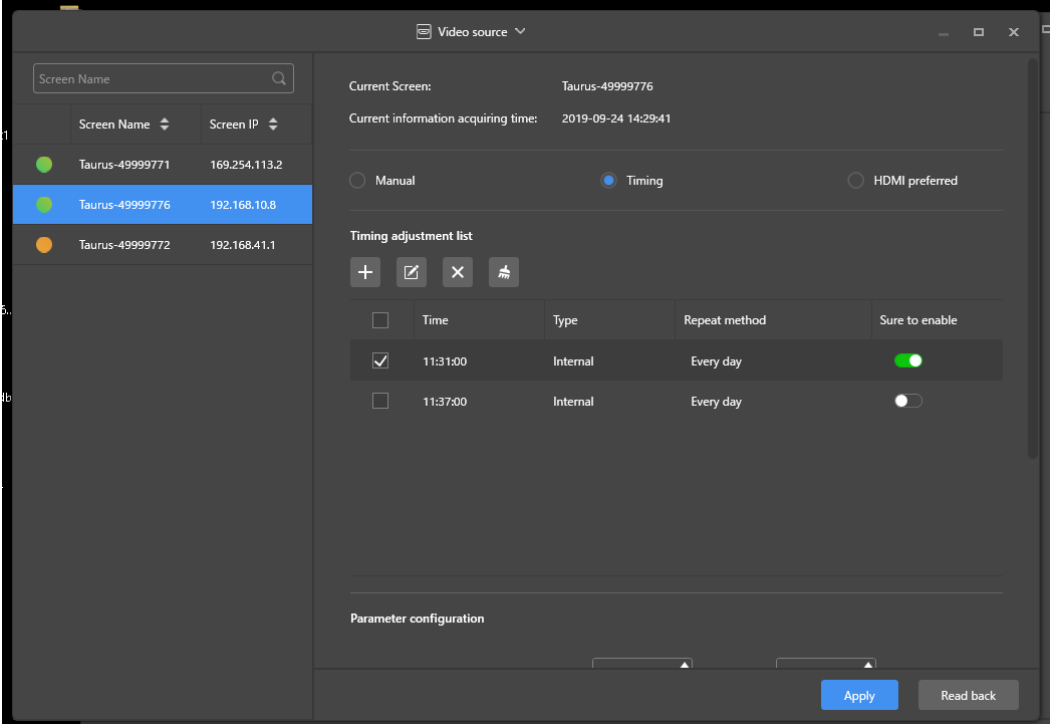

*Abbildung 19: Videoquelle – Geplantes Wechseln*

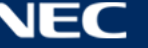

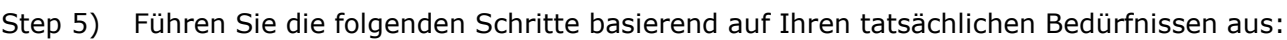

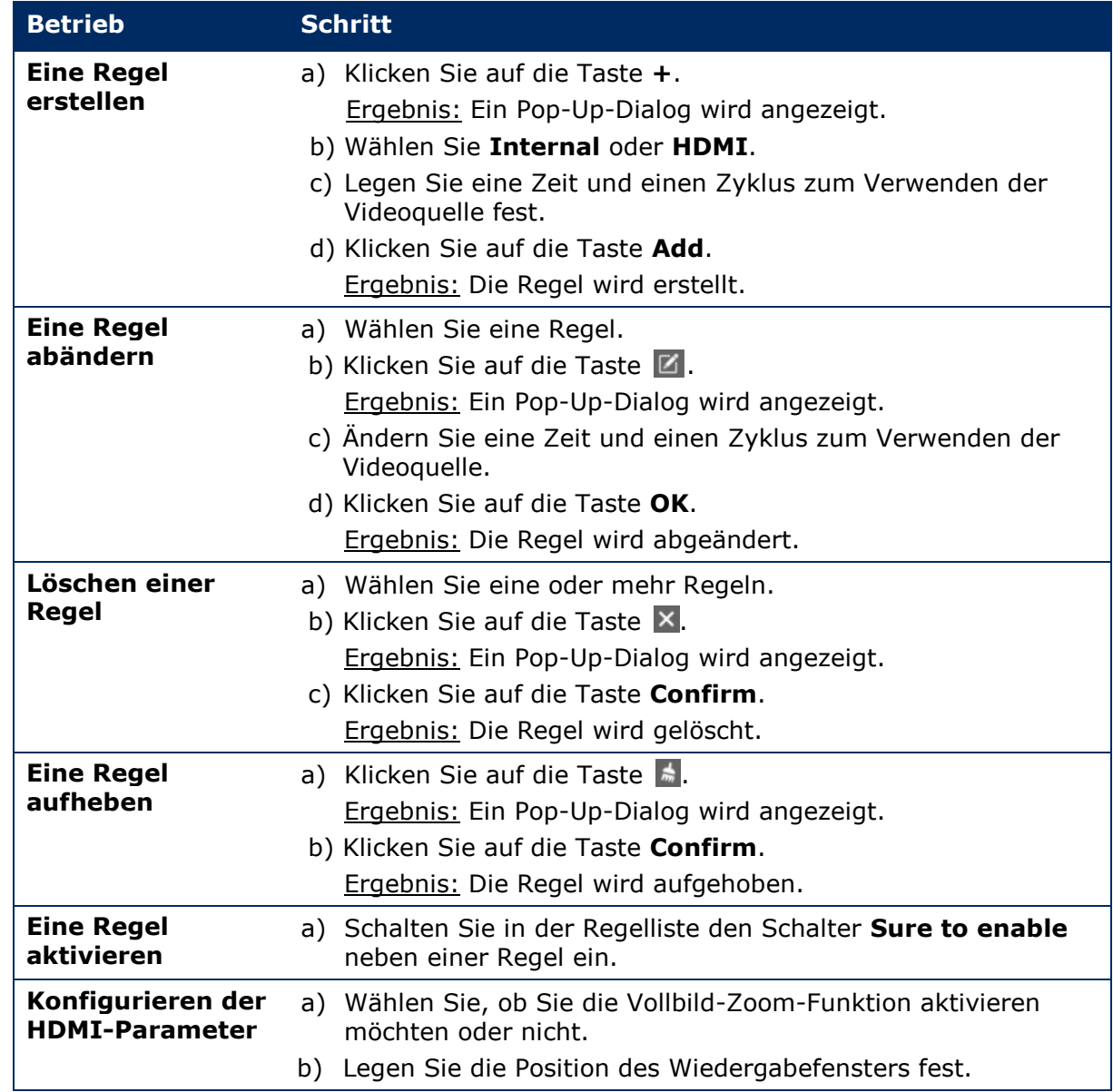

Step 6) Klicken Sie auf die Taste **Apply** zum Bestätigen der Konfiguration. Ergebnis: Die Konfiguration wird gespeichert.

## **HDMI als bevorzugter Modus**

Der HDMI-Port wird zur Wiedergabe von des Videos im synchronen Modus bevorzugt.

- Step 1) Klicken Sie auf die Menütaste **Screen control**.
- Step 2) Klicken Sie auf die Funktion **Video source**.
- Step 3) Wählen Sie das Ziel-Terminal in der Terminalliste.
- Step 4) Klicken Sie auf die Taste **HDMI preferred**.
- Step 5) Wählen Sie, ob Sie den Vollbild-Zoom aktivieren möchten und legen Sie die Ausgabeposition fest. Dies ist die Position des Wiedergabefensters.
- Step 6) Klicken Sie auf die Taste **Apply** zum Bestätigen der Konfiguration. Ergebnis: Die Konfiguration wird gespeichert.

## *5.3.4.5 Steuern des Bildschirmstatus*

#### **Manuelles Steuern**

- Step 1) Klicken Sie auf die Menütaste **Screen control**.
- Step 2) Klicken Sie auf die Funktion **Screen status control**.
- Step 3) Wählen Sie das Ziel-Terminal in der Terminalliste.
- Step 4) Klicken Sie auf die Taste **Manual**, um die manuelle Einstellungsseite aufzurufen.
- Step 5) Klicken Sie auf die Taste **Blackout** oder die Taste **Normal**.

## **Zeitsteuerung**

- Step 1) Klicken Sie auf die Menütaste **Screen control**.
- Step 2) Klicken Sie auf die Funktion **Screen status control**.
- Step 3) Wählen Sie das Ziel-Terminal in der Terminalliste.
- Step 4) Klicken Sie auf die Taste **Timing**, um die zeitgesteuerte Einstellungsseite aufzurufen.

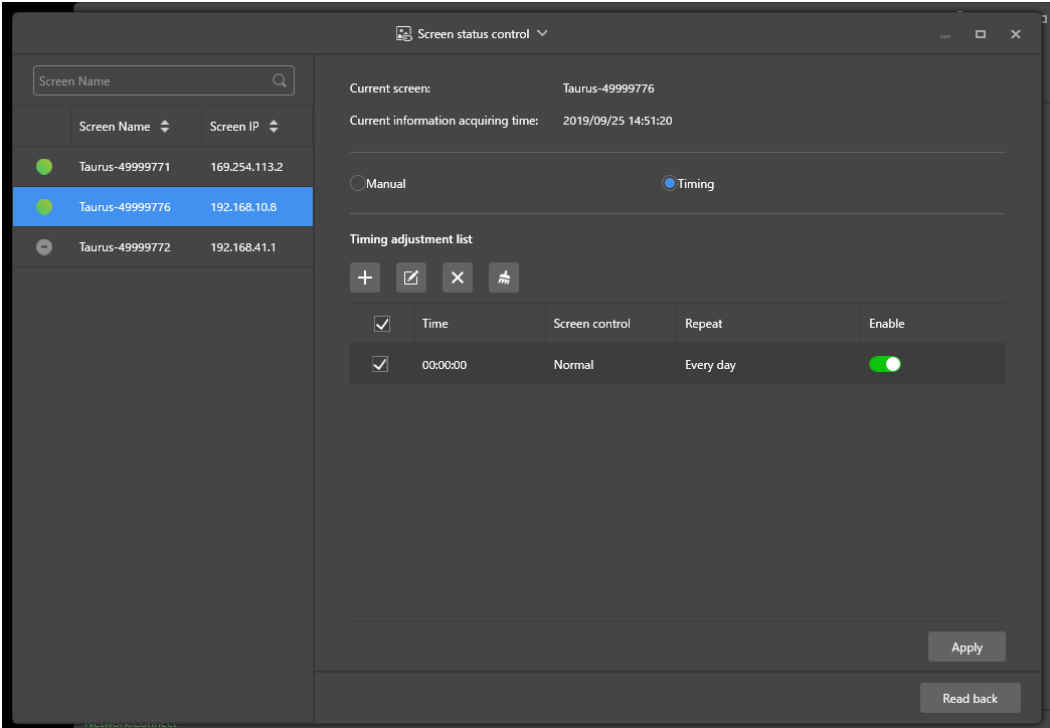

*Abbildung 20: Steuerung des Bildschirmstatus*

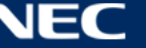

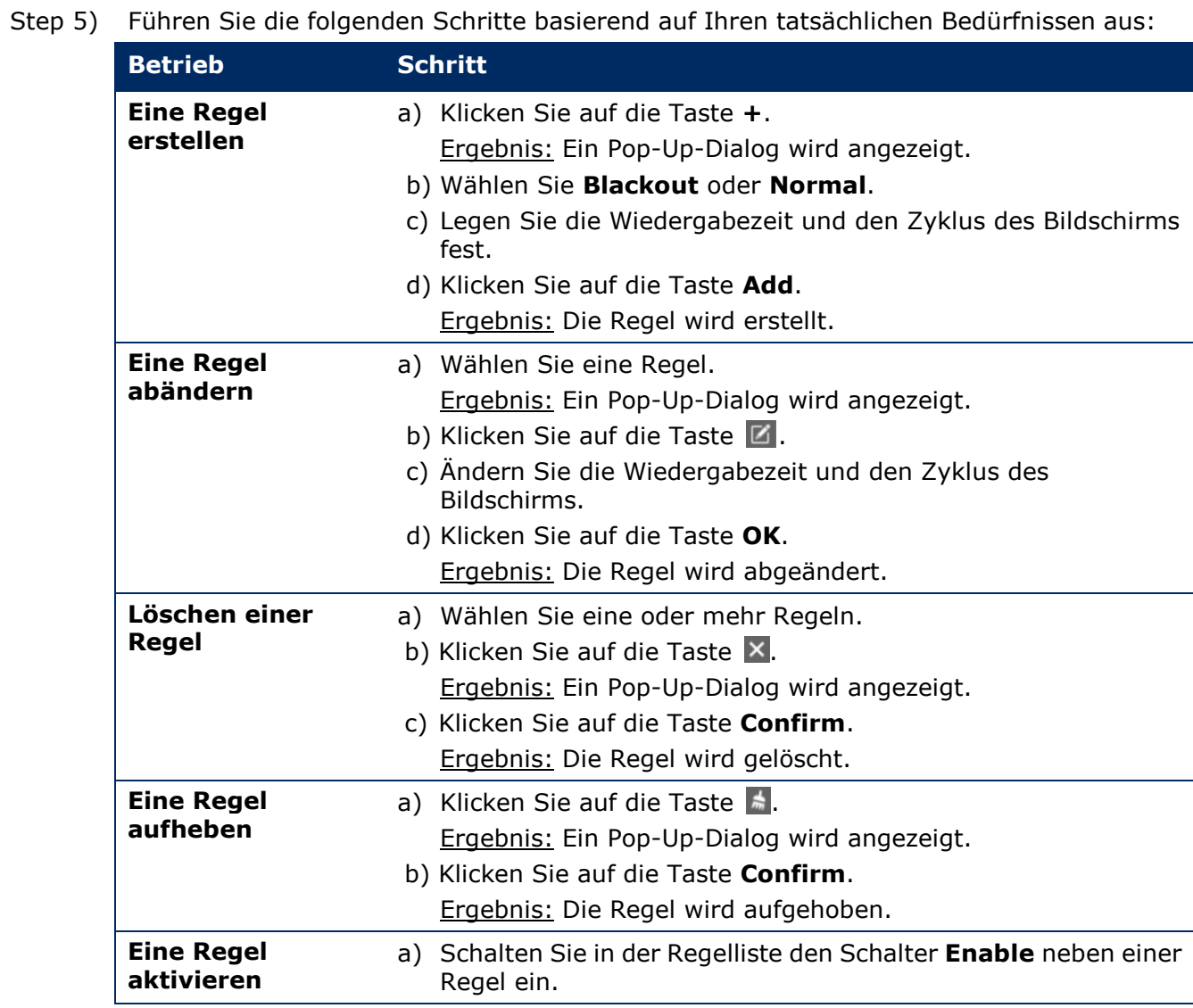

Step 6) Klicken Sie auf die Taste **Apply** zum Bestätigen der Konfiguration. Ergebnis: Die Konfiguration wird gespeichert.

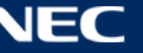

## *5.3.4.6 Verwalten der Zeit-Synchronisierung*

- Step 1) Klicken Sie auf die Menütaste **Screen control**.
- Step 2) Klicken Sie auf die Funktion **Time synchronization management**.
- Step 3) Klicken Sie auf **Auto sync time with NTP server**.

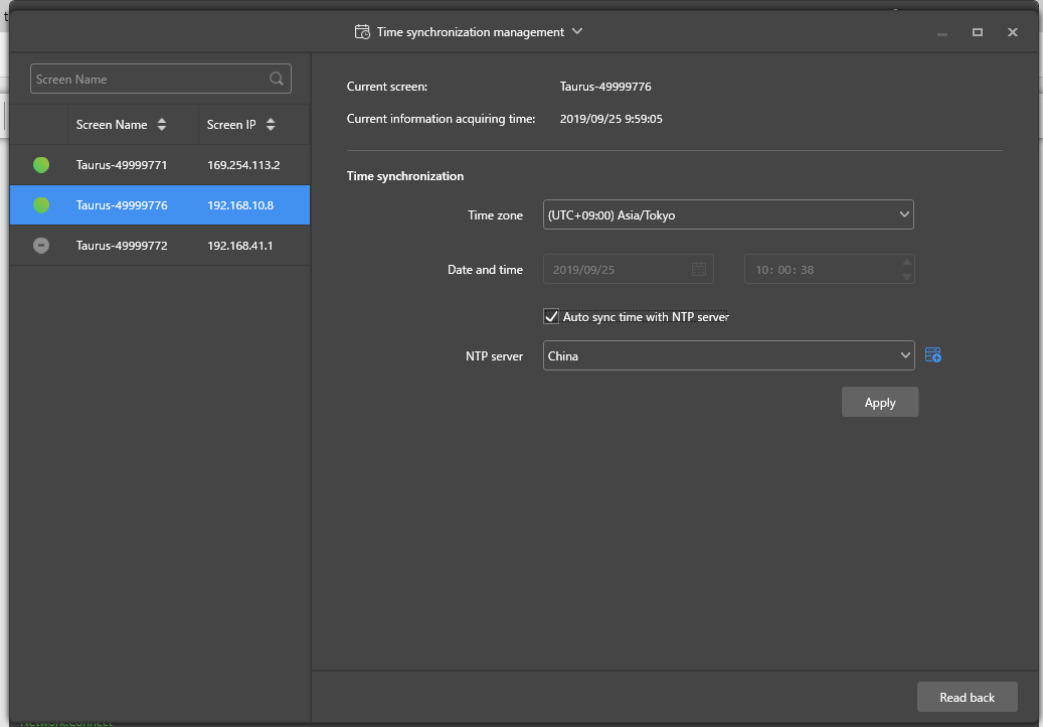

*Abbildung 21: Zeit-Synchronisierungs-Management*

- Step 4) Wählen Sie **China** oder **American** unter **NTP server**.
- Step 5) Klicken Sie auf die Taste **Apply** zum Bestätigen der Konfiguration. Ergebnis: Die Konfiguration wird gespeichert.

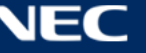

## *5.3.4.7 Neustart der Konfiguration*

#### **Sofortiger Neustart**

- Step 1) Klicken Sie auf die Menütaste **Screen control**.
- Step 2) Klicken Sie auf die Funktion **Restart configuration**.
- Step 3) Wählen Sie das Ziel-Terminal in der Terminalliste.
- Step 4) Klicken Sie auf die Taste **Restart Now**. Ergebnis: Ein Pop-Up-Dialog wird angezeigt.
- Step 5) Klicken Sie auf die Taste **Confirm**, um das Terminal sofort neuzustarten. Ergebnis: Das Terminal startet sofort neu.

#### **Geplanter Neustart**

- Step 1) Klicken Sie auf die Menütaste **Screen control**.
- Step 2) Klicken Sie auf die Funktion **Restart configuration**.
- Step 3) Wählen Sie das Ziel-Terminal in der Terminalliste.

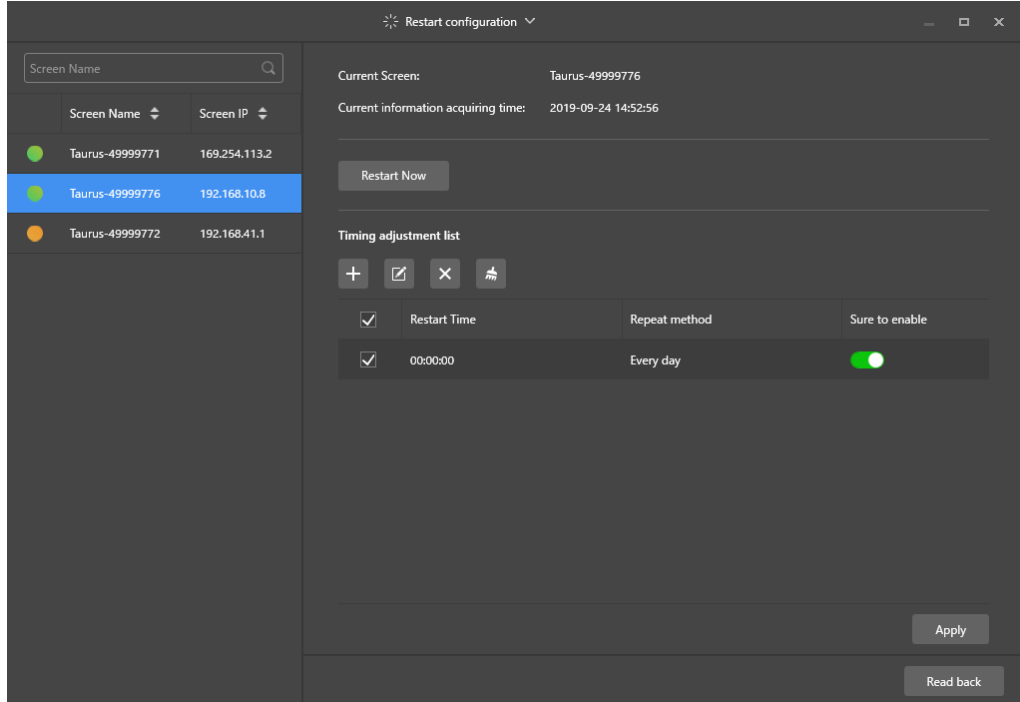

*Abbildung 22: Neustart der Konfiguration*

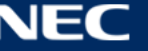

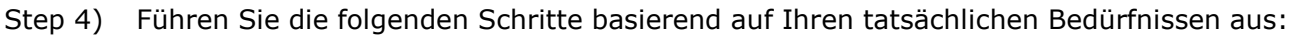

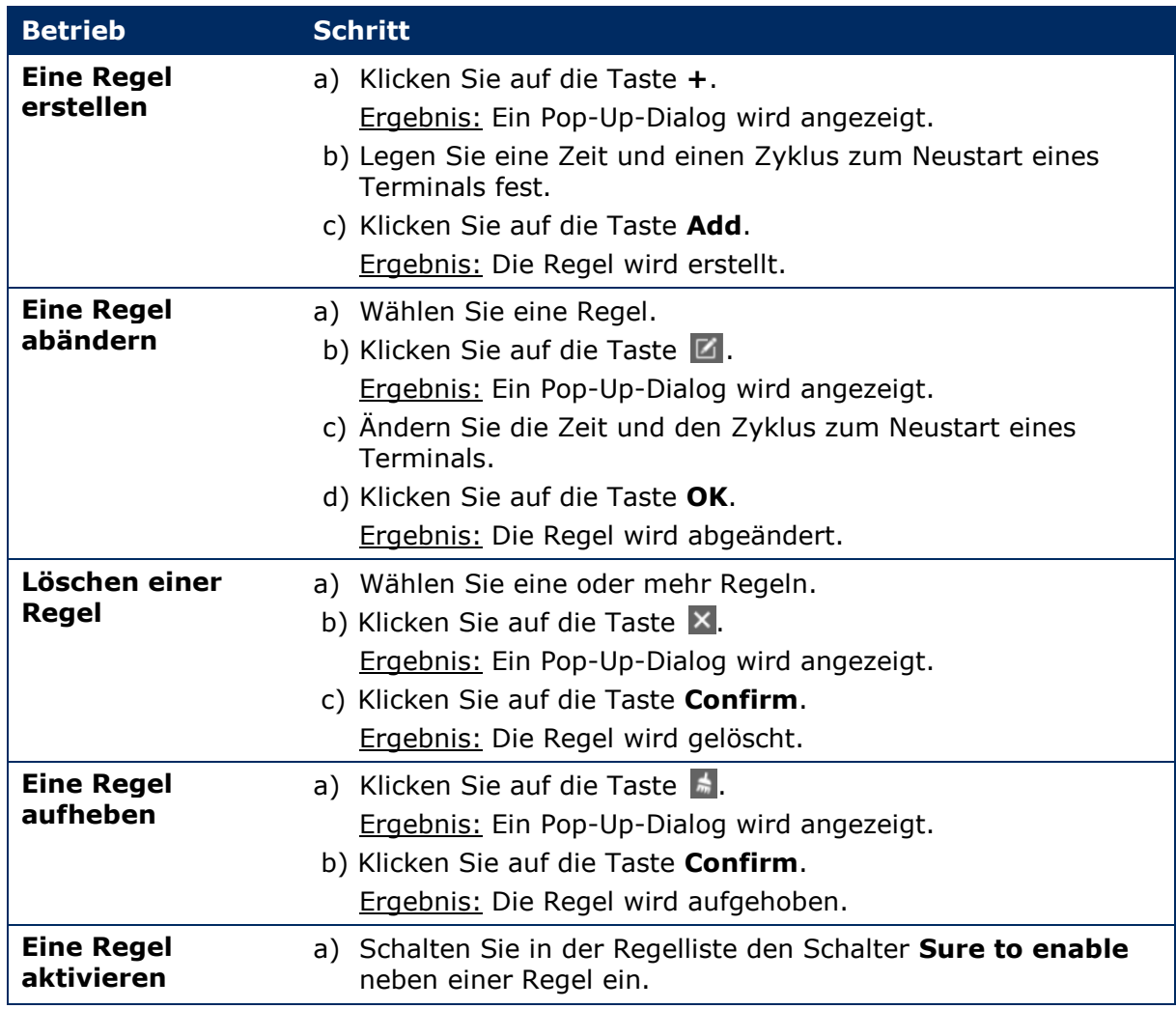

Step 5) Klicken Sie auf die Taste **Apply** zum Bestätigen der Konfiguration. Ergebnis: Die Konfiguration wird gespeichert.

## *5.3.4.8 Einstellen der Farbtemperatur*

- Step 1) Klicken Sie auf die Menütaste **Screen control**.
- Step 2) Klicken Sie auf die Funktion **Color temperature**.
- Step 3) Wählen Sie das Ziel-Terminal in der Terminalliste.
- Step 4) Wählen Sie einen Farbtemperaturtyp.

|                           |                  | $\mathbb K$ Color temperature $\vee$ |                       |            | $\Box$ | $\mathbf{x}$ |
|---------------------------|------------------|--------------------------------------|-----------------------|------------|--------|--------------|
| Screen Name               | $\alpha$         | <b>Current Screen:</b>               | Taurus-49999776       |            |        |              |
| Screen Name $\Rightarrow$ | Screen IP $\div$ | Current information acquiring time:  | 2019-09-24 14:54:29   |            |        |              |
| Taurus-49999771           | 169.254.113.2    |                                      |                       |            |        |              |
| Taurus-49999776           | 192.168.10.8     |                                      |                       |            |        |              |
| Taurus-49999772           | 192.168.41.1     |                                      |                       |            |        |              |
|                           |                  |                                      |                       |            |        |              |
|                           |                  |                                      |                       |            |        |              |
|                           |                  | <b>Neutral white</b>                 | <b>Standard white</b> | Cool white |        |              |

*Abbildung 23: Farbtemperatur*

## *5.3.4.9 Überwachen der Hardware*

- Step 1) Klicken Sie auf die Menütaste **Screen control**.
- Step 2) Klicken Sie auf die Funktion **Monitor**.
- Step 3) Wählen Sie das Ziel-Terminal in der Terminalliste. Sehen Sie sich die Informationen zur Terminal-Hardware an und geben Sie den Screenshot der Lösung wieder. Zu den Hardware-Informationen gehören Festplattengröße, Arbeitsspeicher-Verfügbarkeit, CPU-Auslastung und Umgebungshelligkeit.
- Step 4) Wenn Sie die Festplatte bereinigen möchten, klicken Sie auf die Taste **Clear All Media**  unter der Festplattengröße.

Ergebnis: Alle Medien und Lösungen werden gelöscht und der Bildschirm wird geschwärzt.

## *5.3.4.10 Ansehen und Exportieren von Wiedergabeprotokollen*

#### **Ansehen von Wiedergabeprotokollen**

- Step 1) Klicken Sie auf die Menütaste **Screen control**.
- Step 2) Klicken Sie auf die Funktion **Play Logs**.
- Step 3) Wählen Sie das Ziel-Terminal in der Terminalliste.

|                                                        | $\Box$ Play log $\vee$                                     | $\Box$ x<br><b>Service</b> |
|--------------------------------------------------------|------------------------------------------------------------|----------------------------|
| $\hbox{\ensuremath{\mathsf{Q}}\xspace}$<br>Screen Name | Current Screen:<br>Taurus-49999776                         |                            |
| Screen Name $\Rightarrow$<br>Screen IP $\triangleq$    | Current information acquiring time:<br>2019-09-24 15:03:45 |                            |
| Taurus-49999771<br>169.254.113.2                       | Play log                                                   |                            |
| ۰<br>Taurus-49999776<br>192.168.10.8                   | ■ - <br>崮<br>2019/09/23<br>2019/09/01<br>Query             | Export                     |
| Taurus-49999772<br>192.168.41.1                        | Date<br>Size<br>n                                          |                            |
|                                                        | 2019-09-04<br>П<br>63KB                                    |                            |
|                                                        | E<br>2019-09-10<br>601KB                                   |                            |
|                                                        | n<br>2019-09-11<br>1.0 MB                                  |                            |
|                                                        | П<br>2019-09-12<br>911KB                                   |                            |
|                                                        | П<br>2019-09-13<br>378KB                                   |                            |
|                                                        | E<br>2019-09-17<br>9KB                                     |                            |

*Abbildung 24: Wiedergabeprotokoll*

- Step 4) Wählen Sie den Zeitbereich des Wiedergabeprotokolls, den Sie ansehen möchten.
- Step 5) Klicken Sie auf die Taste **Query**.
- Step 6) Klicken Sie auf einen Wiedergabeprotokollnamen in der Wiedergabeprotokollliste zum Ansehen der Wiedergabeprotokolldetails.

Ergebnis: Die Protokolldetails des Wiedergabeprotokolls werden angezeigt.

#### **Exportieren von Wiedergabeprotokollen**

- Step 1) Klicken Sie auf die Menütaste **Screen control**.
- Step 2) Klicken Sie auf die Funktion **Play Logs**.
- Step 3) Wählen Sie das Ziel-Terminal in der Terminalliste.
- Step 4) Wählen Sie das gewünschte Wiedergabeprotokoll aus der Wiedergabeprotokollliste.
- Step 5) Klicken Sie auf die Taste **Export**.
- Step 6) Wählen Sie den Exportpfad und -format.
- Step 7) Klicken Sie auf die Taste **OK**. Ergebnis: Das Wiedergabeprotokoll wurde exportiert.

## *5.3.4.11 Verwalten von Schriftarten*

#### **Hinzufügen von Schriftarten**

- Step 1) Klicken Sie auf die Menütaste **Screen control**.
- Step 2) Klicken Sie auf die Funktion **Font Management**.
- Step 3) Wählen Sie das Ziel-Terminal in der Terminalliste.

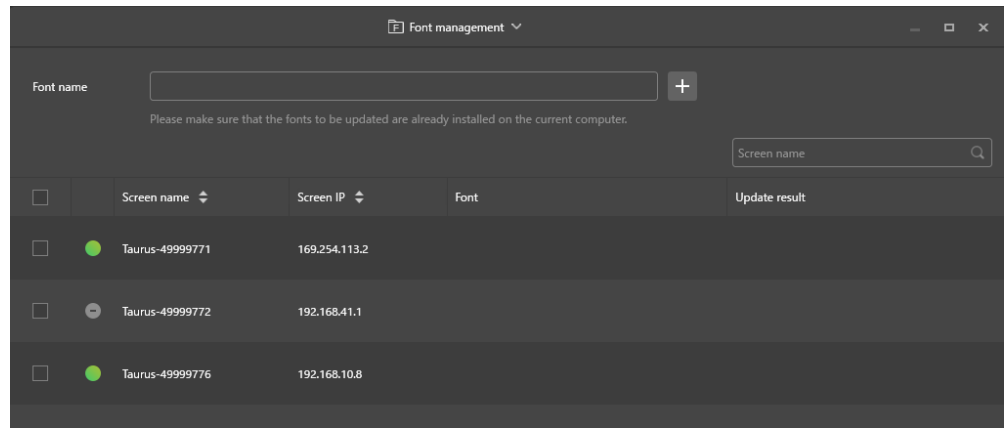

*Abbildung 25: Verwalten der Schriftart – Wählen eines Terminals*

Step 4) Klicken Sie auf die Taste **+** neben der Taste **Font name** zum Erwerb von lokalen Schriftarten auf dem PC.

Ergebnis: Ein Pop-Up-Dialog wird angezeigt.

|     |                | Font                               |                     | $\mathbf x$ |
|-----|----------------|------------------------------------|---------------------|-------------|
|     | No.            | Font name                          | Font size           |             |
| a a | $\mathbf{1}$   | Arial                              | 1012kb              |             |
|     | $\overline{2}$ | <b>Arial Black</b>                 | 777kb               |             |
|     | $\overline{3}$ | <b>Bahnschrift</b>                 | 315kb               |             |
|     | $\overline{4}$ | <b>Bahnschrift Condensed</b>       | 315kb               |             |
| ▄   | 5              | Bahnschrift Light                  | 315kb               |             |
|     | 6              | Bahnschrift Light Condensed 315kb  |                     |             |
|     | $\overline{7}$ | Bahnschrift Light SemiConden 315kb |                     |             |
|     | 8              | <b>Bahnschrift SemiBold</b>        | 315kb               |             |
|     | 9              | Bahnschrift SemiBold Conden 315kb  |                     |             |
| . . | 10             | <b>Bahnschrift SemiCondensed</b>   | 315kb               |             |
|     |                |                                    | <b>OK</b><br>Cancel |             |

*Abbildung 26: Verwalten der Schriftart – Wählen von Schriftarten*

- Step 5) Wählen Sie die gewünschte Schriftart aus.
- Step 6) Klicken Sie auf die Taste **OK**.
- Step 7) Klicken Sie auf die Taste **Update**. Ergebnis: Die Schriftart wird aktualisiert. Der Aktualisierungsfortschritt wird in der Spalte **Update result** angezeigt.

#### **Löschen von Schriftarten**

- Step 1) Klicken Sie auf die Menütaste **Screen control**.
- Step 2) Klicken Sie auf die Funktion **Font Management**.
- Step 3) Wählen Sie das Ziel-Terminal in der Terminalliste. Ergebnis: Ein Pop-Up-Dialog wird angezeigt.
- Step 4) Klicken Sie auf die Taste **Read back** unten rechts, um die Schriftarten auf dem Terminal zurückzulesen.
- Step 5) Klicken Sie auf den Link in der Schriftartspalte des gewünschten Terminals. Ergebnis: Die **Font list in terminal page** wird angezeigt.
- Step 6) Wählen Sie die gewünschten Schriftarten aus.
- Step 7) Klicken Sie auf die Taste **Delete**. Ergebnis: Die Schriftartdatei wird gelöscht.

#### *5.3.4.12 Konfigurieren der Stromversorgung (Stromsteuerung)*

Konfigurieren Sie die Stromversorgung der Platine, schalten Sie Geräte per Fernzugriff ein oder aus und legen Sie Regeln für die zeitgesteuerte Stromversorgungssteuerung fest.

- Stromversorgung der Platine: Steuern Sie Stromversorgungen mit Relais an den Klemmen.
- Stromversorgung der Multifunktionskarte: Steuern Sie Stromversorgungen mit Relais an Multifunktionskarten.

Wenn der Netzschalter in ViPlex Express eingeschaltet wird, wird das Relais geschlossen und die Stromversorgung verbunden. Wenn der Netzschalter in ViPlex Express ausgeschaltet wird, wird das Relais freigegeben und die Stromversorgung wird getrennt.

#### **Konfiguration der Stromversorgung der Platine**

Nach der Konfiguration der Stromversorgung der Platine kann VNNOX die Stromversorgung der mit der Stromversorgung der Platine verbundenen Geräte steuern.

- Step 1) Klicken Sie auf die Menütaste **Screen control**.
- Step 2) Klicken Sie auf die Funktion **Power control**.
- Step 3) Wählen Sie das Ziel-Terminal von der Terminalliste.
- Step 4) Wählen Sie die zu steuernde Option aus dem Drop-down-Feld. Aktuell wird nur die Stromversorgung des Bildschirms unterstützt.
- Step 5) Klicken Sie auf die Taste **Apply**.

#### **Manuelles Steuern**

- Step 1) Klicken Sie auf die Menütaste **Screen control**.
- Step 2) Klicken Sie auf die Funktion **Power control**.
- Step 3) Wählen Sie das Ziel-Terminal von der Terminalliste.
- Step 4) Wählen Sie **Manual**, um die manuelle Einstellungsseite aufzurufen.
- Step 5) Schalten Sie den Netzschalter ein- oder aus. Ergebnis: Die Stromversorgung wird ein-/ausgeschaltet.

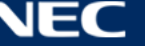

#### **Geplante Steuerung**

- Step 1) Klicken Sie auf die Menütaste **Screen control**.
- Step 2) Klicken Sie auf die Funktion **Power control**.
- Step 3) Wählen Sie das Ziel-Terminal von der Terminalliste.
- Step 4) Wählen Sie **Timing**, um die geplante Einstellungsseite aufzurufen. Führen Sie die folgenden Schritte gemäß Ihren tatsächlichen Bedürfnissen aus.

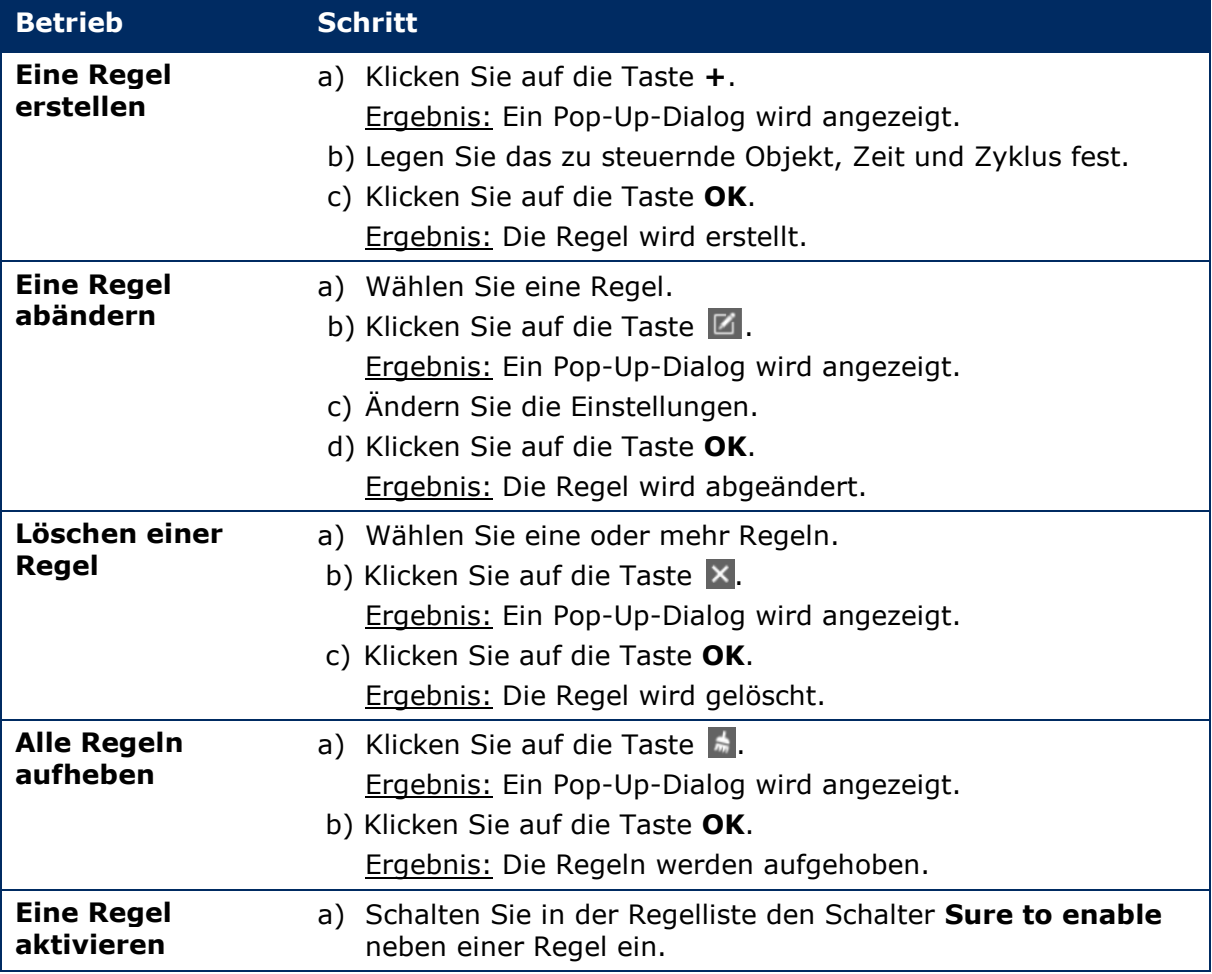

Step 5) Klicken Sie auf die Taste **Apply** zum Bestätigen der Einstellungen.

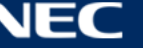

## *5.3.4.13 Konfigurieren des Netzwerks mit ViPlex Express*

#### **Konfigurieren des drahtgebundenen Netzwerks**

Es ist erforderlich, eine statische IP-Adresse für das LED-Poster einzustellen, während es über das Ethernet-Kabel verbunden ist. Stellen Sie die IP-Adresse für ein LED-Poster basierend auf Ihren tatsächlichen Bedürfnissen während des Verbindens des Posters mit dem Internet über ein Ethernet-Kabel ein.

- Step 1) Klicken Sie auf die Menütaste **Screen control**.
- Step 2) Klicken Sie auf die Funktion **Network configuration**.
- Step 3) Wählen Sie das Ziel-Terminal in der Terminalliste. Ergebnis: Ein Pop-Up-Dialog wird angezeigt.
- Step 4) Führen Sie die folgenden Schritte im Bereich Netzwerkkonfiguration basierend auf Ihren tatsächlichen Bedürfnissen aus:
	- a) Wählen Sie **Enable** neben **Dynamic DHCP**, um die IP-Adresse automatisch zu erhalten.
	- b) Wählen Sie **Enable** neben **Dynamic DHCP** ab und konfigurieren Sie eine statische IP-Adresse.
- Step 5) Klicken Sie auf die Taste **Apply**. Ergebnis: Das drahtgebundene Netzwerk ist konfiguriert.

#### **Konfigurieren eines WLAN-APs**

Die Standard-SSID des WLAN-AP ist "AP" + die letzten 8 Zeichen der SN, und das Standard-Passwort ist **12345678**.

- Step 1) Klicken Sie auf die Menütaste **Screen control**.
- Step 2) Klicken Sie auf die Funktion **Network configuration**.
- Step 3) Schalten Sie **AP** im Bereich **Screen AP configuration** ein. Ergebnis: Ein Pop-Up-Dialog wird angezeigt.
- Step 4) Geben Sie SSID und Passwort des Terminal-WLAN-APs ein.
- Step 5) Klicken Sie auf die Taste **Apply**. Ergebnis: Der WLAN-AP ist konfiguriert.

## **Konfigurieren des WLAN-Stationsmodus**

Wenn der externe Router mit dem Internet verbunden ist, können Terminals über den externen Router auf das Internet zugreifen, nachdem der WLAN-Stationsmodus konfiguriert wurde.

- Step 1) Klicken Sie auf die Menütaste **Screen control**.
- Step 2) Klicken Sie auf die Funktion **Network configuration**.
- Step 3) Schalten Sie **Wireless LAN** im Bereich **Screen AP configuration** ein.
- Step 4) Doppelklicken Sie auf die WLAN-Informationen des externen Routers. Ergebnis: Ein Pop-Up-Dialog wird angezeigt.
- Step 5) Geben Sie das Passwort ein und klicken Sie dann auf die Taste **OK**.
- Step 6) Klicken Sie auf die Taste **Apply**. Ergebnis: Der WLAN-AP ist konfiguriert.

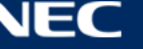

## *5.3.4.14 Upgraden der Software (Bildschirm-Upgrade)*

Upgraden der Anwendungssoftware und der Systemsoftware.

#### **Hinweis**

Trennen Sie das Terminal und den Computer während des Upgrades nicht vom Stromnetz. Das Terminal startet einmal neu.

#### **Online-Upgrade**

- Step 1) Klicken Sie auf die Menütaste **Screen control**.
- Step 2) Klicken Sie auf die Funktion **Screen upgrade**.
- Step 3) Wählen Sie **Online Upgrade**.

Das System entscheidet, ob ein Terminal geupgradet werden muss.

- a) **Yes:** Die aktuellen Versionsinformationen und die neuen Versionsinformationen werden angezeigt. Gehen Sie zu Schritt 4.
- b) **No:** Nur die aktuellen Versionsinformationen werden angezeigt. Es sind keine weiteren Schritte erforderlich.
- Step 4) Klicken Sie auf die Taste **More** neben den Systemversionen und sehen Sie sich die mit der neuen Version verbundenen Informationen an.
- Step 5) Wählen Sie in der Terminal-Informationsliste eines oder mehr Terminals, für die ein Upgrade verfügbar ist.
- Step 6) Klicken Sie auf die Taste **Upgrade**. Ergebnis: Die Systemsoftware aktualisiert .

#### **Lokales Upgrade**

- Step 1) Klicken Sie auf die Menütaste **Screen control**.
- Step 2) Klicken Sie auf die Funktion **Screen upgrade**.
- Step 3) Wählen Sie **Local Upgrade**.
- Step 4) Wählen Sie den Upgrade-Paketpfad.
- Step 5) Wählen Sie in der Terminal-Informationsliste eines oder mehr Terminals, für die ein Upgrade verfügbar ist.
- Step 6) Klicken Sie auf die Taste **Upgrade**. Ergebnis: Die Systemsoftware wird aktualisiert.

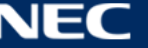

## <span id="page-68-0"></span>*5.3.4.15 Konfigurieren der RF-Synchronisierung (RF-Management)*

Legen Sie Parameter in Verbindung mit der RF-Synchronisierung fest und wenden Sie die Parameter auf die Zeit-Synchronisierung, Helligkeitssynchronisierung, Lautstärkesynchronisierung und auf die Synchronisierung der Umgebungsüberwachungsdaten an.

Installieren Sie vor dem Verwenden der RF-Synchronisierung ein RF-Modul. ViPlex Express kann den RF-Modulstatus erkennen und anzeigen.

- Step 1) Klicken Sie auf die Menütaste **Screen control**.
- Step 2) Klicken Sie auf die Funktion **RF management**.
- Step 3) Wählen Sie das Ziel-Terminal von der Terminalliste.
- Step 4) Schalten Sie die **RF synchronization** ein.
- Step 5) Stellen Sie das aktuelle Terminal als Master-Gerät oder als Slave-Gerät ein.
- Step 6) Legen Sie eine Gruppen-ID fest. Geben Sie die Gruppen-ID des Master-Gerätes für ein Slave-Gerät ein und dieses Slave-Gerät und das Master-Gerät werden zu einer Gruppe zusammengefasst.
- Step 7) Wählen Sie die Optionen aus, die eine RF-Synchronisierung erfordern. Nachdem die RF-Synchronisation angewendet wurde, bleiben die Zeit-, Helligkeits-, Lautstärke- und Umgebungsüberwachungsdaten des Slave-Gerätes mit denen des Master-Gerätes über das RF-Signal identisch.
- Step 8) Klicken Sie auf die Taste **Apply** zum Bestätigen der Einstellungen.

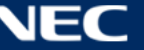

# **5.4 Häufig gestellte Fragen**

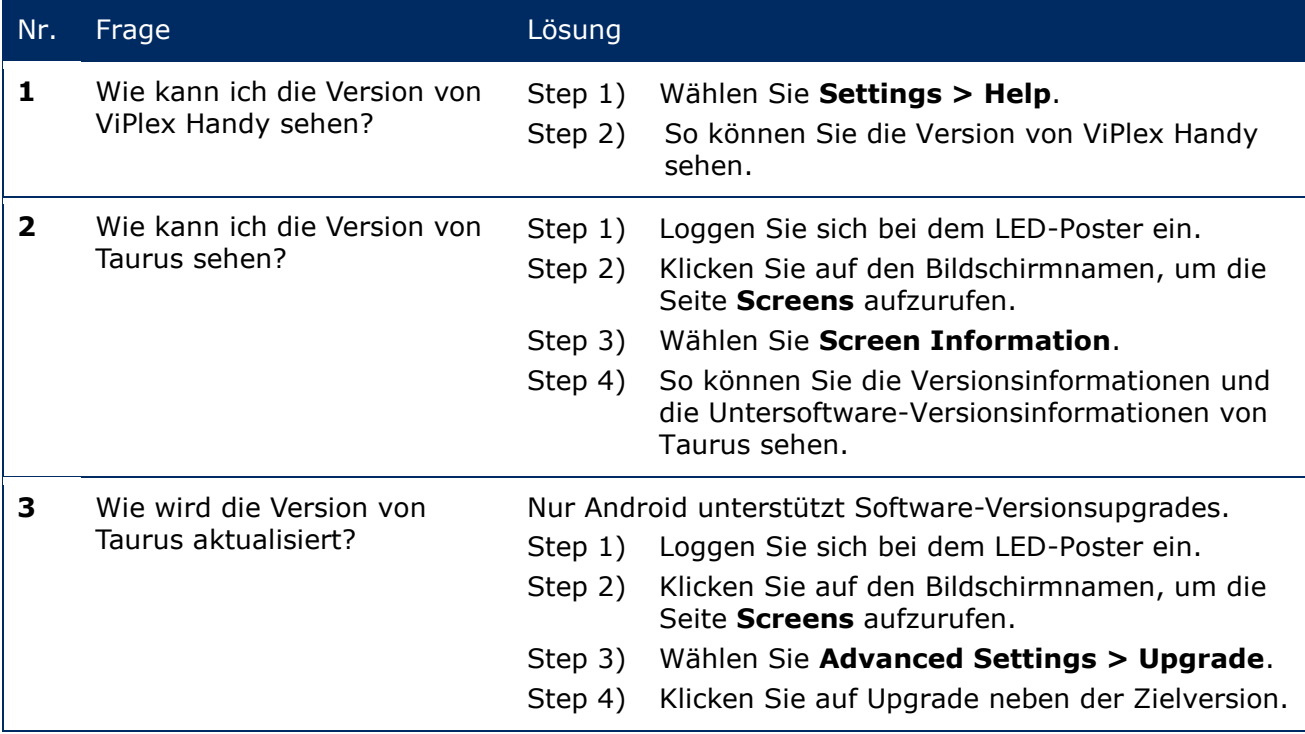

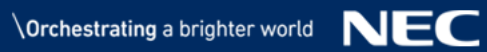

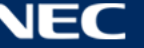

# **6 WARTUNG**

## **6.1 Routinewartung**

⚠

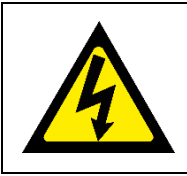

## **Vorsicht!**

Stromschlagrisiko. Trennen Sie das LED-Poster immer von der Steckdose, bevor Sie Wartungsarbeiten durchführen.

#### **Regelmäßige Verwendung**

Nachdem Sie die LED-Wand in Betrieb genommen haben, verwenden Sie sie für 25-30 Stunden und 5 Mal im Monat, damit die LED-Wand trocken bleibt und eine stabile Leistung liefert.

#### **Regelmäßige Prüfungen**

- Überprüfen Sie regelmäßig auf lose Schrauben, Spalten, Verformungen oder andere Probleme, die bei der Montagevorrichtung auftreten können. Wenn Sie ein Problem feststellen, wenden Sie sich bitte an einen qualifizierten Servicetechniker.
- Überprüfen Sie den Montageort regelmäßig auf Anzeichen von Beschädigungen oder Schwächen, die im Laufe der Zeit auftreten können.

# **6.2 Regelmäßige Reinigung**

#### **Hinweis**

- Reinigen Sie die Einheit nur mit inerten, nicht scheuernden, korrosionsfreien und markierungsfreien Materialien oder Chemikalien. Wenden Sie sich an den Hersteller für weitere Ratschläge, sofern Fragen bezüglich des Reinigungsverfahrens bestehen.
- Reinigen Sie die Komponenten der LED-Wand sehr sorgfältig, um eine Beschädigung der Oberflächen zu vermeiden. Weichen Sie nicht von dem obigen Reinigungsvorgang ab, da sonst Pixel oder Pixelkarten dauerhaft beschädigt werden können.

Unter normalen Bedingungen beträgt das empfohlene Reinigungsintervall des LED-Posters alle sechs Monate.

#### **Vor der Reinigung:**

- Trennen Sie die Stromzufuhr.
- Sperren Sie die Stromversorgung gegen Wiedereinschalten.
- Wenn die Gehäuse nach dem letzten Gebrauch noch warm sind, sollten Sie mit der Reinigung warten, bis sie vollständig abgekühlt sind.

#### **Reinigung:**

- Föhnen Sie nur die Vorderseite der Gehäuse mit Druckluft trocken und auch nur aus großer Entfernung.
- Mindestens einmal pro Jahr: Reinigen Sie die Belüftungsöffnungen an der Rückseite des Gehäuses, um Schmutz und Staub zu entfernen.

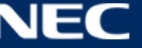

## **6.3 Wartung des Stromnetzes**

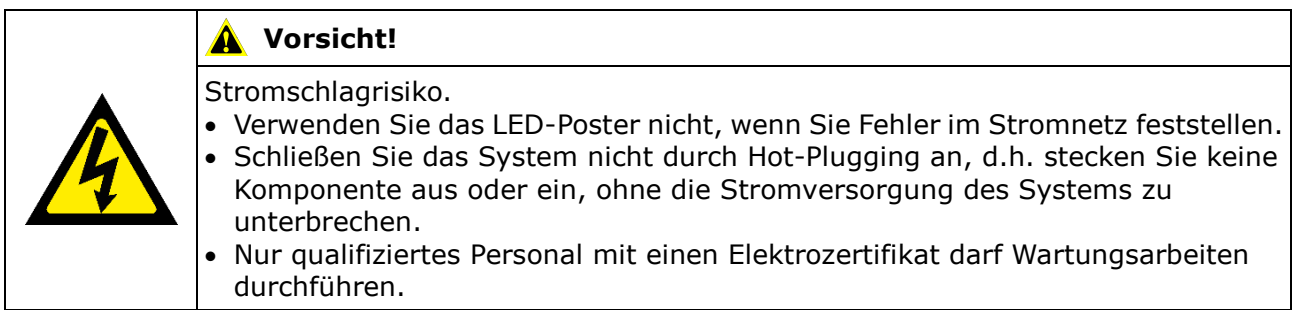

## **Täglich**

Prüfen Sie das Stromnetz.

#### **Monatlich**

Reinigen Sie das Innere des Stromverteilergehäuses und befestigen Sie die Schraubverbindungen.

# **6.4 Wartung der eingebauten Teile**

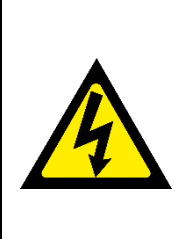

#### **A** ACHTUNG!

Risiko eines Stromschlags oder Brands aufgrund von unter Hochspannung stehenden Komponenten.

 Öffnen Sie das Gehäuse nicht, da sich im Inneren Komponenten befinden, die unter Hochspannung stehen. Im Inneren befinden sich keine Teile, die durch den Nutzer gewartet werden müssen.

Nur qualifiziertes Wartungspersonal darf die Einheit warten und öffnen.

Kontaktieren Sie qualifizierte Wartungstechniker, wenn Sie Probleme mit eingebauten Teilen haben.

#### **Hinweis**

Der integrierte Wartungsanschluss darf nur von fachkundigem Wartungspersonal benutzt werden.

Diese Taste darf nur zur Wartung gedrückt werden.

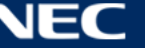
# **7 FEHLERBEHEBUNG**

[Tabelle 21](#page-72-0) Fasst die häufigsten Probleme zusammen, die bei dem Gerät auftreten können.

Wenn Sie das Problem nicht mithilfe nachfolgender Informationen beheben können, wenden Sie sich an den Kundendienst von NEC DISPLAY SOLUTIONS.

<span id="page-72-0"></span>*Tabelle 21: Fehlerbehebungslösungen*

| Problem                                        | Lösung                                                                                                    |
|------------------------------------------------|----------------------------------------------------------------------------------------------------|
| <b>Schwarzer Bildschirm</b>                    | 1. Prüfen Sie, ob die Stromversorgung eingeschaltet ist.                                                                                                    |
|                                                | 2. Prüfen Sie, ob der Bildschirmschoner aktiviert ist. Prüfen Sie, ob<br>der Bildschirm schwarz, blau oder normal ist.                                                   |
|                                                | 3. Prüfen Sie, ob die Helligkeitseinstellung aktiviert ist. Prüfen Sie,<br>ob die Einstellung 0% ist oder nicht.                                                         |
|                                                | 4. Prüfen Sie, ob das HDMI-Kabel angeschlossen ist.                                                                                                    |
|                                                | 5. ViPlex Express:                                                                                                    |
|                                                | Prüfen Sie, ob die Einstellung für die Videoquelle korrekt ist.                                                                                                    |
|                                                | Wenn die Einstellung auf "Manuell" und die Videoquelle auf<br>"HDMI" steht, wird das interne Bild nicht angezeigt.<br>(siehe Abschnitt 5.3.4.4 Wechseln der Videoquelle) |
| <b>Fehlfunktion eines</b><br><b>Modulteils</b> | Bitte wenden Sie sich an den Kundendienst von NEC DISPLAY<br>SOLUTIONS.                                                                                                  |
| Kommunikationsfehler                           | <b>ViPlex Express:</b>                                                                                                    |
|                                                | Prüfen Sie, ob die Bildschirmsteuerverbindung aktiviert ist. Prüfen<br>Sie, ob die Anzeige grün ist.                                                                     |
|                                                | Prüfen Sie, ob die Kommunikationsschaltungen richtig<br>angeschlossen sind.                                                                                              |

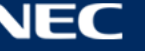

## **8 ENTSORGUNG**

#### **WEEE-Zeichen (Europäische Richtlinie 2012/19/EU und Ergänzungen)**

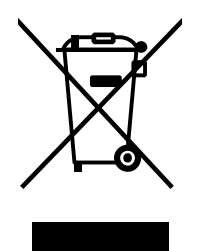

**Entsorgung alter Geräte: In der Europäischen Union**

Gemäß EU-Gesetzgebung und deren Umsetzung in den einzelnen Mitgliedstaaten müssen elektrische und elektronische Geräte, die das links abgebildete Kennzeichen tragen, getrennt vom normalen Hausmüll entsorgt werden. Dazu gehören auch LED-Poster und elektrisches Zubehör wie Signal- oder Netzkabel. Wenn Sie solche Geräte entsorgen, befolgen Sie bitte die Richtlinien der örtlichen Behörden, wenden Sie sich an den Händler, bei dem Sie das Gerät gekauft haben, oder verfahren Sie ggf. gemäß geltenden Rechtsvorschriften oder einer Vereinbarung, die Sie eingegangen sind. Die Kennzeichnung elektrischer und elektronischer Produkte gilt möglicherweise nur in den derzeitigen Mitgliedstaaten der Europäischen Union.

#### **Außerhalb der Europäischen Union**

Außerhalb der Europäischen Union erkundigen Sie sich bitte bei den zuständigen örtlichen Behörden über die ordnungsgemäße Entsorgung elektrischer und elektronischer Geräte.

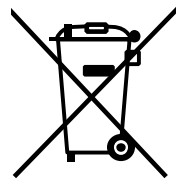

**Für die EU:** Die durchgestrichene Abfalltonne auf Rädern zeigt an, dass verwendete Batterien nicht als normaler Hausmüll entsorgt werden sollten! Für verwendete Batterien existiert ein separates Sammelsystem, damit diese gemäß den Vorschriften korrekt behandelt und recycelt werden.

**Gemäß der EU-Richtlinie 2006/66/EG deren Ergänzungen dürfen Batterien nicht unsachgemäß entsorgt werden. Batterien müssen separat bei örtlichen Sammelstellen abgegeben werden.**

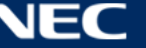

## **9 COPYRIGHT UND HAFTUNGSAUSSCHLUSS**

### **9.1 Copyright und Lizenzen**

Dieses Produkt ist © NEC DISPLAY SOLUTIONS, alle Rechte vorbehalten.

Alle Produkt- und Firmennamen sind Eigentum ihrer jeweiligen Inhaber. Ihre Verwendung bedeutet keine Zugehörigkeit oder Billigung durch diese.

NovaStar Taurus T6 und NovaStar ViPlex Express sind eingetragene Handelsmarken von NovaStar Tech Co., Ltd.

Die Bezeichnungen HDMI und HDMI High-Definition Multimedia Interface sowie das HDMI-Logo sind Warenzeichen oder eingetragene Warenzeichen der HDMI Licensing Administrator, Inc. in den USA und anderen Ländern.

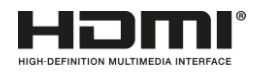

### **Über die in diesem Produkt enthaltene MPEG-4 AVC, MPEG**‑ **4 Visual Lizenz:**

1. MPEG-4 AVC

Dieses Produkt ist unter der AVC Patent-Portfolio-Lizenz für die persönliche Nutzung durch einen Verbraucher oder für andere Zwecke lizenziert, bei denen es keine Vergütung erhält, um (I) Videos gemäß dem AVC-Standard ("AVC Video") zu codieren und/oder (II) AVC-Videos zu decodieren, die von einem Verbraucher im Zuge einer persönlichen Aktivität codiert wurden, und/oder von einem Videoanbieter, der eine Lizenz für die Bereitstellung von AVC-Video besitzt, bezogen wurden. Es wird keine Lizenz für eine andere Verwendung gewährt oder impliziert. Weitere Informationen erhalten Sie von MPEG LA, L.L.C. Siehe [http://www.mpegla.com](http://www.mpegla.com/)

2. MPEG-4 Visual

Dieses Produkt ist unter der MPEG-4-Visual-Patent-Portfolio-Lizenz für die persönliche und nicht-kommerzielle Nutzung durch einen Verbraucher für (I) die Kodierung von Videos in Übereinstimmung mit dem MPEG-4-Visual-Standard ("MPEG-4 Video") und/oder (II) die Dekodierung von MPEG-4 Videos, die von einem Verbraucher im Rahmen einer persönlichen und nicht-kommerziellen Tätigkeit kodiert wurden, und/oder von einem Video erhalten wurde, lizenziert. Es wird keine Lizenz für eine andere Verwendung gewährt oder impliziert. Zusätzliche Informationen einschließlich Informationen über die werbliche, interne und kommerzielle Nutzung und Lizenzierung können bei MPEG LA, L.L.C. eingeholt werden. Siehe [http://www.mpegla.com](http://www.mpegla.com/)

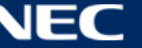

### **9.2 Haftungsausschluss**

Alle Anweisungen und Spezifikationen in diesem Handbuch basieren auf den zum Zeitpunkt der Veröffentlichung verfügbaren Informationen über die Merkmale und Sicherheitsrichtlinien der beschriebenen Produkte.

Für technische Spezifikationen, Maße, Gewichte und Eigenschaften wird keine Garantie übernommen.

Der Hersteller behält sich das Recht vor, Produktänderungen im Rahmen der gesetzlichen Bestimmungen sowie Änderungen zur Verbesserung der Produktqualität vorzunehmen.

NEC DISPLAY SOLUTIONS haftet nicht für Personen- oder Sachschäden, die durch Nichtbeachtung der Warn- und Sicherheitshinweise dieses Handbuchs verursacht werden. Darüber hinaus kann NEC DISPLAY SOLUTIONS nicht für Schäden oder Verletzungen haftbar gemacht werden, die durch falschen, unsachgemäßen oder unsicheren Gebrauch, Wartung oder Installation des gesamten Systems entstehen. Die Haftung sowie deren Auswirkungen erlöschen, wenn andere als Originalteile verwendet werden.

### **LOKALE VORSCHRIFTEN**

**Diese Produkt- und Bauvarianten, die in dieser Montage- und Verwendungsanleitung dargestellt sind, können den örtlichen Vorschriften, Richtlinien und Normen unterliegen.**

**Die Verwendung des Produkts untersteht der Verantwortung für die Einhaltung dieser Vorschriften.**

**Vorbehaltlich der örtlichen Vorschriften behalten wir uns das Recht vor, nicht alle hier abgebildeten Produkte zu liefern.**

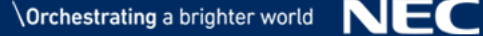

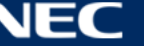